*Betriebsanleitung VLS-Plattformen VLS3.75, VLS4.75, VLS6.75*

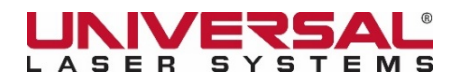

[www.ulsinc.com](http://www.ulsinc.com/)

Version 2020.09.0102

©2020 Universal Systems, Inc. Sämtliche Rechte vorbehalten. Universal Laser Systems-Logo und Name sind eingetragene Warenzeichen der Universal Laser Systems, Inc. Digital Laser Material Processing (DLMP™) Technologie, Rapid Reconfiguration™ Technologie, 1-Touch Laser Photo™, MultiWave Hybrid™ Technologie und SuperSpeed™ sind Warenzeichen von Universal Laser Systems. Alle anderen Firmen- und Produktnamen sind Warenzeichen oder eingetragene Warenzeichen der jeweiligen Unternehmen.

Universal Lasersysteme sind durch ein oder mehrere der folgenden US-Patente geschützt: 6,983,001;7,060,934; 7,415,051; 7,469,000; 7,715,454; 7,723,638; 7,947,919; 8,101,883. Weitere US- und/oder internationale Patentrechte anhängig.

Danke, dass Sie sich für ein Produkt von Universal Laser Systems® entscheiden haben. Wir schätzen innovative Kunden wie Sie, die Universal Laser Systems zu einem integralen Bestandteil ihres Geschäfts gemacht haben.

Universal Laser Systems fühlt sich der Kundenzufriedenheit und dem Kundensupport in höchstem Maße verpflichtet. Um Ihre Zufriedenheit sicherzustellen, bitten wir Sie, die mitgelieferte Dokumentation zu lesen.

Ihre Zufriedenheit ist uns sehr wichtig und wir freuen uns auf Ihre Meinung. Teilen Sie uns Ihre Erfahrungen mit Universal Laser Systems und ihren Systemen an mor[einfo@ulsinc.com](mailto:info@ulsinc.com) mit.

Falls Sie Fragen haben, setzen Sie sich bitte mit Ihrem ULS-Händler in Verbindung oder mit unserem Kundenservice unter [support@ulsinc.com.](mailto:support@ulsinc.com)

Nochmals danke, dass Sie sich für Universal Laser Systems entschieden haben.

Ihr ULS-Team

# **Inhaltsverzeichnis**

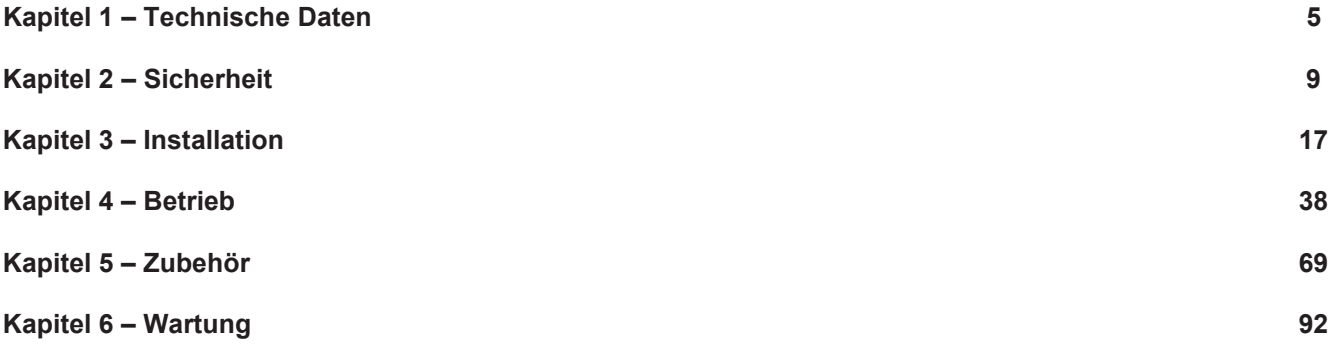

#### **Software**

Ihr Handbuch enthält einen Link zum Download der Installationssoftware. Bitte folgen Sie den dort angegebenen Anweisungen für eine ordnungsgemäße Installation.

#### **Garantie**

Ihr Handbuch enthält Garantie-Unterlagen, erworben mit dem Kauf des Lasersystems. Sollten Sie eine Kopie der Garantie benötigen, wenden Sie sich bitte an ULS [support@ulsinc.com.](mailto:support@ulsinc.com)

#### **Ersatzteile**

Um Ersatzteile für Ihr Lasersystem zu bestellen, wenden Sie sich bitte an ULS unter [support@ulsinc.com.](mailto:support@ulsinc.com)

**Kapitel 1 – Technische Daten**

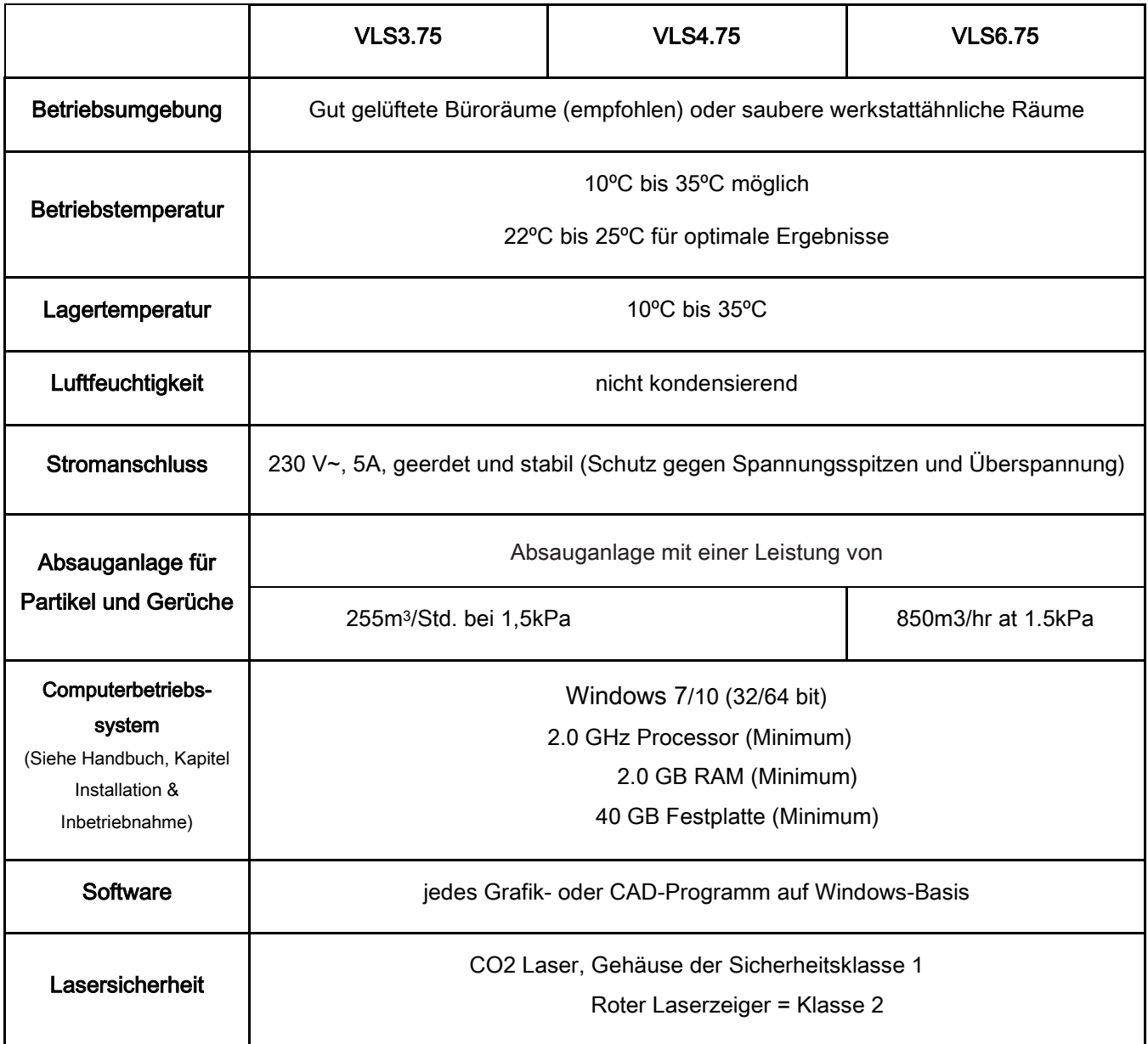

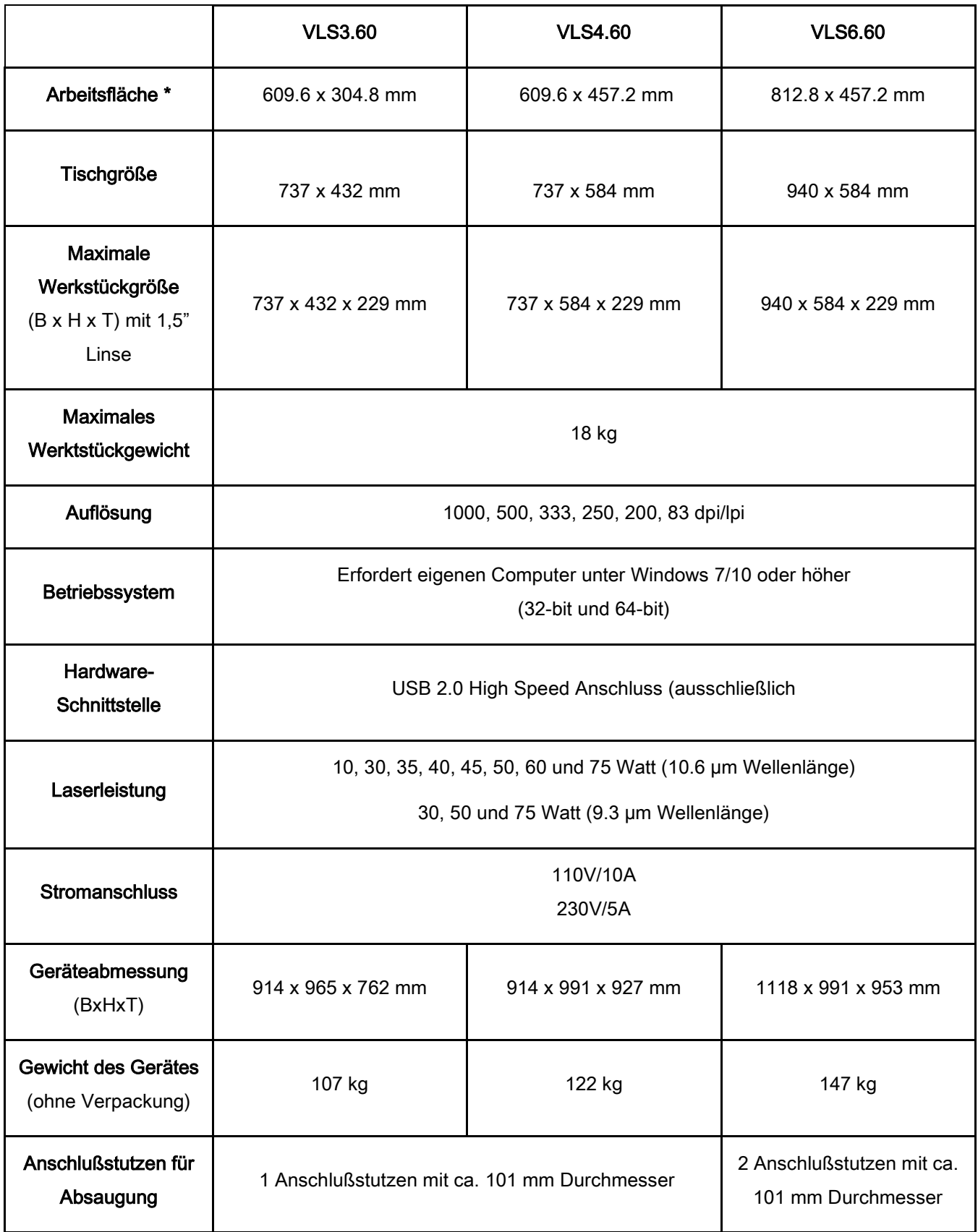

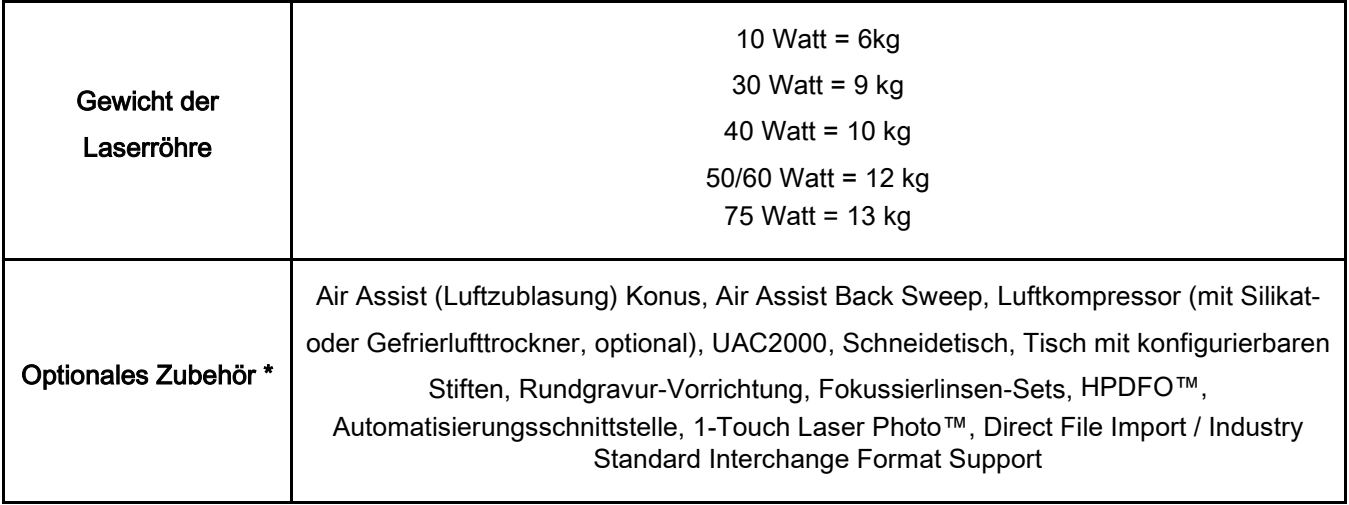

**Kapitel 2 - Sicherheit**

### **Verwendung des Gerätes**

Mit diesem Lasergravier- und Schneidegerät können unterstütze Materialien in einem Labor, einer Werkstatt oder in werkstattähnlichen Räumen bearbeitet werden. Um den problemlosen Betrieb zu gewährleisten, müssen alle zu bearbeitenden Werkstücke zur Gänze in das Gerät passen.

*HINWEIS:* Die Lasersysteme von Universal Laser Systems (ULS) sind nicht zum Gebrauch im medizinischen oder chirurgischen Anwendungsbereich, zur Erzeugung von medizinischen Produkten oder in ähnlichen Verfahren, die der Genehmigung, Prüfung oder Zertifizierung durch die U.S. Food and Drug Administration (U.S. Zulassungsbehörde für Lebensmittel und Pharmazeutika) oder durch andere ähnliche Regierungseinrichtungen bedürfen, bestimmt oder autorisiert.

#### **Allgemeine Sicherheitshinweise**

Benutzen Sie das Gerät nur wie im vorliegenden Handbuch beschrieben. Nichtvorschriftsmäßiger Verwendung kann zu Verletzungen bei Personen und zu schweren Schäden am Gerät und an Ihrer Betriebsanlage führen. Ein erhöhtes Verletzungs- und Schadensrisiko besteht außerdem, wenn die Betriebsbedingungen und Sicherheitsanweisungen in diesem Handbuch nicht befolgt werden

**KONTAKT MIT DEM LASERSTRAHL KANN VERBRENNUNGEN UND SCHWERE AUGENSCHÄDEN VERURSACHEN.** Die korrekte Bedienung und Wartung der Anlage sind für den sicheren Betrieb unerlässlich. Die Verwendung von Bedienelementen, Einstellungen oder anderen Verfahren als die hier angegebenen kann zu einer gefährlichen Strahlenbelastung führen.

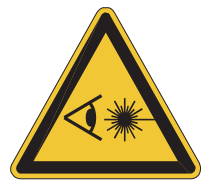

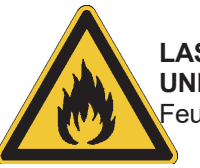

**LASSEN SIE DAS GERÄT WÄHREND DES SCHNEIDE- UND GRAVURVORGANGS NIEMALS UNBEAUFSICHTIGT**. Kontakt mit dem Laserstrahl kann brennbares Material entzünden und ein Feuer auslösen. Ein vorschriftsmäßig gewarteter Feuerlöscher sollte jederzeit griffbereit stehen.

**LASSEN SIE AUCH NACH DER BEARBEITUNG NIEMALS MATERIAL IM GERÄT LIEGEN**. Dazu gehört auch Materialabfall, das sich im herausnehmbaren Schneidetisch befinden kann. Auch nach der Bearbeitung kann sich Material noch entzünden .Bitte kontrollieren Sie ob alle Materialien, auch Teile, entfernt wurden. Ein vorschriftsmäßig gewarteter Feuerlöscher sollte jederzeit griffbereit stehen.

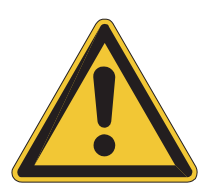

**DAS LASERSYSTEM DARF NUR IN VERBINDUNG MIT EINER KORREKT KONFIGURIERTEN, INSTALLIERTEN, GEWARTETEN UND FUNKTIONSTÜCHTIGEN ABSAUGANLAGE FÜR PARTIKEL UND DÄMPFE BETRIEBEN WERDEN**. Rauch und Dämpfe, die während des Gravurprozesses entstehen, müssen aus dem Gerät extrahiert werden und entweder durch die Absauganlage (Zubehör) oder durch ein vom Benutzer des Systems gestellte Absauganlage abgeleitet werden.

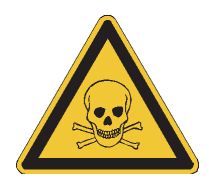

**EINIGE WERKSTOFFE KÖNNEN WÄHREND UND NACH DER LASERBEARBEITUNG GIFTIGE DÄMPFE ABGEBEN.** Fordern Sie beim Materialhersteller ein Sicherheitsdatenblatt (MSDS – Material Safety Data Sheet) an, in dem alle Gefahren bei der Verwendung und Bearbeitung des entsprechenden Materials angeführt werden. **STOPPEN** Sie die Bearbeitung, wenn der Werkstoff Anzeichen chemischer Zersetzung an der Laseranlage hervorruft, wie z.B. Rost, Ätzstellen auf Metall oder Lochfraß, Abblättern der Farbe, etc. Schäden am Lasersystem, die durch korrosionsfördernde Materialien verursacht werden, sind **NICHT** Teil der Garantieleistungen.

**VORSICHT BEIM BEWEGEN UND HEBEN DIESES GERÄTES**. Heben und tragen Sie es mit der Unterstützung von ein oder zwei anderen Personen (sichern Sie die beweglichen Teile und die Klappe). Unsachgemäßes Heben oder versehentliches Fallenlassen des Gerätes kann zu schweren Verletzungen und Beschädigungen des Gerätes führen.

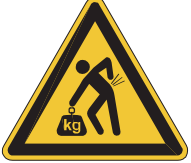

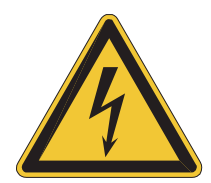

**DIE ELEKTRONIK UND EINIGE BAUTEILE DER LASERRÖHRE DIESES GERÄTES STEHEN UNTER LEBENSGEFÄHRLICHER SPANNUNG.** Während des normalen Betriebs ist ein Zugriff auf diese Teile nicht nötig. Wenn zu Wartungszwecken auf einen dieser Teile Zugriff genommen werden muss, unterbrechen Sie unbedingt zuerst die Stromzufuhr zum Gerät, indem Sie den Netzstecker aus der Steckdose abziehen

**ENTFERNEN SIE NIEMALS DAS MASSEKABEL AUS DEM STROMKABEL UND SCHLIESSEN DAS SYSTEM NIEMALS AN EINE NICHT-GEERDETE STECKDOSE AN.** Ein Lasersystem, das nicht richtig angeschlossen ist, ist gefährlich und kann zu schweren oder tödlichen Stromschlägen führen. Schließen Sie das System immer an eine ordnungsgemäß geerdete Steckdose an.

**DIE HAUPTSTROMVERSORGUNG ERFOLGT ÜBER DAS NETZKABEL. DAS LASERGERÄT SOLLTE DAHER IN DER NÄHE EINER LEICHT ZUGÄNGLICHEN WANDSTECKDOSE STEHEN.** Um die Stromhauptversorgung zu unterbrechen, sollte das Kabel von der Steckdose oder vom Stecker am Gerät ausgesteckt werden.

**DAS LASERSYSTEM WURDE ALS EIN STECKBARES GERÄT DER KLASSE I, GRUPPE A, KONZIPIERT**. Es ist auch für den Anschluss an IT-Netze geeignet und bietet dem Nutzer somit die größte Flexibilität.

**Dieses Gerät wurde speziell auf die Erfüllung der CDRH-Bestimmungen 21 CFR 1040.10 und 1040.11 als auch der europäischen CE-Sicherheitsanforderungen EN60825-1 ausgerichtet**. Das CDRH (Center for the Devices of Radiological Health) untersteht der amerikanischen Food and Drug Administration (FDA). ULS sichert nur die Eignung und den sicheren Betrieb dieses Gerätes für die von ULS definierten Verwendungszwecken zu.

#### . **CO2-Lasersicherheit**

ULS-Lasersysteme sind für den Betrieb mit versiegelten Kohlendioxidlaserröhren (CO<sub>2</sub>) gebaut, die intensive unsichtbare und sichtbare Laserstrahlung mit einer Wellenlänge von 9,3µ und 10,6µ im Infrarotbereich erzeugen. Aus Sicherheitsgründen ist die Laserröhre in einem Gehäuse der Klasse 1\* untergebracht, das den CO2- Laserstrahl völlig umschließt. HINWEIS: Die unsachgemäße Bedienung der Steuerungs- und Einstellfunktionen oder deren zweckfremde Verwendung können die Sicherheitseinrichtungen des Gerätes außer Kraft setzen und zu einer gefährlichen Strahlenbelastung führen.

- Das Sichtfenster (obere Klappe) besteht aus Verbund-Sicherheitsglas, das den Austritt der 10,6µ- und 9,3µ-Laserstrahlung aus CO2-Laserröhren blockiert. Dadurch ist eine sichere Beobachtung der Laserbearbeitung gewährleistet. Bedienen Sie das Lasersystem nicht, wenn das Sichtfenster beschädigt, eine der Klappen entfernt oder die eine der Sicherheitsverriegelungen defekt ist.
- Das intensive Licht, das während des Gravier- und Schneidevorgangs entsteht, wird durch das Verbrennen bzw. Verdampfen des Werkstoffs verursacht. **BLICKEN SIE NICHT ÜBER EINEN LÄNGEREN ZEITRAUM HINWEG IN DIESES GRELLE LICHT, UND BETRACHTEN SIE ES NICHT DIREKT MIT OPTISCHEN INSTRUMENTEN.**
- Dieses Gerät ist mit einem sichtbaren roten Laserzeiger (Klasse 2) als Positionierungshilfe ausgestattet. **BLICKEN SIE NICHT ÜBER EINEN LÄNGEREN ZEITRAUM HINWEG AUF DIESES ROTE LICHT, UND BETRACHTEN SIE ES NICHT DIREKT MIT OPTISCHEN INSTRUMENTEN.**
- Die Klappe(n) verfügt/verfügen über eine Sicherheitsverriegelung, durch die der CO<sub>2</sub>-Laserstrahl beim Öffnen der Klappe(n) unterbrochen wird. Der rote Laserzeiger ist **NICHT** mit dieser Sicherheitsverriegelung verbunden und kann sowohl bei geöffneter/n als auch bei geschlossener/n Klappe(n) aktiviert sein.
- **BEDIENEN SIE DAS LASERGERÄT NICHT, WENN SEINE SICHERHEITSEINRICHTUNGEN VERÄNDERT, DEAKTIVIERT ODER ENTFERNT WURDEN.** Es kann dadurch zu Kontakt mit sichtbarer und unsichtbarer CO2-Laserstrahlung kommen, die zu irreversibler Blindheit und/oder schweren Verbrennungen der Haut führen kann.
	- Seien Sie immer achtsam bei der Bedienung des Lasersystems.

**<sup>\*</sup> Ein Gehäuse, das Menschen Zugang zu Laserstrahlung über den zugänglichen Emissionsgrenzwert der Klasse 1 für die jeweilige Wellenlänge und Emissionsdauer nicht zulässt.**

### **Manipulationssichere Etiketten**

Alle Laserröhren sind mit manipulationssicheren Etiketten versehen. Es gibt KEINE vor Ort zu wartenden Teile im Inneren einer Laserröhre von Universal Laser Systems, Inc. (ULS). Wenn Ihre Laserröhre gewartet werden muss, kontaktieren Sie bitte den Kundendienst telefonisch unter +1 480-609-0297 (USA), +43 1 4022250 (Österreich), +81 (45) 224-2270 (Japan) oder per Email an [support@ulsinc.com.](mailto:support@ulsinc.com)

#### **Sicherheitsetiketten**

Europäischen (CE) und amerikanischen (CDRH) Bestimmungen zufolge müssen alle Hersteller von Lasergeräten an bestimmten Stellen der Geräte Sicherheitsetiketten anbringen. Die folgenden Etiketten befinden sich zu Ihrer Sicherheit auf dem Gerät. Sie dürfen **UNTER KEINEN UMSTÄNDEN** entfernt werden. Wenn die Aufkleber aus irgendeinem Grund beschädigt oder entfernt werden, darf das Lasersystem **NICHT MEHR IN BETRIEB**  genommen werden. Kontaktieren Sie umgehend den Kundendienst und fordern Sie Gratisersatzaufkleber an.

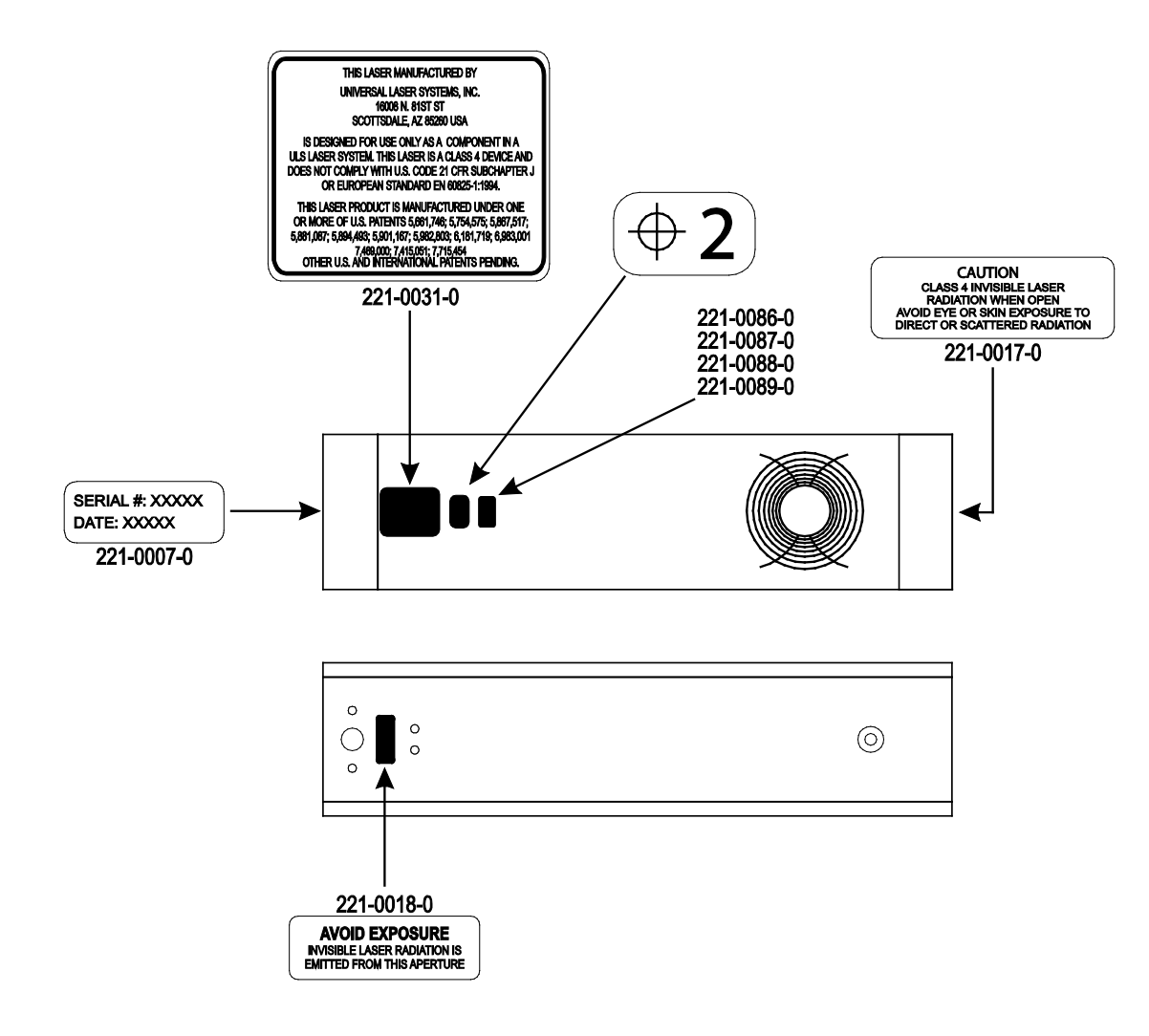

ULS CO2-Laserröhren-Etiketten

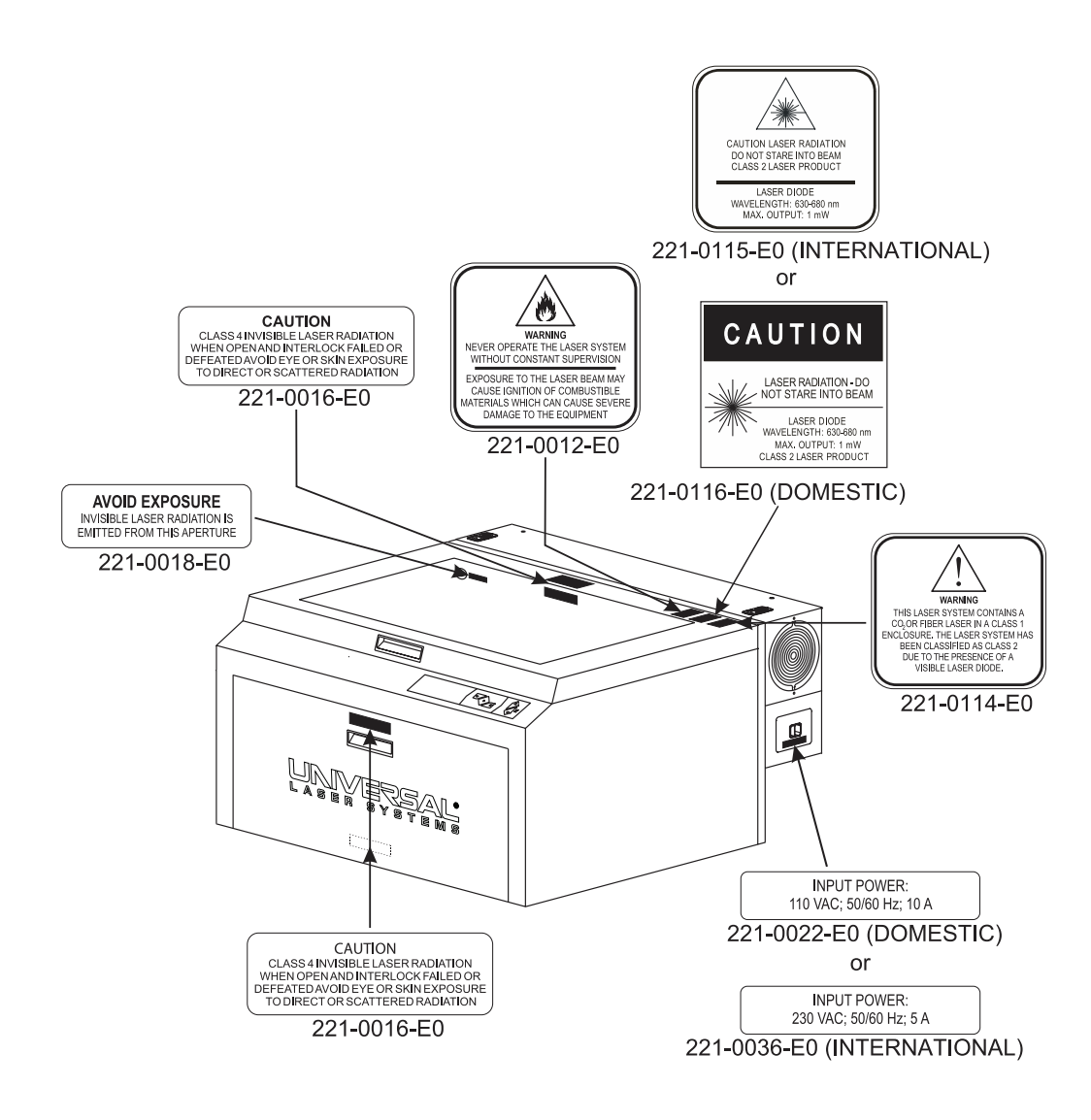

**Vordere Ansicht des Systems** 

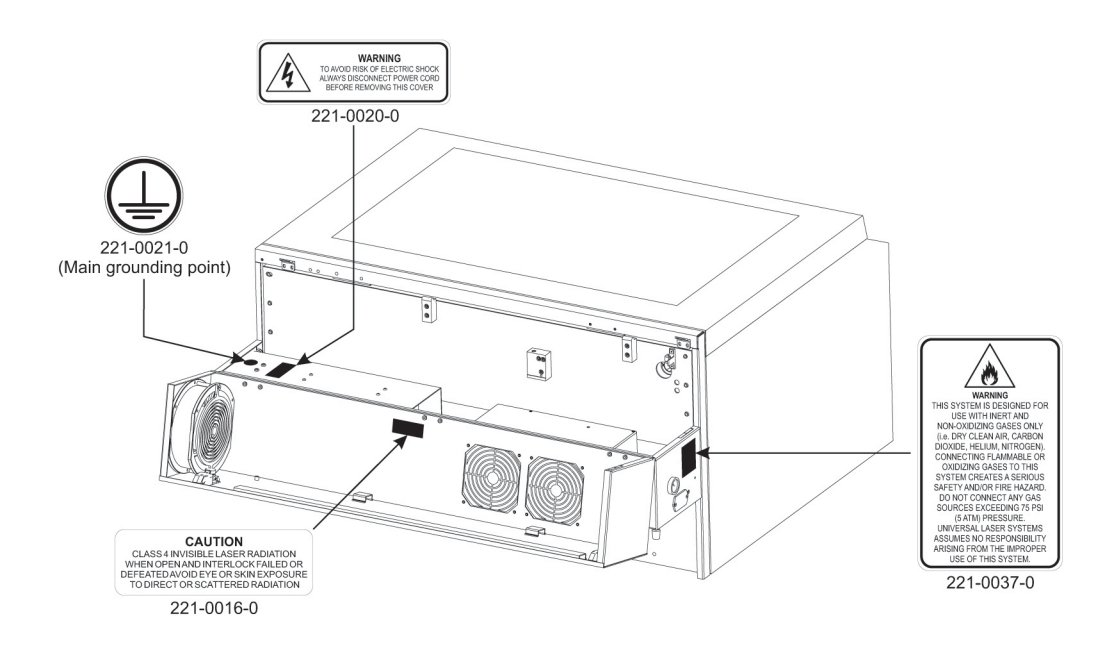

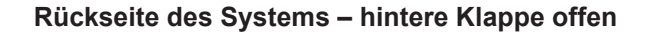

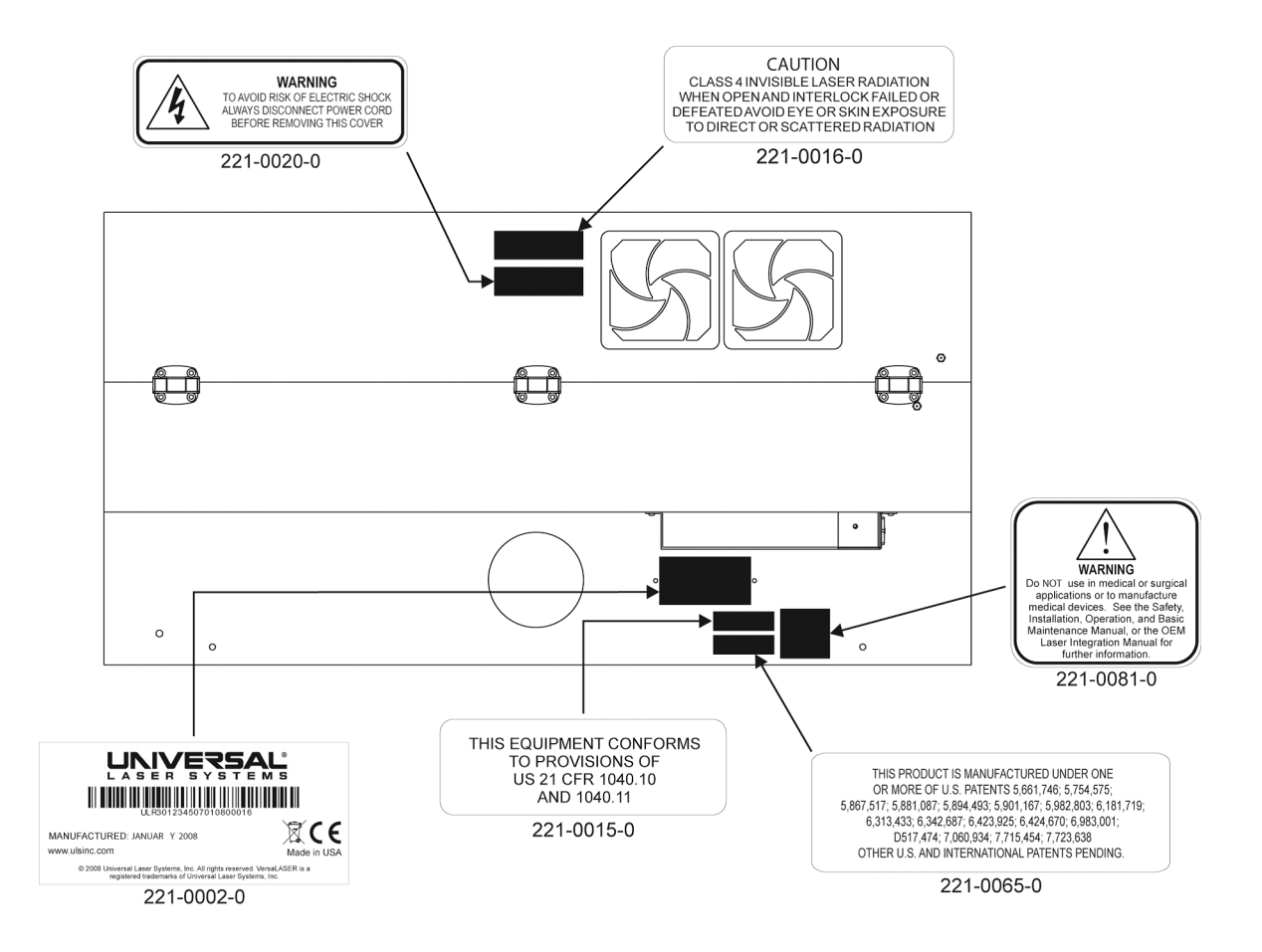

**Ansicht Rückseite des Systems**

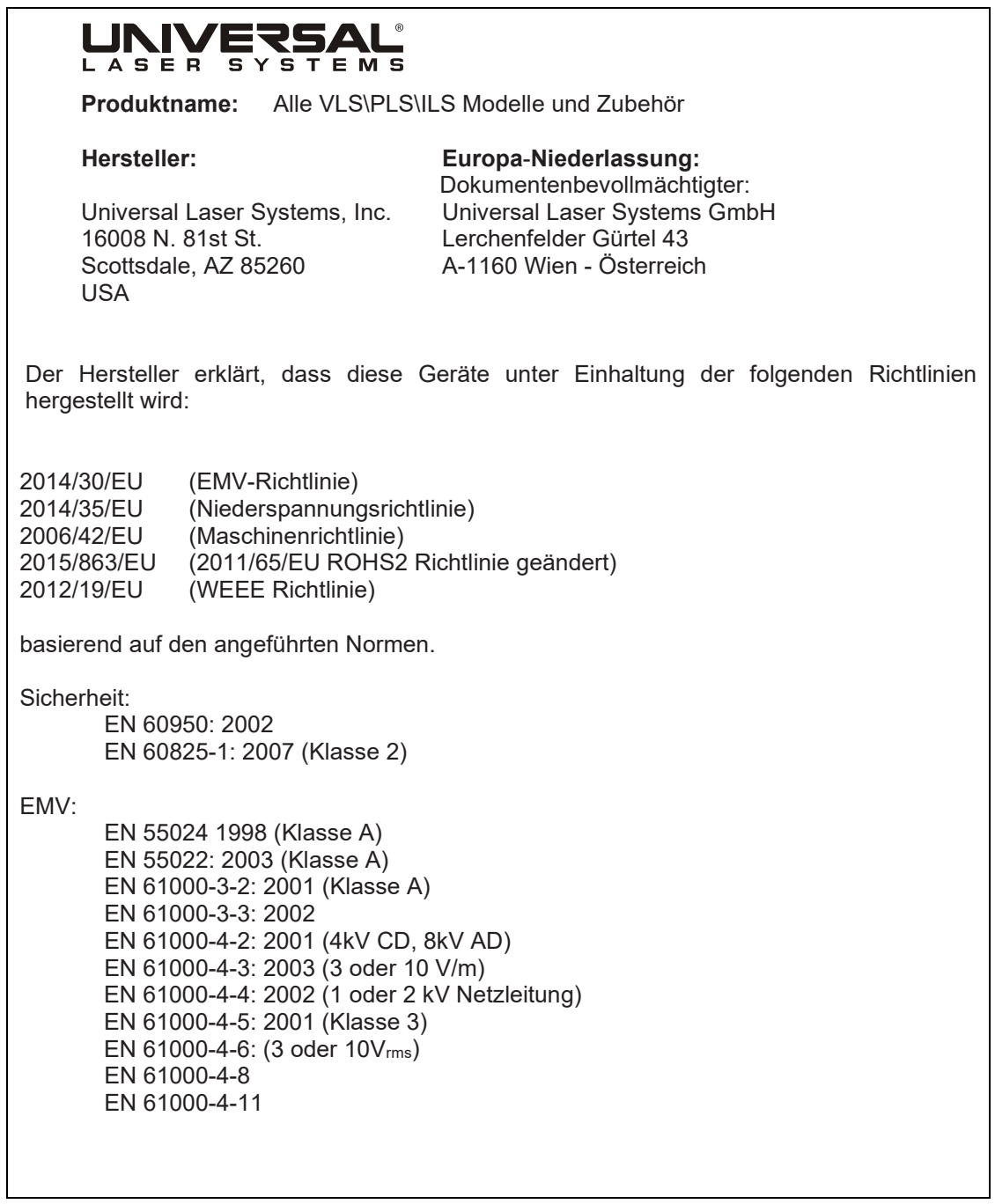

**Achtung –** Dies ist ein Klasse A-Produkt. Im Wohnbereich kann dieses Produkt Funkstörungen verursachen, für deren Behebung der Benutzer entsprechende Maßnahmen zu treffen hat.

#### **FCC-Bestimmungen**

Dieses ULS-Lasersystem wurde getestet und entspricht den Bestimmungen über elektromagnetische Verträglichkeit (EMV) der Federal Communication Commission (FCC). Gemäß diesen Bestimmungen ist ULS verpflichtet, seine Kunden über die folgenden Punkte zu informieren.

FCC-Übereinstimmungserklärung und Warnhinweise

Dieses Gerät erfüllt die Anforderungen von Teil 15 der FCC-Bestimmungen. Der Betrieb unterliegt den folgenden beiden Bedingungen:

- 1. Dieses Gerät soll keine schädlichen Interferenzen verursachen und
- 2. Dieses Gerät muss alle empfangenen Interferenzen aufnehmen, einschließlich Störungen, die den Betrieb beeinträchtigen

Dieses Gerät wurde getestet und erfüllt die Grenzwertbestimmungen für ein digitales Gerät der Klasse A gemäß Teil 15 der FCC-Bestimmungen. Diese Grenzwerte sollen angemessenen Schutz gegen schädliche Interferenzen beim Betrieb des Gerätes in einem gewerblichen Umfeld bieten. Dieses Gerät erzeugt und verwendet Funkfrequenzen und kann diese auch abgeben. Bei unsachgemäßer Installierung und zweckfremder Verwendung (siehe Herstellerangaben) kann es zur Beeinträchtigung des Funkverkehrs kommen. Der Betrieb dieses Gerätes in einem Wohngebiet kann zu störenden Interferenzen führen, für deren Behebung der Betreiber verantwortlich ist.

Dem Benutzer kann die Berechtigung zum Betrieb des Gerätes entzogen werden, wenn er ohne ausdrückliche Zustimmung des Herstellers Veränderungen am Gerät vornimmt.

Dieses Gerät wurde baumustergeprüft und erfüllt die Grenzwerte für Computer und Zubehör gemäß Teil 15 der FCC-Bestimmungen bei Verwendung eines abgeschirmten Kabels. Zur Erfüllung der FCC-Bestimmungen müssen abgeschirmte Kabel verwendet werden.

#### **Wiederverwertung**

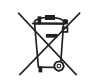

Mit diesem Symbol auf seinen Produkten und Zubehörteilen weist Universal Laser Systems darauf hin, dass es sich verpflichtet, dazu beizutragen, die Menge an elektronischem Abfall, die auf öffentlichen Mülldeponien landet, zu verringern. Aus diesem Grund hält Universal Laser Systems seine Kunden an, dieses Produkt und seine Zubehörteile wiederzuverwerten. Universal Laser Systems ist ausgerüstet, jedes seiner elektronischen Produkte und Zubehörteile wiederzuverwerten, und wird seine Kunden bei ihren Wiederverwertungsoptionen unterstützen. Für mehr Informationen zur Wiederverwertung Ihrer ULS Produkte oder Zubehörteile, kontaktieren Sie bitte Universal Laser Systems unter [support@ulsinc.com.](mailto:support@ulsinc.com)

**Kapitel 3 - Installation**

Dieser Abschnitt enthält Schritt-für-Schritt-Anleitungen zur Vorbereitung des Aufstellorts, zum Computer- und Software-Setup sowie zum Aufstellen und Anschließen des Laser-Systems. Folgen Sie bitte den Anweisungen in der angegebenen Reihenfolge.

- **1.** Aufstellortvorbereitung<br>**2.** Betriebssystem und Sc
- **2.** Betriebssystem und Software-Installation
- **3.** Lasersystem aufstellen und anschließen

**Hinweis:** Achten Sie darauf, den Schritt 2 (Software-Installation) abgeschlossen zu haben, eher Sie das Lasersystem an einen USB-Port Ihres PCs anschließen.

*ACHTUNG:* Schäden am Lasersystem aufgrund inadäquater oder falscher Installation oder Bedienung werden nicht durch die Universal Laser Systems (ULS) Garantie abgedeckt. Siehe die ULS-Garantie für weitere Informationen. Ein ULS-Garantie-Dokument ist Ihrem Lasersystem beigelegt. Sollten Sie eine Kopie der Garantie benötigen, kontaktieren Sie bitte den ULS-Kundenservice unter support@ulsinc.com.

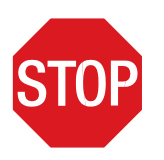

 Bitte beachten Sie den Abschnitt über die Sicherheit, bevor Sie das Lasersystem in Betrieb nehmen.

# **Schritt 1: Aufstellort vorbereiten**

# **Betriebsumgebung (benutzerseitig beizustellen)**

- 1. Das Gerät muss in einer büroähnlichen oder sauberen werkstattähnlichen Umgebung aufgestellt werden.<br>2. Verschmutzungen in der Umgebung können das Gerät beschädigen. Das Gerät darf keinesfalls in der
- 2. Verschmutzungen in der Umgebung können das Gerät beschädigen. Das Gerät darf keinesfalls in der Nähe von Sandstrahl- oder Schleifmaschinen oder von anderen Maschinen stehen, die Schwebeteilchen in die Luft abgeben. Das Gerät darf außerdem nicht in der Nähe von Salzwasser-, Wasserdampf- und Ölnebelemittenten stehen. Staub und Feuchtigkeit in der Luft können der Optik und den Bewegungssystemkomponenten schaden.
- 3. Stellen Sie das Gerät nicht in kleinen, abgeschlossenen und ungelüfteten Räumlichkeiten auf. Einige Materialien geben nach der Laserbearbeitung (Gravur oder Schnitt) mehrere Minuten lang Dämpfe ab. In kleinen, nichtgelüfteten Räumen können diese Dämpfe die Raumluft kontaminieren.
- 4. Für optimale Ergebnisse sollte dieses luftgekühlte Lasergerät bei einer Umgebungstemperatur zwischen 22ºC und 25ºC betrieben werden.
- 5. Lagern Sie das Lasergerät nur bei einer Temperatur zwischen 10ºC und 35ºC. Starke Temperaturabweichungen können die Laserröhre beschädigen oder ihre Lebensdauer reduzieren.
- 6. Die Umgebungsfeuchtigkeit muss nicht-kondensierend sein, zum Schutze der Optik.
- 7. Das Lasersystem sollte mindestens 30 cm entfernt von einer Wand oder einem Gegenstand sein, um freien Zugang und eine ausreichende Belüftung zu ermöglichen.

### **Stromversorgung (benutzerseitig beizustellen)**

- 1. Details zur benötigten Stromversorgung finden Sie auf dem Schild "ANSCHLUSSWERTE" beim EIN/AUS-Schalter und/oder beim Netzkabelanschluss
- 2. *ACHTUNG:* Entfernen Sie niemals den Erdungsanschluss des Netzkabels, und schließen Sie das Gerät niemals an eine nicht-geerdete Steckdose an. Der Betrieb des Gerätes ohne Erdungsanschluss ist extrem gefährlich und kann zu einem schweren, eventuell sogar tödlichen Stromschlag führen. Stecken Sie das Gerät immer an eine vorschriftsmäßig geerdete Steckdose an. Darüber hinaus kann ein fehlender Erdungsanschluss Steuerungsprobleme beim Betrieb der Anlage verursachen.
- 3. Geräuschintensive und instabile Stromquellen sowie Spannungsüberhöhungen können zu Störungen und eventuell zu Schäden an der Elektronik des Gerätes führen. Wenn es im Betriebsgebiet häufig zu

Spannungsschwankungen, Spannungsabfällen oder häufigen Netzausfällen kommt, empfiehlt sich die Verwendung eines Netzstabilisators, einer unterbrechungsfreien Stromversorgungseinheit (UPS) oder eines Notstromaggregates. In manchen Fällen muss das Lasergerät zur Behebung des Problems an eine festgeschaltete Leitung angeschlossen werden.

4. Das Lasersystem ist als ein Gerät der Klasse I, Gruppe A, Gerät mit Steckanschluss konstruiert. Es ist außerdem für den Anschluss an IT-Systeme konzipiert, die dem Benutzer maximale Flexibilität bieten.

### **Absaugung (benutzerseitig beizustellen, oder Verwenden von Filteranlagen)**

- 1. Wir empfehlen, eine Absauganlage von einem Anbieter vor Ort installieren zu lassen, um lokale Sicherheits und Bauvorschriften einzuhalten.
- 2. Die Absauganlage muss in der Lage sein, die Mindestversorgung zu gewährleisten:
	- a. bei VLS3.75 und VLS4.75: Luftvolumen 425 m<sup>3</sup>/Std. bei 1,5 kPa Luftdruck
		- b. bei VLS6.75: Luftvolumen 850 m<sup>3</sup>/Std. bei 1,5 kPa Luftdruck
- 3. Installieren Sie keine Ventilatoren mit vorwärts oder rückwärts geneigten Schaufeln, Ventilatoren zur Reihenschaltung oder Belüftungsventilatoren. Diese Arten von Gebläsen sind unzureichend und nicht für diese Verwendung geeignet. Nur ein Hochdruckgebläse entspricht den Mindestanforderungen für diese Anwendung.
- 4. Wir empfehlen, das Gebläse außerhalb des Gebäudes zu installieren.
- 5. Die meiste Verbindung zwischen dem Gebläse und dem Lasergerät sollte mit starrem Schlauch/Rohr ausgeführt werden. Der Schlauch sollte glatte Innenwände und so wenig wie möglich 90°-Biegungen aufweisen.
- 6. Installieren Sie eine Klappe zur Steuerung des Luftstroms und zur Absperrung der Abluftanlage nach außen hin, wenn der Laser nicht in Betrieb ist. Bringen Sie diese Klappe etwa 1,5 - 3 Meter vom Lasersystem entfernt an.
- 7. Zur Verbindung des Endes der Klappe mit dem Lasergerät verwenden Sie ein kurzes Stück drahtverstärkten Industrie-Gummischlauchs. Damit wird die Verbindung flexibler, und Vibrationen des Gebläses können so gedämpft werden.
- 8. Zur einfacheren Bedienung des Gebläses installieren Sie einen EIN/AUS-Schalter im Arbeitsraum. Schließen Sie das Gebläse an diesen Schalter an.

*Hinweis:* Das folgende Diagramm zeigt den typischen Aufbau einer Abluftanlage und dient Ihnen als Vorlage für die Einrichtung Ihrer Abluftanlage. Dieses Diagramm ist nur ein Beispiel. Wir empfehlen, das Abluftsystem von einem autorisierten Unternehmen installieren zu lassen. Damit wird gewährleistet, dass alle Sicherheitsvorschriften und lokalen gesetzlichen Vorgaben eingehalten werden und dass die richtige Größe des Gebläses für Ihre Anlage verwendet wird. Zur Auswahl einer geeigneten Gebläseanlage müssen Parameter wie Länge und Durchmesser des Abluftschlauchs, Anzahl der 90°-Winkel und andere Vorgaben berücksichtigt werden. Die Verwendung eines zu kleinen oder zu großen Gebläses birgt nicht nur ein Sicherheitsrisiko, sondern kann auch zu vorzeitiger und übermäßiger Abnutzung an der Laseranlage führen.

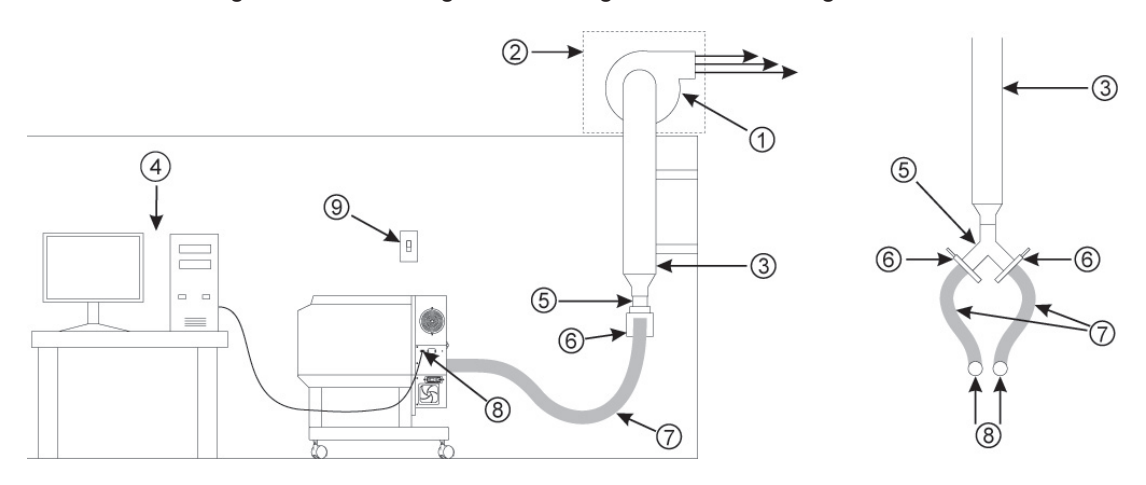

- 1. Abluftgebläse, außen installiert\* (benutzerseitig beizustellen)
- 2. Wetterfeste Abdeckung (benutzerseitig beizustellen)
- 3. Starre Verbindung, dem Durchmesser des Gebläseanschlusses entsprechend (benutzerseitig beizustellen)
- 4. Computer (benutzerseitig beizustellen)
- 5. Y-Verbindungsstück
- 6. Absperr- bzw. Luftstromregulierklappe (benutzerseitig beizustellen
- 7. Flexibler, drahtverstärkter Industrie-Gummischlauch (benutzerseitig beizustellen)
- 8. Anschluss an das Lasersystem
- 9. Ein/Aus-Schalter für die Absaugung (benutzerseitig beizustellen)

\*Die Abluftgebläse-Abbildung kann je nach Region unterschiedlich ausfallen.

### **Schritt 2: Computer-Anforderungen und Software-Installation**

Ihr Rechner ist ein wesentlicher Bestandteil Ihres Lasersystems. Wenn Ihr Computer nicht eingeschaltet, Windows und die Universal Software (UCP) nicht geöffnet sind, können Sie Ihr Lasersystem nicht bedienen.

Sie können nur ein Lasersystem pro Computer anschließen. Für jedes weitere Lasersystem wird ein eigener Rechner benötigt. Ein Betrieb des Systems ist nur möglich, wenn es direkt über das mitgelieferte USB-Kabel (2m lang) mit dem Computer verbunden ist. USB-Kabel, die länger als 2m sind, können zu Fehlfunktion des Systems führen.

#### **Computer und Betriebssystem**

Mindestanforderungen an den Rechner (i beizustellen):

- 2 GHz-Prozessor (mind.)
- 32- oder 64-bit-Version von Windows 7/10
- 2 GB RAM (mind.)
- 40 GB-Festplatte (15 GB frei) (mind.)
- Freier USB 2.0 Hi-Speed-Port (ausschließlich)
- Internetverbindung (optional)

Hinweis: Die USB-Ports mancher Motherboard-Hersteller entsprechen nicht den USB 2.0 Hi-Speed Standards. Das kann zu einem unberechenbaren Verhalten des Lasersystems (wie Einfrieren und Aufhängen gewisser Programme) führen. Vergewissern Sie sich bitte, dass Ihr Rechner über USB 2.0 Hi-Speed-Anschlüsse verfügt. Informationen darüber findet man meistens im Computer-Handbuch. Mehr über USB 2.0 Hi-Speed-Kompatibilität finden Sie unter [www.usb.org.](http://www.usb.org/)

Andere USB-Peripherie-Geräte, die eine große Rechenkapazität benötigen, können die Laufzeit und die Leistungsfähigkeit des Lasersystems reduzieren. Falls sich bei Ihnen diesbezüglich Probleme ergeben, entfernen Sie bitte andere angeschlossenen USB-Geräte. Bitte verbinden oder trennen Sie USB-Geräte nicht, während ein Druckauftrag läuft.

#### **Computer-Energieverwaltung**

Die Einstellungen in der Energieverwaltung Ihres Rechners können u. U. den einwandfreien Betrieb des Lasersystems beeinträchtigen, wenn der PC in den Standby- oder Schlaf-Modus übergeht, während das Lasersystem gerade einen Druckauftrag ausführt. Die Einstellungen können über die Energieoptionen in der Systemsteuerung von Windows Ihres Rechners verändert werden. Die folgenden Abbildungen zeigen, wie Einstellungen in der Energieverwaltung deaktiviert werden können.

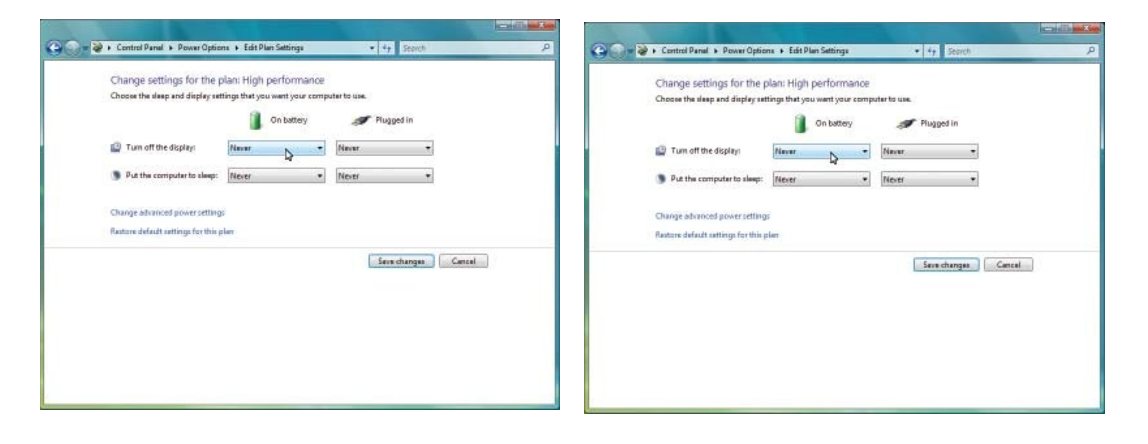

#### **Windows 7/10**

Im Systemsteuerungs-Register "Energieoptionen" Unterregister "Energiesparplaneinstellungen" wählen Sie die Einstellung *Niemals* für **alle**  Positionen (Bildschirm ausschalten und Computer in den Ruhezustand versetzen (Schlafmodus)).

.

### **Software-Installation**

Jetzt ist es notwendig, den Universal-Bedienfeld-Bildschirm (UCP) samt Druckertreiber zu installieren. Sie müssen Administrator-Rechte auf dem verwendeten PC haben, um die Software installieren zu können.

**1.** Laden Sie das Softwareinstallationspaket von der ULS Webseite herunter [\(https://www.ulsinc.com/support/technical-downloads\)](https://www.ulsinc.com/support/technical-downloads). Starten Sie das Installationsprogramm und wählen Sie das Lasersystem, das Sie auf Ihrem Computer installieren möchten.

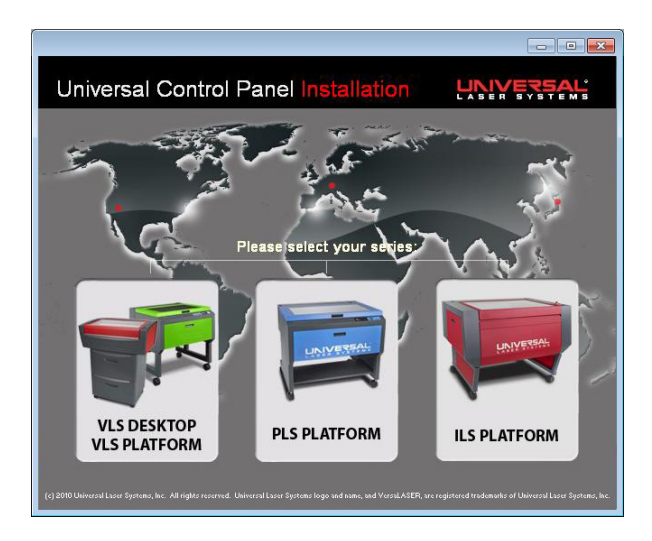

**2.** Der Installationsfortschritt wird durch einen Balken angezeigt.

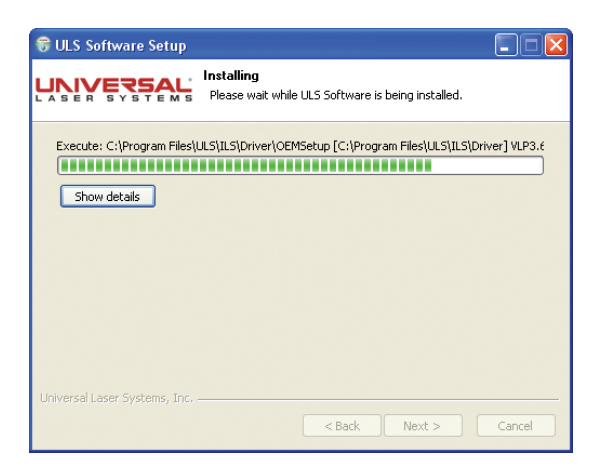

**3.** Nach Abschluss des Installationsprozesses erscheint das "Completing the ULS Software Setup Wizard"-Fenster und fordert Sie auf, den Rechner neu zu starten, um die Installation abzuschließen. Speichern Sie zuvor allfällige andere Windows-Anwendungen, bevor Sie den PC neu starten. Nach dem PC-Neustart ist die Installation der Software abgeschlossen und Sie können nun Ihr Lasersystem mit dem PC verbinden.

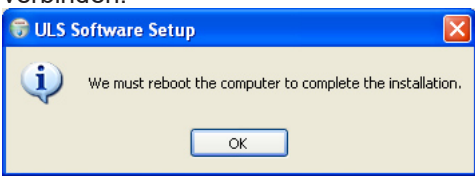

### **Schritt 3: Lasersystem aufstellen und anschließen**

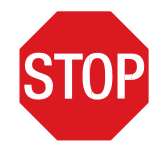

Bitte machen Sie sich mit der Anleitung vertraut, bevor Sie mit dem Zusammenbau begonnen haben.

Der letzte Schritt in der Installation ist das Aufstellen des Lasersystems, die Installation der Laserröhre, die Herstellung von Verbindungen sowie die Kontrolle der Strahlausrichtung. Schalten Sie Ihr Lasergerät nicht ein, bevor der letzte Schritt "Laserstrahlausrichtung prüfen" ausgeführt wurde.

*Achtung:* Heben und tragen Sie es mit der Unterstützung von ein oder zwei anderen Personen (sichern Sie die beweglichen Teile und die Klappe). Unsachgemäßes Heben oder versehentliches Fallenlassen des Gerätes kann zu schweren Verletzungen und Beschädigungen des Gerätes führen.

### **Montage – VLS3.75, VLS4.75 und VLS6.75 Modelle**

#### **Untersatz**

- 1. Packen Sie das System aus.
- 2. Bauen Sie den Untersatz wie auf dem Diagramm abgebildet zusammen, aber lassen Sie alle Schrauben etwas locker (mit Ausnahme der Schrauben an den Rollen, die so fest wie möglich angezogen werden sollen).

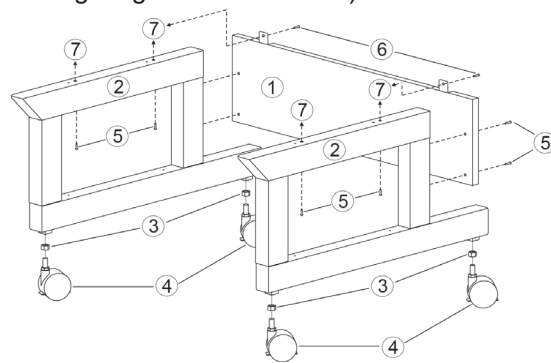

- 1. Rückplatte
- 2. Beine (beide identisch)
- 3. Nuts (4)
- 4. Feststellbare Rollen (4 identische)
- 5. 1/4-20 x ½ Inbusschrauben mit Sicherungsund Beilagscheiben (8)<br>6. 10-32 x 3/8 Inl
- Inbusschrauben mit Sicherungs- und Beilagscheiben (2)
- 7. Verbindung zum Hauptgehäuse

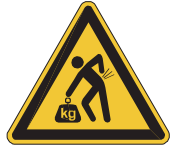

- 3. Heben Sie mit Unterstützung von anderen Personen das Lasersystem auf das Untergestell und schrauben es locker an. Die Schrauben verbinden die Beine des Gestells mit der Systemunterseite.
- 4. Öffnen Sie die vordere Klappe vollständig, um festzustellen, ob genug Spielraum zwischen der Klappe und den Beinen des Untersatzes vorhanden ist. Wenn die Klappe die Beine berührt, drücken Sie die Beine leicht und vorsichtig auseinander. Ziehen Sie nun alle Schrauben fest an und überprüfen Sie nochmals.
- 5. Stellen Sie das Lasergerät an seinem endgültigen Betriebsort auf.
- 6. Schließen Sie den Schlauch des Abluftgeräts an.

Sollte das komplette System durch die Tür passen, dann können Sie mit der Installation der Laserröhre fortfahren. Sollte die Türöffnung zu schmal sein, dann demontieren Sie das Lasersystem vom Untergestell.

#### **Demontage des Lasersystems (schmale Türöffnungen) (optional)**

1. Fixieren Sie mit einem festen Band die obere und die vordere Klappe, damit diese sich nicht öffnen.

2. Entfernen Sie die sechs Schrauben (VLS3 & 4) bzw. acht Schrauben (VLS6), die das System mit dem Untergestell verbinden. (siehe unten)

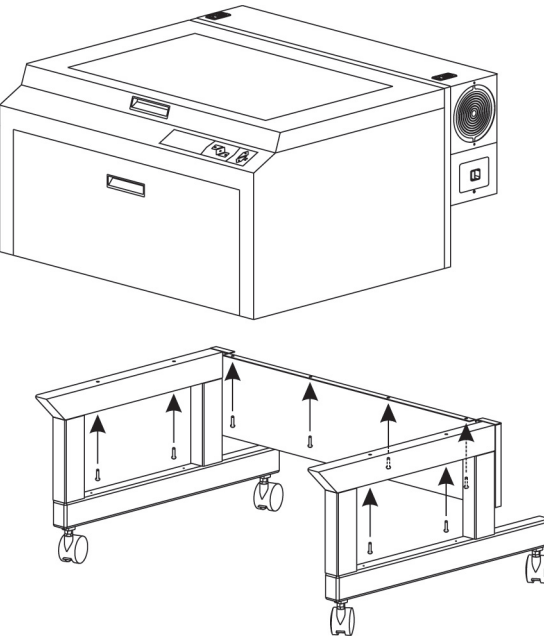

- 3. Heben Sie das Lasergerät gerade nach oben vom Untersatz ab.
- 4. Nutzen Sie einen Rollwagen, um das System durch die Tür zu befördern. Heben Sie das Untergestell und drehen Sie es so, dass es durch die Öffnung passt.
- 5. Heben Sie das System wieder vorsichtig auf das Untergestell und richten Sie es gerade aus.
- 6. Öffnen Sie die vordere Klappe ganz, um sicherzustellen, dass sie nicht an den Gestellbeinen scheuert. Sollte dies der Fall sein, dann ziehen sie die Beine vorsichtig auseinander. Klappe und Beine sollen sich nicht berühren.
- 7. Montieren Sie es zusammen.

### **Einsetzen der Laserröhre**

1. Vergewissern Sie sich, dass das Netzkabel **ABGEZOGEN** ist. Drücken Sie auf die zwei Entriegelungstasten, um die Verriegelung zu lösen. Klappen Sie die Abdeckung vorsichtig zurück.

**Hinweis:** Die Riegel sind absperrbar. Sollten Sie die Schlüssel verlieren, kontaktieren Sie bitte den Kundendienst [support@ulsinc.com](mailto:support@ulsinc.com), um neue Schlüssel zu erhalten.

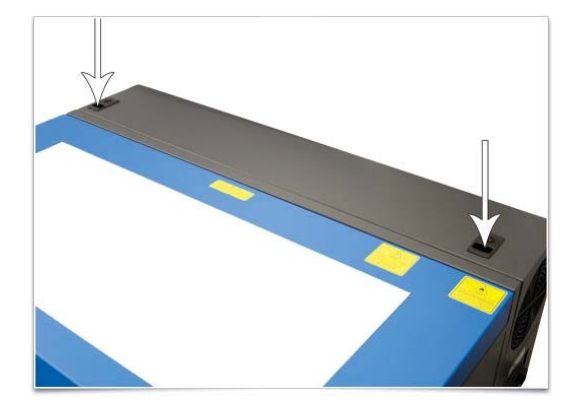

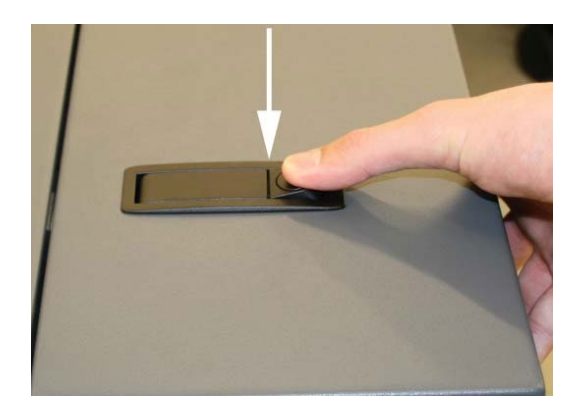

2. Vor sich sehen Sie nun die zwei Halterungen (1), die Lasersperre (2), das Positionierungsprofil (3) und den Stromanschluss (7). Das Positionierungsprofil besteht aus einem kurzen Steg (4) und einem langen Steg (5), die durch einen Spalt (6) getrennt sind.

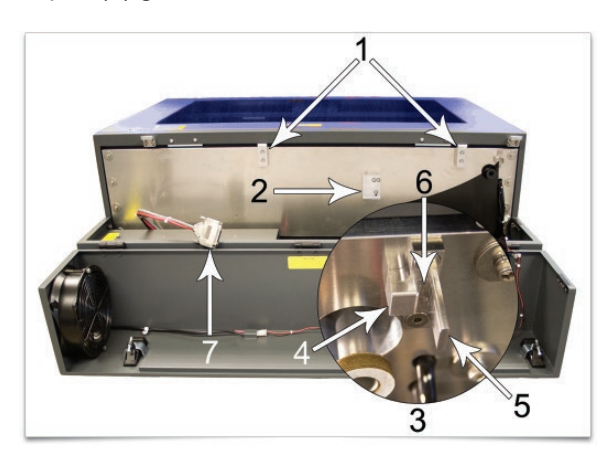

3. Die Laserröhre verfügt entlang der oberen (3) und unteren (2) Kante über eine V-förmige Rille und über eine Positionierungsplatte (1) an ihrem Ende

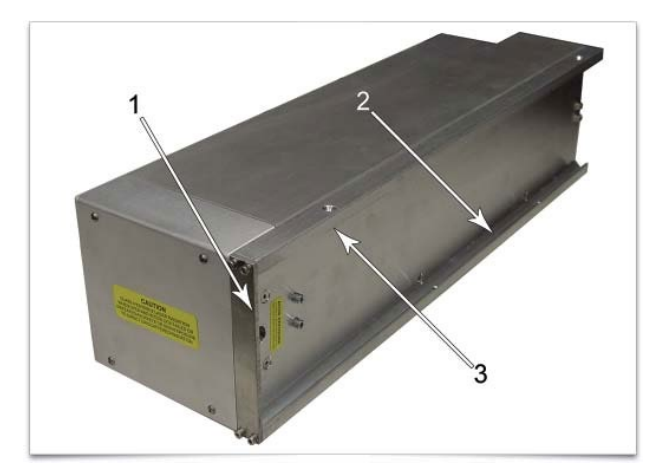

4. Nehmen Sie die Laserröhre an beiden Seiten und neigen Sie sie in einem 30°-Winkel nach unten. Setzen Sie die Kassette auf die Kassettenhalterungen, indem Sie die obere V-förmige Rille auf die Halterungen aufsetzen. Schieben Sie die Kassette nach rechts, bis die **ÄUSSERE KANTE** der Positionierungsplatte die **INNENSEITE** des großen Stegs des Positionierungsprofils berührt.

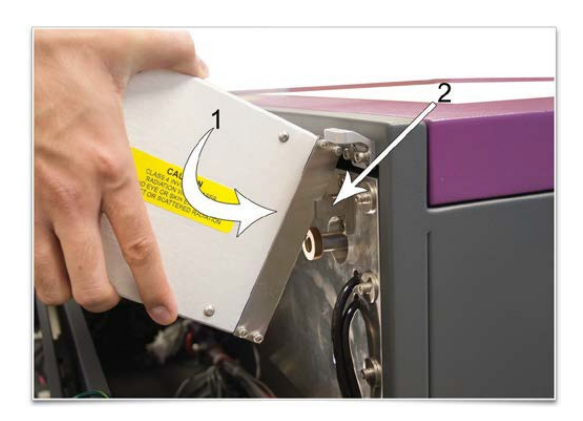

5. Kippen Sie die Laserkassette langsam nach unten, wobei die Positionierungsplatte in den Spalt zwischen dem kleinen und dem großen Steg des Positionierungsprofils eingesetzt wird. Wenn Sie nun langsam die Kassette loslassen, sollten Sie spüren, wie sie widerstandslos parallel zur Befestigungsfläche einrastet. WENDEN SIE BEIM EINSETZEN DER KASSETTE NIEMALS GEWALT AN. Wenn die Kassette sich nicht widerstandslos einsetzen lässt, überprüfen Sie, ob z.B. eingeklemmte Kabel oder Schläuche oder eine klemmende Lasersperre das Problem sind. Überprüfen Sie nochmals, ob die Positionierungsplatte im Positionierungsprofil eingerastet ist.

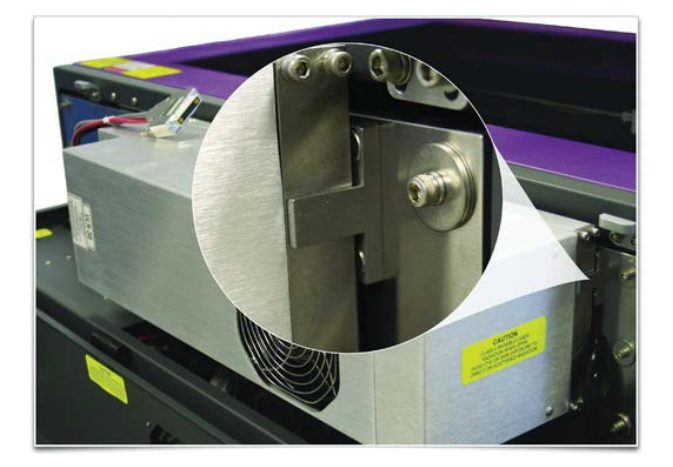

6. Schließen Sie die Stromverbindung (1) an

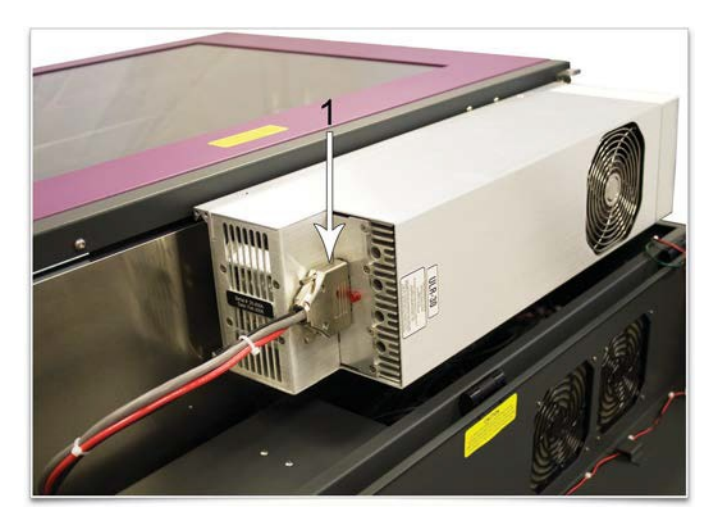

- 7. Schließen Sie langsam die hintere Abdeckung und achten Sie darauf, dass beim Schließen keine Kabel oder Schläuche eingeklemmt werden.
- 8. Gehen Sie nun zum Abschnitt " Nivellierung des Geräts"

# **Nivellierung des Lasergeräts**

Stellen Sie das Lasergerät an seinem endgültigen Standort auf. Wenn der Boden unter dem Gerät an diesem Ort uneben ist, müssen die Rollen justiert werden. Ein unebener Boden kann zu mechanischen Problemen beim Betrieb des Gerätes führen, die Ausrichtung des Laserstrahls und der Z-Achse beeinflussen.

- 1. Legen Sie eine Wasserwaage zwischen die hinteren (1) Beine des Untersatzes. Stellen Sie die Höhe der Rollen mit Hilfe der Einstellschrauben (2) so ein, dass der hintere und der vordere Teil des Untersatzes zu einander eben liegen. Wenn das Gerät eben steht, fixieren Sie alle Rollen, indem Sie die Verbindungsmuttern (3) fest anziehen.
- 2. Entfernen Sie jegliches andere Verpackungsmaterial, Zubehör und andere Gegenstände, die sich eventuell im Inneren des Gehäuses oder auf dem Graviertisch befinden und entfernen Sie das Gummiband, das den Arm während des Transportes sichert.

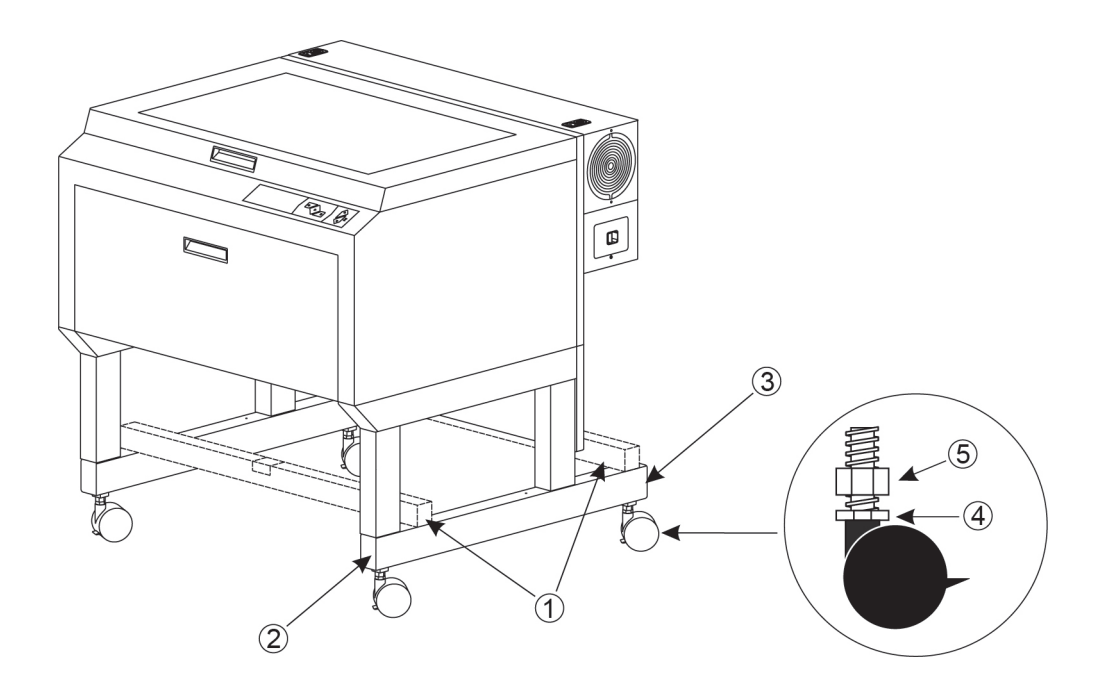

1. Um die Ausrichtung des Geräts zu kontrollieren, bewegen Sie den Fokus-Schlitten von Hand in die linke obere Ecke.

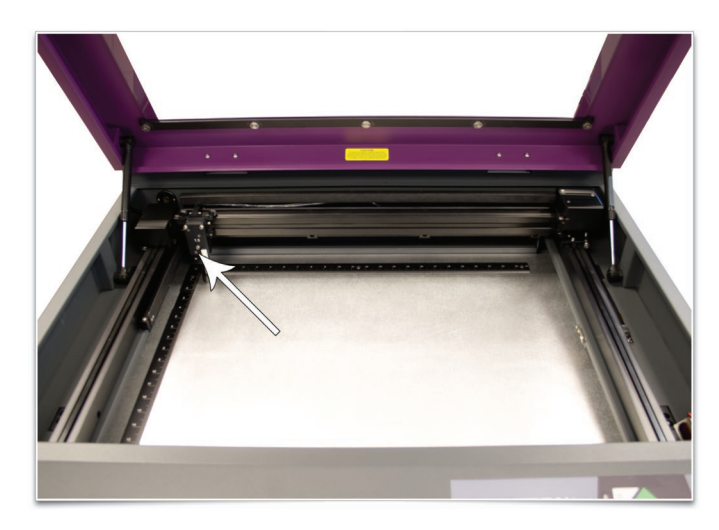

2. Stellen Sie die Fokuslehre\* gegen den (schwarzen) Fokusschlitten, so dass die flache Seite der Fokuslehre bündig mit dem Fokusschlitten liegt, wie abgebildet. Achten Sie, dass die Fokuslehre so mit dem Fokusschlitten bündig ist, und zwar in der linken oberen Ecke des Arbeitsfeldes. Diese Ecke stellt den Bezugspunkt dar.

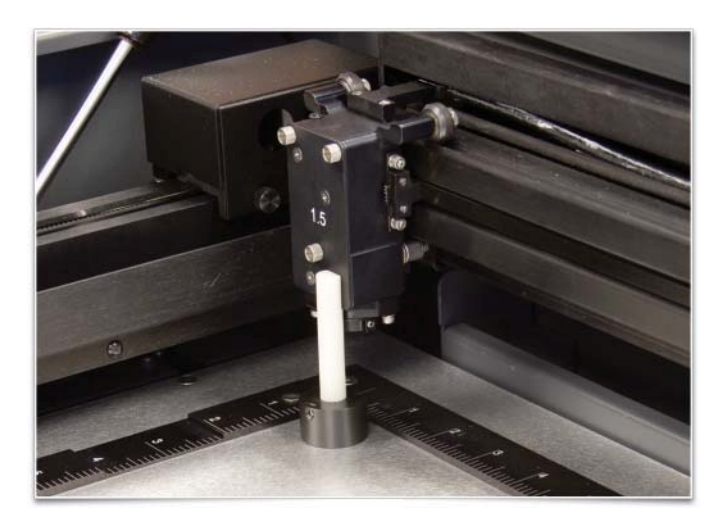

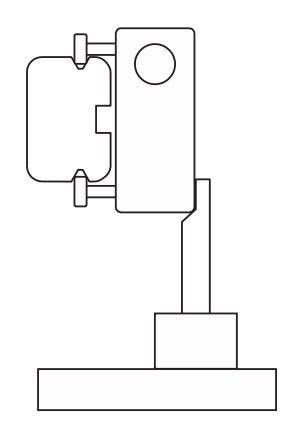

\*Alternative Nivelliermethode – s. Ende dieses Abschnitts.

3. Mit der oberen linken Ecke als Bezugspunkt, bewegen Sie den Fokusschlitten mit der Hand von Ecke zu Ecke und überprüfen Sie, ob es Unterschiede in der Höhe zwischen der oberen linken Ecke und den anderen drei Ecken gibt (siehe Skizzen).

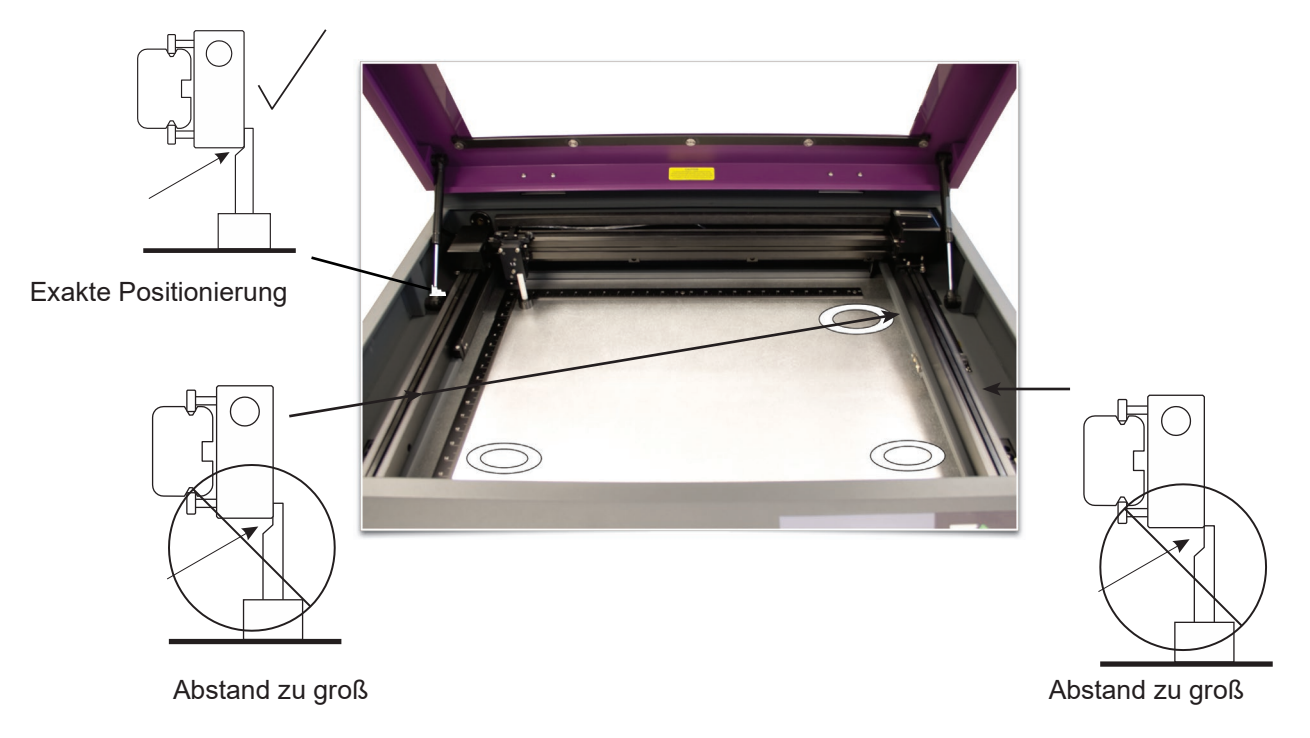

4. Wenn eine oder einige der anderen Ecken von der Höhe der oberen linken Ecke abweichen, stellen Sie bitte die Höhe der Rolle(n) darunter so ein, bis die Fokuslehre im Einklang ist mit dem Fokusschlitten und somit der oberen linken Ecke entspricht. Zuerst lockern Sie die Sicherungsmutter (1), dann drehen Sie die Einstellschraube (2) in 1/8-Drehungen. Sobald Sie die richtige Höhe gefunden haben, ziehen Sie die Sicherungsmutter (1) fest. Zum Schluss muss die Fokuslehre bei der Unterkante des Fokusschlittens in allen 4 Ecken richtig liegen.

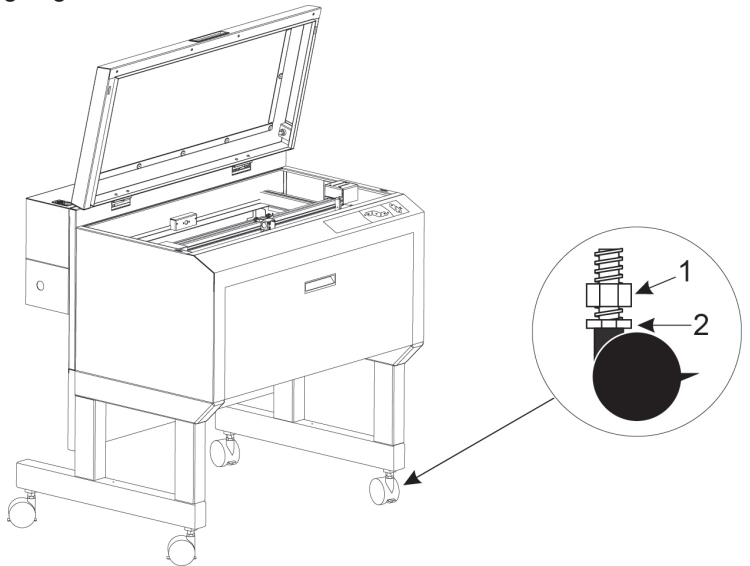

\* Alternative Nivelliermethode

Die besten Resultate bekommen Sie, wenn Sie eine digitale Schublehre verwenden. Stellen Sie die jeweilige Rolle in jeder Ecke ein, in der Sie Abweichungen zur oberen linken Ecke feststellen. Eher Sie irgendeine Messung durchführen, stellen Sie sicher, dass die Schublehre zurückgesetzt ist. Die Höhe in jeder Ecke darf eine maximale Toleranz von ± 0,25 mm im Unterschied zum Wert in der oberen linken Ecke aufweisen.

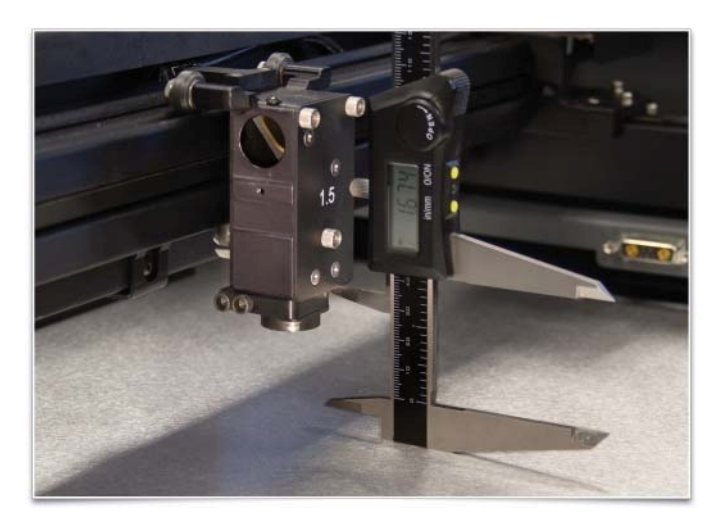

#### **Anschließen**

Halten Sie die Reihenfolge der nachstehend beschriebenen Anschlüsse genau ein. Andernfalls kann die Elektronik des Computers und/oder des Lasergerätes durch statische Elektrizität beschädigt werden.

- 1. Schließen Sie den flexiblen 4-Zoll-Gummischlauch der Abluftanlage an das Lasersystem.
- 2. Schließen Sie das Netzkabel des Lasergerätes und das Ihres Computers an eine geerdete Steckdose an.

*ACHTUNG:* Benützer außerhalb der USA benötigen eventuell einen Adapterstecker für den Anschluss des Netzkabels an ihre Stromquelle. Sorgen sie dafür, dass Sie den Adapter richtig an das Netzkabel anschließen und dass Ihre Stromquelle vorschriftsmäßig geerdet ist.

- 3. Schalten Sie das Lasersystem noch nicht ein.
- 4. Legen Sie die beigelegte 9V-Batterie für den Thermosensor in ihre Halterung am Lasergerät ein. Entfernen Sie die Abdeckung des Batteriehalterung, indem Sie mit einem kleinen Schraubenzieher vorsichtig in dem dafür vorgesehen Loch nach oben drücken (s. Abbildung).

*Anmerkung:* Zum Betrieb des Lasersystems muss eine 9 Volt-Batterie installiert sein. Ohne Batterie bzw. mit zu schwacher Batterie wird das Lasergerät nicht funktionieren. Bitte halten Sie immer eine Ersatzbatterie bereit.

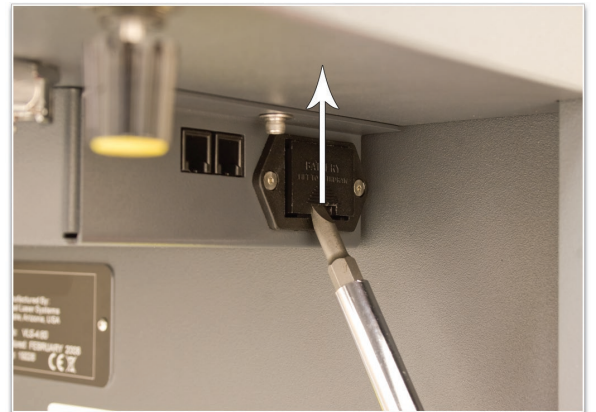

5. Schließen Sie das mitgelieferte USB-Kabel zwischen dem USB-Anschluss an Ihrem Computer und dem USB-Anschluss am Lasersystem an.

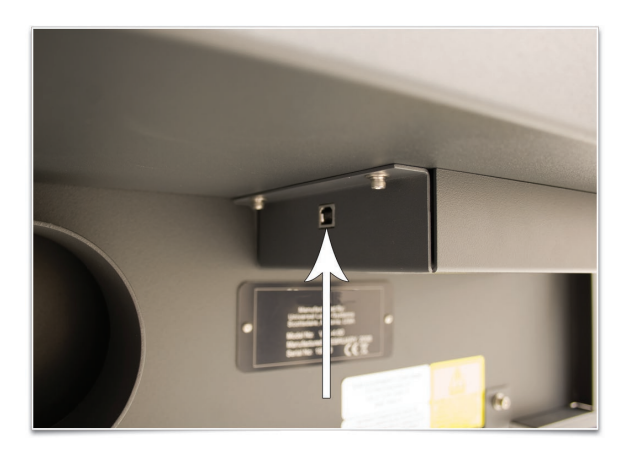

*ACHTUNG:* Das Lasersystem wird mit einem hochwertigen, USB2.0-tauglichen Kabel (2 m lang) ausgeliefert. Es wird empfohlen, nur dieses Kabel zu verwenden. Verwenden Sie keine Adapter, Verlängerungskabel, USB-Kabel länger als 2 m, oder andere Geräte zwischen dem USB-Anschluss des Computers und dem Anschluss des Lasergerätes, da dies zu Problemen beim Datentransfer führen kann

- 6. Nach dem Anschließen des USB-Kabels erscheint das Dialogfeld "Neue Hardware wurde gefunden". Windows wird Sie fragen, ob Sie die Softwareinstallation automatisch aktualisiert werden soll. Wählen Sie "Später" und klicken Sie auf "Weiter.
	- a. Wählen Sie "Software automatisch installieren" und dann auf "Weiter". Sie müssen die Installations-CD nicht einlegen.

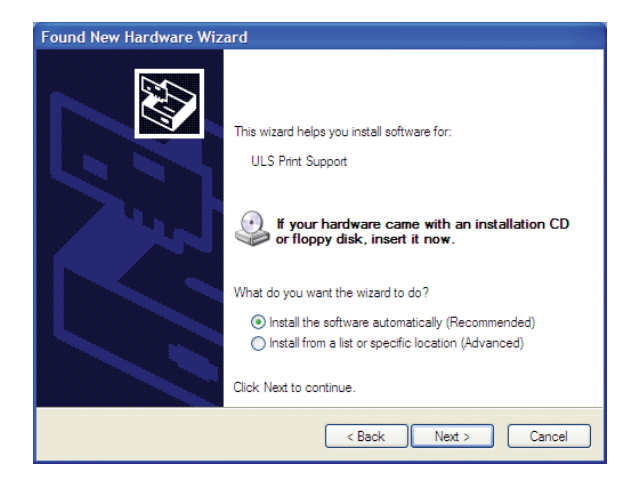

b. "Klicken Sie "Fertigstellen", um das Fenster zu schließen.

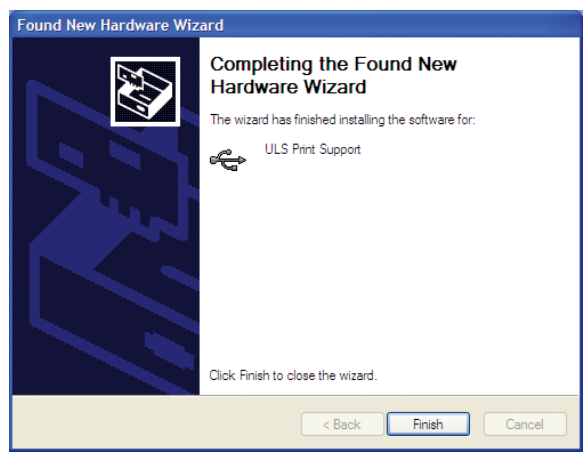

**Bemerkung:** Nach dem erstmaligen Anschließen über den USB-Anschluss erscheinen noch einmal einige Fenster des Assistenten "Neue Hardwarekomponente hinzufügen". Befolgen Sie die Anweisungen genauso wie die zuvor erwähnten. Danach ist Ihre neue Hardware installiert und betriebsbereit.

# **Überprüfung der Laserstrahlausrichtung**

Der Installationsprozess wird mit der Überprüfung der Laserstrahlausrichtung abgeschlossen. Dies geschieht mithilfe des roten Laserzeigers.

- 1. Öffnen Sie die obere Klappe des Lasergerätes.
- 2. Kleben Sie ein kleines Stück Abdeckband über das 0,75 Zoll (ca. 19 mm) große Loch im Fokusschlitten (1). Reiben Sie das Band vorsichtig rund um das Loch herum an, so dass Sie den Umriss des Lochs auf dem Band (2) sehen können.
- 3. Schalten Sie Ihren Computer ein und kontrollieren Sie, ob der UCP-Icon in der Taskleiste aufscheint. Ist dies nicht der Fall, aktivieren Sie den Icon durch Doppelklicken auf den UCP-Icon auf Ihrem Desktop.
- 4. Schalten Sie das Lasergerät EIN (Schalter an der Rückseite rechts).
- 5. Bei offener oberer Klappe wird ein roter Punkt wird auf dem Abdeckband (3) erscheinen. Der rote Punkt sollte entweder genau in der Mitte oder maximal 0,125 Zoll (ca. 3 mm) von der Mitte des Lochs entfernt liegen. Wenn dies nicht der Fall ist, entfernen Sie die Laserröhre, setzen Sie sie neu ein und versuchen Sie es nochmals. Wenn der rote Punkt noch immer nicht zentriert ist, setzen Sie sich bitte mit unserem Kundendienst in Verbindung: [support@ulsinc.com.](mailto:support@ulsinc.com)
- 6. Nach der Beendigung der Überprüfung der Laserstrahlausrichtung entfernen Sie das Abdeckband.

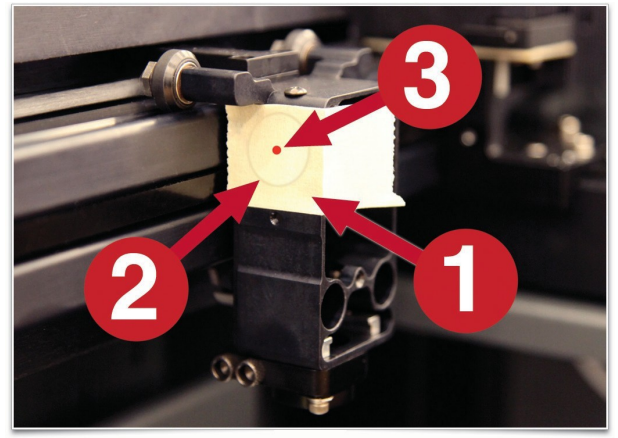

Überprüfung der Laserstrahlausrichtung am Fokusschlitten

### **Zubehör**

Ihr Lasersystem umfasst verschiedenes Zubehör, wie z. B. einen Schneidetisch zum Schneiden von Materialien oder den ULS-Kompressor, mit coaxialem Konus und Back Sweep für luftunterstützte Materialbearbeitung. Der Zubehör-Abschnitt des Handbuchs beschreibt, wie dieses Zubehör zu installieren und verwenden ist.

#### **Erstellen eines Musters – erste Bearbeitung**

Folgender Abschnitt zeigt Ihnen nun, wie Sie mit dem Lasersystem ein Schild (ca. 89 x 51 x 0,5 mm) auf eloxiertem Aluminium (mitgeliefert) herstellen können. Weitere Testplatten gibt es beim ULS-Kundendienst: [support@ulsinc.com.](mailto:support@ulsinc.com)

**Anmerkung**: In diesem Beispiel verwenden wir die Grafik-Software CorelDRAW sowie die CorelDRAW-Testdatei. Die Datei ist auch in den Formaten .eps und .dxf vorhanden, für Gebrauch in anderen Anwendungen, falls Sie nicht über CorelDRAW verfügen.

#### **Schritt 1 – Werkstück einlegen und positionieren**

Positionieren Sie die Aluminium-Platte (1) in der linken oberen Ecke der Arbeitsfläche, indem Sie sie wie in der Abbildung an den Linealen ausrichten.

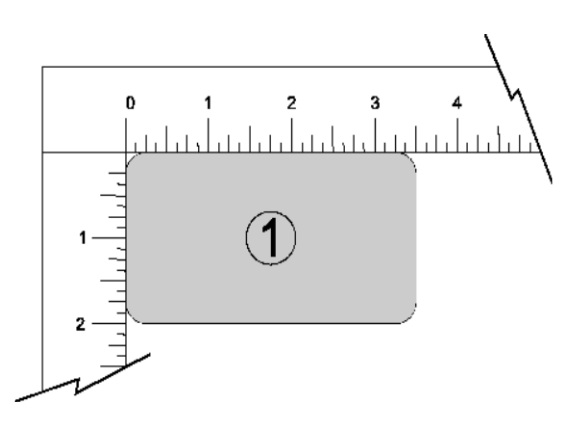

#### **Schritt 2 – Grafik erstellen**

Öffnen Sie im CorelDRAW die Grafikdatei *ULSTest.cdr*, die sie auf der ULS-Webseite <https://www.ulsinc.com/support/technical-downloads> unter Download Installation Software, Additional Files. Die Datei ist auch in den Formaten .eps und .dxf vorhanden, für Gebrauch in anderen Anwendungen, falls Sie nicht über CorelDRAW verfügen.

#### **Schritt 3 – Datei an das Lasersystem schicken (unter Verwendung der Material-Datenbank)**

Sie verwenden die Material-Datenbank in Ihrem Druckertreiber.

1. Vergewissern Sie sich, dass das rote UCP-Icon in der Taskleiste angezeigt wird.

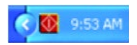

- 2. Wenn Sie die Datei zur Bearbeitung an das Lasersystem schicken möchten, klicken Sie auf DATEI und dann auf DRUCKEN. Vergewissern Sie sich, dass das Lasersystem in der Auswahlliste ZIELNAME aufscheint, und klicken Sie dann auf EIGENSCHAFTEN (Abb. 4), um die Druckertreibereinstellungen des Lasersystems (Abb. 5) zu erhalten.
- 3. Wählen Sie das Material, das Sie bearbeiten möchten in diesem Fall Metall sowie den Materialtyp (Eloxiertes Aluminium) – s. Abb. 5.
- 4. Belassen Sie die Einstellung "Vorrichtung" bei KEINE.
- **Anmerkung:** Wenn Sie eine andere Vorrichtung (eigene Spezialvorrichtung) verwenden würden, müssten Sie diese aus der Liste auswählen.
	- 5. Messen Sie die Dicke des Materials (vorzugsweise mit einer Schublehre) und tragen Sie den Wert (in diesem Fall ca. 0,5 mm) in das Feld "Materialstärke" ein.
	- 6. Klicken Sie danach auf OK.
	- 7. Das vorherige Fenster erscheint wieder. klicken Sie nun auf das Feld DRUCKEN (Abb. 4).
	- 8. Klicken Sie auf das UCP-Icon in der Taskleiste und die aktuelle Datei erscheint im Vorschaufenster (Abb. 6).
	- 9. Gehen Sie nun zur Registerkarte SYSTEM und stellen Sie sicher, dass das Kästchen "AUTO-Z" aktiviert ist.
	- 10. Kehren Sie dann zum Vorschaufenster zurück und gehen Sie zum nächsten Schritt über.

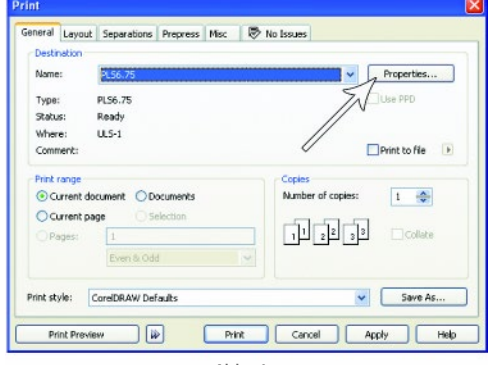

Abb. 4

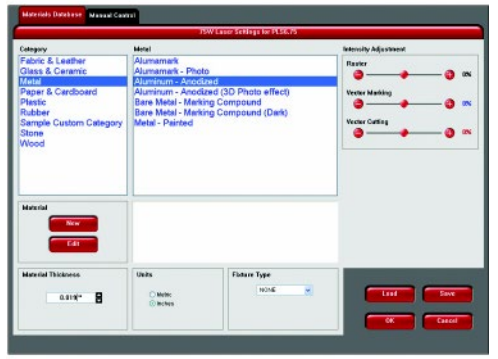

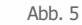

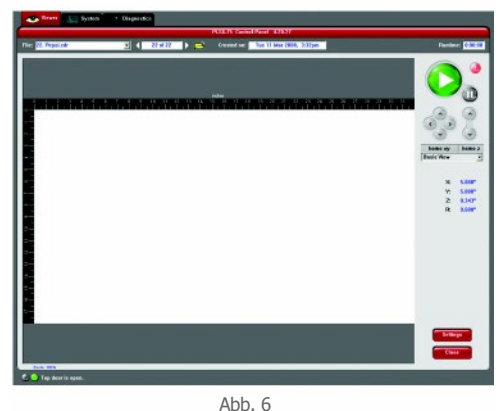

#### **Schritt 4 – Gravurvorgang starten**

*.*

- 1. Schalten Sie die Abluftanlage und das Lasersystem ein.
- 2. Die Lüfter des Lasersystems verfügen über können während des Arbeitsvorgangs ihre Geschwindigkeit ändern, um die Laserröhren entsprechend zu kühlen.
- 3. Stellen Sie sicher, dass das Werkstück korrekt auf der Arbeitsfläche positioniert ist.
- 4. Schließen Sie die obere Klappe.
- 5. Drücken Sie die grüne START-Taste auf dem Bedien-Bildschirm, um den Bearbeitungsprozess zu starten (Abb. 6 auf der vorhergehenden Seite).

*ACHTUNG: Beobachten Sie, ob das Lasersystem richtig funktioniert. Wenn alles richtig funktioniert, sollte ein Bild auf dem Musterschild erscheinen, als das Lasersystem den Druckauftrag ausführt. Wenn kein Bild erscheint, überprüfen Sie den Fokus manuell, wie in der Bedienungsanleitung beschrieben und ggf. neu einstellen. Wenn dies das Problem nicht behebt, setzten Sie sich bitte mit Ihrem Händler oder dem ULS-Kundenservice in Verbindung. Lassen Sie das Lasersystem während des Gravier- bzw. Schneidevorgangs niemals.*

#### **Schritt 5 – Werkstück entfernen und neues einlegen**

Sobald das Lasersystem die Bearbeitung abgeschlossen hat, geht der Laserstrahl aus, der Fokusschlitten geht zurück in die Ausgangsstellung in der rechten oberen Ecke.

Warten Sie vor dem Öffnen der oberen Klappe einige Sekunden ab, bis alle Dämpfe, die eventuell durch die Laserbearbeitung entstanden sind, durch die Abluftanlage abgesaugt wurden.

**Herzlichen Glückwunsch! Sie haben soeben Ihr erstes Gravur-Projekt mit Ihrem Lasersystem erfolgreich beendet. Unten ist ein Bild des Testschilds, wie es nach der Laserbearbeitung aussehen sollte. Wenn Ihre Ergebnisse nicht zufriedenstellend sind, wenden Sie sich bitte den Kundenservice unter support@ulsinc.com.**

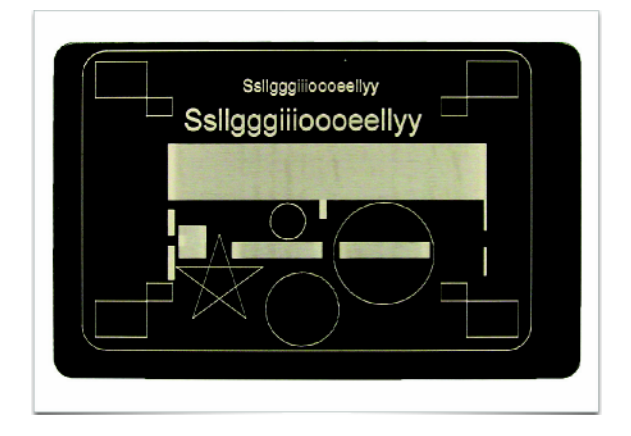
**Kapitel 4 – Betrieb**

# **Wichtige Übersicht**

ACHTUNG: Bitte beachten Sie den Abschnitt "Sicherheit" vor der Inbetriebnahme des Lasersystems.

Alle ULS-Lasersysteme sind wie ein Computer-Drucker zu betreiben. Die Lasersysteme werden mit zwei Software-Komponenten geliefert, die für Microsoft Windows-basierte Betriebssysteme konzipiert sind. Die erste Komponente ist ein Druckertreiber, mit dem Sie von jeder Windows-basierten Grafik-Software aus Druckaufträge über das Windows-Drucksystem schicken können. Diese Komponente wird als Drucker im Druckerteil der Windows-Systemsteuerung angezeigt. Die zweite Komponente ist eine Anwendung in der Task-Leiste namens Universal Control Panel (UCP), die als Steuerung beim Betrieb des Lasersystems dient und über den USB-Port. Des Lasersystems gesteuert wird. Lasersysteme funktionieren nicht, wenn diese Komponente nicht am Steuer-Computer läuft. Das UCP wird in der Taskbar als rotes diamantenförmiges Icon angezeigt.

Beim Drucken über den Druckertreiber wird ein Auftrag für das Lasersystem erstellt, der dann in die Warteschlange des UCP übertragen und gespeichert wird. Von dort aus kann der Auftrag nach Bedarf ausgewählt und wieder ausgeführt werden. Der Druckertreiber verfügt über eine Schnittstelle mit Voreinstellungen, auf die zum Zeitpunkt der Ausführung des Druckauftrags auf dem Lasersystem zugegriffen werden kann, um Einstellungen für den jeweiligen Auftrag zu festzulegen. Die meisten dieser Einstellungen können auch geändert werden, nachdem der Auftrag über die UCP ausgeführt wurde.

ULS-Lasersysteme arbeiten in einem der zwei Modi. Einerseits im Raster-Modus, in dem Bilder in ein Material markiert oder graviert werden durch das Ätzen einer Vorlage aus Punkten in das Material bei hohen Auflösungen von bis zu 1000 dpi, andererseits im Vektor-Modus, in dem der Laser einem zweidimensionalen Weg folgt, um eine Form in einem Material zu schneiden oder zu markieren. Der Druckertreiber bestimmt, ob ein Element in den graphischen Daten als ein Vektor- oder Raster-Objekt interpretiert wird durch seine Breite. Nur Linien und Kurven mit einer Dicke von 0,001 Zoll (= 0,0254 mm) oder weniger, werden als Vektor-Objekte interpretiert. Um Vektor-Elemente drucken zu können, muss Ihre Grafik-Software in der Lage sein, Linien mit einer Dicke von 0,001 Zoll (= 0,0254 mm) oder weniger zu erstellen.

Die Schnitttiefe im Vektormodus und die Tiefe bei Rastergravur (oder die Intensität bei Markierung, wenn Sie nur die Oberfläche markieren) werden durch die Angabe der Bearbeitungsgeschwindigkeit und der Laserleistung bei der Rastergravur gesteuert, bzw. durch die Angabe der Bearbeitungsgeschwindigkeit, der Laserleistung sowie der Impulse pro Zoll (PPI) beim Vektor-Schneiden und -Markieren. Diese Parameter sind in den Voreinstellungen des Druckertreibers angegeben.

## **Der Druckertreiber**

Der Druckertreiber ist eine Software, mit der Sie Druckaufträge für das Lasersystem erstellen können, unter Verwendung des Windows-Drucksystems. Der Druckertreiber verfügt über ein Dialogfenster mit Voreinstellungen, geteilt in zwei Registerkarten, wo Sie verschiedene Parameter für einen Druckauftrag einstellen können. Eine Registerkarte bietet einen materialbasierten Ansatz für die Einstellung von Job-Parametern und die andere erlaubt detailliertere, manuelle Einstellungen von Job-Parametern.

# **Registerkarte Material-Datenbank (Anfänger und gelegentliche Anwender)**

Druckertreibers berechnet automatisch die entsprechenden Laser-Job-Einstellungen für das gewählte Material sowie die maximale Ausgangsleistung der Laserröhre. Bitte beachten Sie, dass für einen Raster-Druckauftrag die entsprechenden Rasterjob-Einstellungen verwendet werden, zum Vektorschneiden ein eigener Datensatz verwendet wird, und zum Vektormarkieren wiederum eigene Einstellungen verwendet werden. Es gibt also drei Datensätze von Job-Einstellungen zur Verfügung, für jede Art von Grafik-Elementen in einem Druckauftrag: jeweils einer für Raster-Objekte, für Vektor-Objekte zum Ausschneiden und für Vektor-Objekte zum Markieren. Alle Elemente der Grafik, die als Raster-Objekte interpretiert werden, werden in Graustufen umgewandelt und mit den Rasterjob-

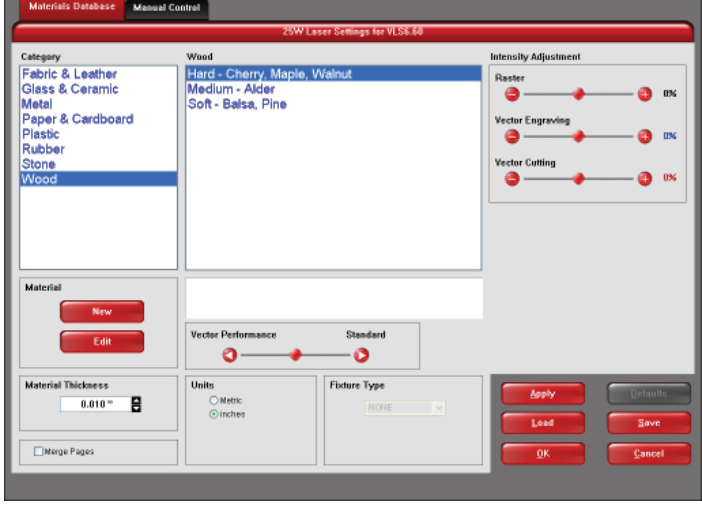

Einstellungen gedruckt, unter Anwendung eines Graustufen-Dither-Schemas. Ein Dither-Schema ist eine Methode der Nachahmung von Grautönen mit Punktemustern mit unterschiedlichem Abstand. Die Punkte, die weiter auseinanderliegen, erscheinen heller grau und Punkte näher beisammen werden dunkler grau erscheinen. Auf diese Weise kann das Lasersystem Schatten in Bildern und Fotos drucken. Wenn Sie eine solide Entfernung von Hintergrund für bestimmte Elemente der Grafik anstelle eines Dither-Musters wünschen, müssen Sie die Elemente ganz schwarz erstellen. Objekte, Die vektorgeschnitten werden, müssen rot definiert werden und eine Dicke von 0,001 Zoll (0,0254 mm) oder weniger aufweisen. Objekte, die vektormarkiert werden, müssen blau definiert werden und eine Dicke von 0,001 Zoll (0,0254 mm) oder weniger aufweisen. Jedes Vektorelement in Ihrer Grafik, das nicht blau oder rot ist, wird in Graustufen umgewandelt und als Rasterobjekt ausgedruckt. Kommen in einer Grafik alle drei Bearbeitungsmodi vor, so sieht die Reihenfolge der Ausführung bei der Verwendung der Materialdatenbank folgendermaßen aus: zuerst ausgeführt wird das Rastern, dann die Vektormarkierung und schließlich der Vektorschnitt.

Im nachfolgenden Abschnitt werden die einzelnen Funktionen des materialbasierten Druckertreibers erklärt:

## **Materialien-Baum**

Die Materialeinstellungen in der Datenbank sind in einer mehrstufigen Baumstruktur angeordnet. Klicken Sie auf das Plus-Symbol neben einer Materialkategorie, um die Kategorie zu erweitern, und wählen Sie dann eine Materialart aus. Durch Doppelklicken auf ein Material können Sie den Materialdatensatz für Standardmaterialien lesen und benutzerdefinierte oder geklonte Materialien mit dem Materialeditor, der später in diesem Abschnitt erläutert wird, lesen und bearbeiten. Wenn Sie mit der rechten Maustaste auf ein Material oder eine Kategorie klicken, öffnet sich ein Menü mit den folgenden Optionen.

## **Liste Kategorie**

Wählen Sie hier eine Material-Kategorie.

## **Liste Material**

Sobald Sie eine Kategorie ausgewählt haben, erscheint rechts eine Liste mit verfügbaren Materialien.

## **Neue Kategorie (nur Kategorie)**

Legen Sie eine neue Kategorie in der Baumstruktur an.

#### **Neues Material (nur Kategorie)**

Legen Sie eine ein eigenes, benutzerdefiniertes Material an. Die Einstellungen können Sie über den Materialeditor, der später in diesem Abschnitt erklärt wird, anpassen. Neue Materialien sind unter Umständen nicht kompatible mit dem VLS Abluftsystem von ULS.

#### **Klone (nur Material)**

Erstellen Sie eine benutzerdefinierte Kopie des ausgewählten Materials. Diese Kopie kann dann bearbeitet werden, um einen neuen Materialdatensatz zu erstellen.

#### **Job definieren (nur Material)**

Fügen Sie unterhalb des Hauptdatensatzes einen Untermaterialdatensatz hinzu. Dieser Untermaterialdatensatz erfasst alle benutzerdefinierten Einstellungen in der Benutzeroberfläche der Registerkarte Materialien, die normalerweise nicht Teil eines Standardmaterialdatensatzes sind. Dazu gehören u.a. Befestigungsvorrichtung, Materialstärke, Druckrichtung, Vektor- und Intensitätseinstellungen.

#### **Ausblenden**

Blenden Sie das ausgewählte Material oder die Kategorie aus. Diese Funktion ist nützlich, um Materialien auszublenden, die Sie normalerweise nicht verarbeiten. Um Materialien wieder einzublenden, drücken Sie CTRL-F2.

#### **Umbenennen**

Benennen Sie das ausgewählte Material oder die Kategorie um. Dies ist nur für benutzerdefinierte Materialien und Kategorien zulässig.

#### **Löschen**

Löschen Sie das markierte Material oder die markierte Kategorie. Dies ist nur für benutzerdefinierte Materialien und Kategorien zulässig.

#### **Abbrechen**

Verlässt das Rechtsklickmenü. Sie können auch außerhalb des Menüs klicken, um das Menü zu verlassen.

#### **Intensität-Einstellung**

Hier haben Sie die Möglichkeit, Feinabstimmungen vorzunehmen, und zwar getrennt für die Rastergravur, Vektorgravur oder das Vektorschneiden. Sie können sie von -50% bis +50% ändern. Eine höhere Intensität führt zu tieferen Gravuren bzw. umgekehrt. Falls notwendig, arbeiten Sie sich von Null aus vor und verwenden Sie ggf. ein Stück Restmaterial zur Probe, um die gewünschte Einstellung zu finden.

## **Spezialeffekte**

Über die Auswahlliste können Sie aus verschiedenen Laserbearbeitungsmodi wählen: Normal (Standard) für die meisten Materialien und Anwendungen oder eine Laserbearbeitung für spezielle Anwendungen. Diese sind:

## **Modus Normal:**

In diesem Modus werden alle einfarbigen Rasterdaten jener Farbe in der Farbtabelle zugeordnet, die dieser am nächsten kommt. Die der Farbe unterlegten Job-Einstellungen werden dann für dieses Element verwendet. Alle Graustufen- oder mehrfärbigen Bitmaps werden in Graustufen umgewandelt und an eine Dithering-Einstellung gekoppelt. Die Laserverarbeitung der Rasterdaten erfolgt dann mit fixen Laserparametern (Laserleistungsstufe und Verarbeitung), die aus der Materialdatenbank berechnet werden. "Normal" ist die empfohlene Standardeinstellung.

#### **3D-Modus**

Dieser Modus betrifft die Raster-Elemente in Ihrer Grafik. Anstatt eines Dither-Musters, das auf alle Rasterdaten angewendet wird, wird die Laserleistung während der Bearbeitung in Übereinstimmung mit den Graustufen im Bild (Multicolor- Bitmaps werden zuerst in Graustufen umgewandelt) variiert. Hellere Teile des Bildes erhalten weniger Laserleistung und dunklere Partien mehr Laserleistung. Dieser Modus ist für sehr spezifische Anwendungen gedacht. Wenn Sie den 3D-Modus wählen, können Sie einstellen, wie die Graustufen zu Laserleistungen mithilfe der 3D-Leistung-Taste zugeordnet werden.

#### **Stempelmodus**

Dieser Modus ist speziell für die Stempelherstellung gedacht, indem er die Erstellung von sog. Schultern für die Buchstaben ermöglicht. Wenn Sie diesen Modus verwenden, müssen Sie ein Kantenprofil für die Stempelschulter aus dem Auswahl-Menü wählen

#### **Reduzierung**

Dieser Modus ist speziell für Barcode-Gravur gedacht und verbessert die Lesbarkeit der Barcode-Elemente

#### **Materialstärke**

Um richtige Gravur- bzw. Schneideergebnisse zu erzielen, muss die korrekte Stärke des Materials eingegeben werden. Dieser Wert wird von der Materialdatenbank verwendet, um die Einstellungen für das Vektorschneiden zu berechnen, um sicherzustellen, dass der Laserstrahl das Material gänzlich durchschneidet. Dieser Wert wird auch vom Lasersystem verwendet, um die Z-Achse zum Fokussieren in die korrekte Höhe zu bringen, wenn der Auto-Z-Modus gewählt ist. Die Materialstärke messen Sie mit einer Schublehre oder ähnlichem und geben den Wert in das entsprechende Feld ein.

#### **Seiten zusammenführen**

Diese Einstellung ermöglicht es, mehrseitige Dokumente in unterschiedlicher Weise zu behandeln. Standardmäßig werden mehrseitige Dokumente als einzelne Druckaufträge behandelt, wo jede Seite im UCP einzeln ausgewählt und ausgeführt wird. Mit der Funktion "Seiten zusammenführen" können Sie dies ändern. Wenn Sie diese Einstellung wählen, werden die Seiten nach dem Auto-Start hintereinander gedruckt, als ein einziger Druckauftrag. Dies ist nützlich, wenn Sie alle Grafiken auf einem Stück Material drucken möchten, wollen aber die Reihenfolge bestimmen, in der sie gedruckt werden. Wenn Sie diese Einstellung erneut wählen, werden die Seiten nach dem manuellen Start hintereinander gedruckt, als ein einziger Druckauftrag, jedoch mit dem Unterschied, dass das Lasersystem nach jeder Seite pausiert. Dies ist nützlich, wenn neues Material nach jeder Seite neu geladen werden muss.

#### **Druck-Richtung**

Diese Einstellung gibt an, ob Rasterobjekte von oben nach unten oder von unten nach oben verarbeitet werden. Bei einigen Materialien ist es vorteilhaft, diese von unten nach oben zu bearbeiten, um zu verhindern, dass Rauch und Stäube in die zuvor markierten oder gravierten Oberflächen gelangen.

## **Vektorleistung**

Mit dieser Einstellung können Sie die Vektorleistung als "Standard", "Durchsatz" oder "Qualität" wählen Dies bedeutet wie kleine Geometrien und Kurven in der Grafik verarbeitet werden Der "Qualität"-Modus erhöht die Bearbeitungszeit, dafür steigt die Vektorqualität. Der "Durchsatz"-Modus reduziert die Bearbeitungszeit, kann aber eine nachteilige Wirkung auf die Vektorqualität haben.

#### **Einheiten**

Hier wählen Sie zwischen den metrischen (mm) und anglo-amerikanischen (Zoll) Maßeinheiten.

## **1-Touch Laser PhotoTM**

Diese Schaltfläche wird automatisch ausgewählt, wenn Fotos mit der Foto-Software 1-Touch Laser Photo von Universal Laser Systems gedruckt werden. Sie kann auch ausgewählt werden, wenn ein mit 1-Touch Laser Photo bearbeitetes Bild gedruckt und vor dem Druck in eine andere Software importiert wird. Die Schaltfläche optimiert die Einstellungen für beste Ergebnisse mit 1-Touch Laser Photo.

## **Vorrichtungen/Zubehör**

## **Keine**

Wenn Sie keine Vorrichtung verwenden, stellen Sie hier KEINE ein

#### **Rundgravur-Vorrichtung**

Bei Verwendung dieses optionalen Zubehörs. Installationshinweise finden Sie im Abschnitt Zubehör in diesem Handbuch.

#### **Pin Table (konfigurierbarer Tisch mit Stiften)**

Bei Verwendung dieses optionalen Zubehörs. Installationshinweise finden Sie im Abschnitt Zubehör in diesem Handbuch.

## **Kundenspezifische Vorrichtung (Schneidetisch)**

Falls Sie eine eigene Vorrichtung verwenden wie z.B. eine Unterlage oder Abstandhalter, dann geben Sie hier die Höhe dieser Vorrichtung ein. Dieser Wert wird zusammen mit der Materialstärke verwendet, um beim Fokussieren die Z-Achse zu bewegen (wenn der Auto-Z-Modus gewählt ist).

## **Material (Editor) (nur kundenseitig definierte oder geklonte Materialien)**

Dieser Abschnitt des Treibers ermöglicht Ihnen, Ihr eigenes Material in die Datenbank aufzunehmen. Sie können neue Materialien in zweifacher Weise erstellen. Die Schaltfläche "Neu" erstellt einen leeren Material-Eintrag, der bearbeitet werden kann. Mit der Schaltfläche "Neu" können Sie ebenfalls neue Kategorien für Ihr neues Material erstellen. Mit der Schaltfläche "Material bearbeiten" können Sie den Datensatz zu einem vorhandenen Material bearbeiten. Bitte beachten Sie, dass Sie vordefinierte Standard-Materialien des Treibers nicht bearbeiten können. Sie können nur gelesen werden, man kann aus ihnen einen "Klon" erstellen und anschließend bearbeiten. Das Erstellen oder Bearbeiten von Material-Datensätzen erfordert Kenntnisse der manuellen Steuerung. Mehr über die Registerkarte "Manuelle Steuerung" erfahren Sie im Abschnitt "Manuelle Steuerung" der Bedienungsanleitung.

## **Fenster** *Material-Bearbeitung*

Wenn Sie die Schaltfläche "Neu" oder "Bearbeiten" anklicken, werden die Fenster zur Materialbearbeitung gestartet, die die folgenden Elemente beinhalten:

## **Materialname**

Hier wird der Name des neuen Materials eingetragen.

#### **Kategorie**

Wählen Sie im Menü eine Kategorie aus, unter der Sie Ihr neues Material speichern möchten. Sie können auch neue Kategorien erstellen, indem Sie die Taste neben der Menüliste "Kategorie" betätigen.

#### **Materialstärke**

Tragen Sie die Standardstärke des Materials ein. Dies wird die Standardstärke dieses Materials sein, die aufscheinen wird, wenn das Material ausgewählt wird. Die Stärke kann aber beim Ausführen des Druckauftrags wie gewohnt verändert werden.

#### **Optionen**

#### *Aktiviertes Material*

Dieser Schalter steuert, ob das Material im Materialbaum sichtbar ist oder nicht. Wenn Sie ein Material ausblenden, ist dieser Schalter gesetzt. Um Materialien wiederherzustellen, die deaktiviert (ausgeblendet) sind, drücken Sie CRTL F2*.*

#### *Fiber/ CO2*

Wählen Sie einen oder mehrere der von ULS angebotenen Laser (der Laser muss mit Ihrem speziellen Lasersystem kompatibel sein), entweder Faser (1,06 Mikron), CO2 (10,6 Mikron) oder CO<sub>2</sub> (9,3 Mikron), um die Materialparameter verfügbar zu machen, wenn dieser spezielle Lasertyp in Ihrem Lasersystem

## installiert ist.

#### *Schaltfläche 3D*

Diese Schaltfläche wird mit dem 3D-Modus verwendet, um einzustellen, wie die Graustufen zur Laserleistung zugeordnet sind. Weitere Informationen zum 3D-Modus finden Sie im Abschnitt über den manuellen Treiber.

#### *Vektorschnitt möglich*

Wählen Sie diese Schaltfläche, wenn das Material geschnitten werden kann, und geben Sie die Informationen in den Abschnitt Vektorschneiden ein.

#### *Fixe Materialstärke*

Wählen Sie diese Schaltfläche, wenn das hinzuzufügende Material nur in einer bestimmten Stärke verfügbar ist und Sie die Stärke auf einen Wert festlegen möchten.

#### *Schaltfläche Stempel*

Wählen Sie Stempel, wenn das Material dafür geeignet ist.

#### *Rastergravur*

Wählen Sie diese Schaltfläche, wenn das Material gerastert werden kann und geben Sie die Information im Abschnitt Rastergravur ein.

## **Konfiguration Laserquelle**

Verwenden Sie diesen Abschnitt, um den Lasertyp auszuwählen, auf den sich die Materialeinstellungen, die Sie bearbeiten, beziehen. Es gibt drei Arten von Laserquellen, die von ULS angeboten werden (nicht alle

Laser sind mit einem bestimmten Lasersystem kompatibel): Faserlaser (1,06 Mikrometer), CO2-Laser

(10,6

Mikrometer) oder CO2-Laser (9,3 Mikrometer).

#### **Rastergravur – Einstellungen**

In diesem Abschnitt des Material-Editor-Fensters legen Sie die Druckjob-Einstellungen für die Rastergravur fest. Diese Einstellungen müssen für Ihr Material durch Versuche ermittelt werden. Eine ausführlichere Beschreibung dieser Einstellungen finden Sie im Handbuch – Abschnitt *Registerkarte Manuelle Steuerung*.

#### **Vektormarkierung – blauer Stift**

In diesem Abschnitt des Material-Editors legen Sie die Druckjob-Einstellungen für die Vektormarkierung fest. Diese Einstellungen müssen für Ihr Material durch Versuche ermittelt werden. Eine ausführlichere Beschreibung dieser Einstellungen finden Sie im Handbuch – Abschnitt Registerkarte Manuelle Steuerung.

#### **Vektorschneiden – roter Stift**

In diesem Abschnitt legen Sie die Druckjob-Einstellungen für das Vektorschneiden fest. Diese Einstellungen müssen für Ihr Material durch Versuche ermittelt werden. Wenn das Material lasergeschnitten werden kann, aktivieren Sie die Schaltfläche "Material kann vektorgeschnitten werden".

Damit die Material-Datenbank die notwendigen Job-Einstellungen für jede Materialstärke automatisch berechnen kann, müssen Sie Job Einstellwerte für zwei unterschiedliche Stärken des Materials bestimmen; geben Sie sie in die Felder "Seichter Schnitt" und "Tiefer Schnitt". Die Material-Datenbank interpoliert und extrapoliert andere Stärken wie nötig, bis zur maximal möglichen Tiefe, die Sie in das Feld "Maximale Tiefe" eingeben können. In diesem Feld können Sie die Materialstärke begrenzen, die zum Zeitpunkt des Druckauftrags eingegeben werden kann. Eine ausführlichere Beschreibung dieser Einstellungen finden Sie im Handbuch – Abschnitt Registerkarte Manuelle Steuerung.

#### **Schaltfläche "Übernehmen"**

Über diese Schaltfläche werden alle Änderungen der Einstellungen abgespeichert. Sie können diese Änderungen abbrechen, indem Sie Abbrechen wählen. Wenn Sie OK oder Übernehmen wählen, werden die Änderungen genehmigt.

#### **Schaltfläche "Standard"**

Über diese Schaltfläche können Sie die Treibereinstellungen auf die ursprünglichen Werte des Herstellers

## zurücksetzen.

## **Schaltfläche "Laden"**

Um abgespeicherte Druckertreibereinstellungen aufzurufen, klicken Sie auf die Schaltfläche "Laden" und wählen Sie die gewünschte .LAS-Datei. Die Einstellungen auf dem Bildschirm werden dann durch die Einstellungen aus der .LAS-Datei ersetzt. Sie können diesen Vorgang abbrechen, indem Sie auf "Abbrechen" klicken. Wenn Sie auf OK klicken, wird die Änderung der Einstellungen durchgeführt

#### **Schaltfläche "Speichern"**

Wenn Sie auf "Speichern" gehen, öffnet sich ein Dialogfenster, wo Sie die Einstellungen des Druckauftrags in einer Datei speichern und zu einem späteren Zeitpunkt wieder aufrufen können. Alle Einstellungen werden in einer Datei mit der Endung ".LAS" abgespeichert. Vergewissern Sie sich, dass Sie auf ANNEHMEN geklickt haben, bevor Sie .LAS-Dateien speichern, damit Ihre Einstellungen korrekt abgespeichert werden.

## **Schaltfläche "OK"**

Die Schaltfläche OK speichert alle Änderungen der Einstellungen im Druckertreiber, schließt das Fenster mit den Einstellungen des Druckertreibers und führt Sie zurück zum vorherigen Fenster.

## **Schaltfläche "Abbrechen"**

Über diese Schaltfläche können Sie das Druckertreiberfenster schließen. Sie werden dann zum vorangegangenen Fenster geführt, ohne dass etwaige Änderungen vorgenommen worden sind.

## **Registerkarte Manuelle Steuerung (für fortgeschrittene Anwender)**

Diese Registerkarte des Druckertreibers ist für den fortgeschrittenen Anwender, die dem Benutzer eine manuelle Konfiguration aller Laser-Job-Einstellungen ermöglicht. Dieser Ansatz ermöglicht dem Benutzer viel mehr Konfigurierbarkeit, erfordert aber mehr Wissen über die Laser-Job-Einstellungen und ihre Auswirkungen auf Laserbearbeitung. Bitte beachten Sie, dass bei diesem Register verwendete Laser-Einstellungen mittels Farbe zugewiesen werden und jede Farbe kann Raster-

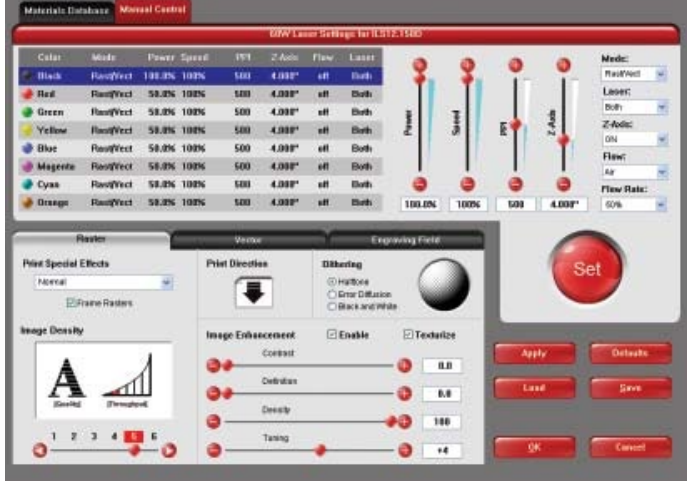

und Vektordaten enthalten. Es stehen acht Farben zur Verfügung, denen man Einstellungen der Laserleistung und Verarbeitungsgeschwindigkeit zuweisen kann. Grafikelemente mit einer Strichdicke von ≤ 0,001 Zoll (0,0254 mm) werden als Vektoren interpretiert. Alle anderen Grafikelemente werden als Rasterobjekte behandelt. Einstellungen zur Laserleistung und Verarbeitungsgeschwindigkeit werden mittels Farbe jeweils zu den Rasterund Vektorobjekten zugewiesen. Jedes Objekt, dessen Farbe nicht ganz mit einer im Treiber verfügbaren Farbe übereinstimmt, wird der nächstähnlichen Farbe zugewiesen. Mehrfärbige Objekte, wie Graustufen- oder Farb-Bitmaps, werden als Schwarz-/weiß-Dither-Muster ausgeführt und den schwarzen Leistungs- und Geschwindigkeits-Einstellungen zugewiesen. Die Bearbeitungsreihenfolge im Register "Manuelle Steuerung" erfolgt von oben nach unten, wobei zuerst Rasterobjekte bearbeitet werden, gefolgt von den Vektorobjekten.

Ein nützliches Feature der beiden Material-Datenbank und der Manuellen Steuerung ist die Fähigkeit, ein Material in der Material-Datenbank auszuwählen und dann auf die manuelle Registerkarte umzuschalten Dabei werden die Einstellungen des ausgewählten Materials aus der Material-Datenbank in den Register Manuelle Steuerung übernommen, einschließlich der Leistungs- und Geschwindigkeits-Einstellungen für Raster und Vektor. die in die Farben schwarz, rot und blau der Farbtabelle übernommen werden.

Die verschiedenen Einstellungen im Register "Manuelle Steuerung" werden im Folgenden erläutert:

## **Farbtabelle**

Die Farbtabelle enthält eine Liste aller Job-Einstellungen, die den Farben in der Grafik zugewiesen sind. Um

Job-Einstellungen einer Farbe zu ändern, wählen Sie die Farbe, so dass sie hervorgehoben erscheint, dann verwenden Sie die Steuerelemente auf der rechten Seite der Farbtabelle, um die gewünschten Einstellungen zu ändern. Es ist möglich, mehr als eine Farbe gleichzeitig zu markieren, die Änderungen werden dann für alle markierten Farben vorgenommen.

## **% Leistung**

Es können Werte zwischen 0 und 100% eingestellt werden. Diese Einstellung wirkt sich direkt auf die Tiefe der Gravur aus. Je höher der Wert, desto tiefer ist die Gravur, Markierung oder der Schnitt und umgekehrt. Die Leistung bestimmt im Wesentlichen die Einschaltdauer jedes Laserimpulses in einem Job. Die Laser-Pulsfrequenz wird durch die PPI-Einstellung für Vektoren und durch die Bilddichte für Raster bestimmt (die Bilddichte 1-5 stellt den PPI-Wert auf 500, die Bilddichte 6 und 7 stellt den PPI-Wert auf 1000).

## **% Geschwindigkeit**

Es können Werte zwischen 0 und 100% eingestellt werden. Diese Einstellung bestimmt die maximale Geschwindigkeit des Bewegungssystems. Die tatsächliche Gravierdauer (Durchlaufleistung) hängt nicht nur von der Prozenteinstellung der Geschwindigkeit ab, sondern auch von der Größe und Positionierung der Grafik auf dem Gravierfeld. Das Bewegungssystem wird so schnell wie möglich auf die gewählte Geschwindigkeit beschleunigen/bremsen. Wenn das Bewegungssystem die gewählte Geschwindigkeit auf der Basis der Größe oder Positionierung der Grafik im Feld nicht erreichen kann, regelt es automatisch die Geschwindigkeit intern auf den maximal erreichbaren Wert. Dies wird vor allem merkbar, wenn das Bewegungssystem beim Schneiden von Kurven oder Kreisen im Gegensatz zu geraden Linien automatisch langsamer wird. Das automatische proportionale Pulsieren (siehe PPI) des Laserstrahls sorgt dafür, dass es keine Differenz in der Schnitttiefe zwischen geraden Linien und Kurven gibt.

Die Kombination der Prozentwerte für Leistung und Geschwindigkeit bestimmt, wie tief die Gravur oder der Schnitt sein werden. Höhere Leistung und geringere Geschwindigkeit ergeben tiefere Schnitte und Gravuren.<br>Geringe Leistung und höhere Geschwindigkeit ergeben flachere Schnitte und Gravuren. Geringe Leistung und höhere Geschwindigkeit ergeben flachere Schnitte und Gravuren.

**Hinweis:** 100% Rastergeschwindigkeit ist nicht gleich 100% Vektorgeschwindigkeit. Durch die Trägheit der X-Achsenleiste liegen Bewegungen in der Y-Richtung, und je nach Modell auch die Vektorgeschwindigkeit.<br>Zwischen einem Drittel und der Hälfte der maximalen Rastergeschwindigkeit. der Hälfte der maximalen Rastergeschwindigkeit.

## **PPI**

Diese Einstellung ermöglicht, die Pulsfrequenz des Laserstrahls beim Vektorschnitt von 1 bis 1000 Impulse pro Zoll (PPI) einzustellen. Die PPI-Einstellung zeigt an, wie viele Laserimpulse pro Zoll (2,54 cm) die Laserröhre abgibt. Die Pulsierung des Laserstrahls ist elektronisch mit dem Bewegungssystem verbunden. Diese Impulse werden konstant und in gleichmäßigem Abstand abgegeben, unabhängig von etwaigen Veränderungen der Geschwindigkeit. Höhere PPI-Werte können zu einem stärkeren Schmelz- oder Verbrennungseffekt an den Rändern führen, während geringere PPI-Werte zwar den Verbrennungs-, Schmelz- oder Verkohlungseffekt reduzieren, aber zu gezackten oder perforiert aussehenden Rändern führen können. Bei weniger als 150 PPI können die Impulse so weit auseinander liegen, dass sie sich eventuell nicht mehr berühren, was einen perforierten Effekt hervorrufen kann. Für die meisten Anwendungen ist ein PPI-Wert zw. 300 und 500 ausreichend, jedoch können mehrere Versuche notwendig sein.

**Hinweis:** Im Raster-Modus wird PPI durch die Bilddichte-Einstellung gesteuert (Bilddichte 1-5 stellt den PPI-Wert auf 500, die Bilddichte 6 und 7 stellt den PPI-Wert auf 1000).

## **Modus (Auswahlliste)**

Mittels der Funktion "Modus" können graphische Elemente, die einer bestimmt Farbe zugeordnet sind, in einer bestimmten Art und Weise verarbeitet werden, Die möglichen Modi sind Rast/Vekt, Rast, Vekt und Überspringen. Rast/Vekt ist die Standardeinstellung und interpretiert Elemente in der Grafik, die dieser Farbe zugeordnet sind, als Raster- oder Vektorobjekte, je nachdem welche Linienstärke angegeben ist. Vektoren müssen eine Linienstärke von .001" (0,0254 mm) oder weniger haben, alle dickeren Linien werden als Raster-Objekte behandelt. Rast rastert alle Elemente, die dieser Farbe zugeordnet sind, unabhängig von der Linienstärke. Vekt ignoriert (kein Drucken) alle Rasterelemente, die der Farbe zugeordnet sind und "druckt" nur die Vektor-Elemente in der zugeordneten Farbe. Skip überspringt alle dieser Farbe zugeordneten Grafik-Elemente.

## **Z-Achse**

Mit dieser Steuerungsfunktion im Druckertreiber können Sie den Z-Achsentisch auf eine bestimme Höhe einstellen. Wenn diese Funktion aktiviert und eine Höhe einer Farbe zugeordnet ist, dann stellt sich der Tisch auf diese Höhe ein bevor der Bearbeitungsprozess beginnt. Um die Funktion optimal zu nutzen, muss die Z-Achse mit der verwendeten Fokussierlinse kalibriert werden. Zudem muss vor dem Starten des Jobs die Z-Achse auf die Ausgangsposition gefahren werden.

## *Schaltfläche "Set"*

Nach dem Einstellen aller farbbasierten Einstellungen für die hervorgehobenen Farben, müssen Sie die SET-Taste drücken, um die Änderungen an der Farbtabelle zu übernehmen. Beachten Sie auch, dass die Änderungen erst nach dem **Klicken auf OK oder ÜBERNEHMEN dauerhaft gespeichert werden.**

## *Schaltfläche "Speichern"*

Wenn Sie auf "Speichern" gehen, öffnet sich ein Dialogfenster, wo Sie die Einstellungen des Druckauftrags in einer Datei speichern und zu einem späteren Zeitpunkt wieder aufrufen können. Alle Einstellungen werden in einer Datei mit der Endung ".LAS" abgespeichert. Vergewissern Sie sich, dass Sie auf ANNEHMEN geklickt haben, bevor Sie .LAS-Dateien speichern, damit Ihre Einstellungen korrekt abgespeichert werden.

## *Schaltfläche "Laden"*

Um abgespeicherte Druckertreibereinstellungen aufzurufen, klicken Sie auf die Schaltfläche "Laden" und wählen Sie die gewünschte .LAS-Datei. Die Einstellungen auf dem Bildschirm werden dann durch die Einstellungen aus der .LAS-Datei ersetzt. Sie können diesen Vorgang abbrechen, indem Sie auf "Abbrechen" klicken. Wenn Sie auf OK klicken, wird die Änderung der Einstellungen durchgeführt.

## *Schaltfläche "Standard"*

Über diese Schaltfläche können Sie die Treibereinstellungen auf die ursprünglichen Werte des Herstellers zurücksetzen.

## *Schaltfläche "Übernehmen"*

Über diese Schaltfläche werden alle Änderungen der Einstellungen abgespeichert.

## *Schaltfläche "OK"*

Die Schaltfläche OK speichert alle Änderungen der Einstellungen im Druckertreiber, schließt das Fenster mit den Einstellungen des Druckertreibers und führt Sie zurück zum vorherigen Fenster.

## *Schaltfläche "Abbrechen"*

Über diese Schaltfläche können Sie das Druckertreiberfenster schließen. Sie werden dann zum vorangegangenen Fenster geführt, ohne dass etwaige Änderungen vorgenommen worden sind.

# **Untergeordnete Registerkarte "Raster"**<br>Diese Sub-Registerkarte zeigt verschied

Sub-Registerkarte zeigt verschiedene, benutzerdefinierbare Einstellungen zur Laserbearbeitung von Raster-Objekten. Diese Einstellungen werden im Folgenden erläutert:

## **Spezialeffekte drucken**

Über die Auswahlliste können Sie aus verschiedenen Laserbearbeitungsmodi wählen: Normal (Standard) für die meisten Materialien und Anwendungen oder eine Laserbearbeitung für spezielle Anwendungen. Diese sind:

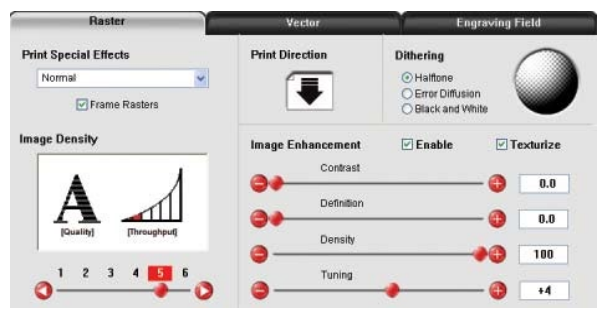

## **Modus Normal:**

In diesem Modus werden alle einfarbigen Rasterdaten jener Farbe in der Farbtabelle zugeordnet, die dieser am nächsten kommt. Die der Farbe unterlegten Job-Einstellungen werden dann für dieses Element verwendet. Alle Graustufen- oder mehrfärbigen Bitmaps werden in Graustufen umgewandelt und an eine Dithering-Einstellung gekoppelt. Für die Laserbearbeitung werden die Parameter verwendet, die der Farbe Schwarz zugeordnet sind. "Normal" ist die empfohlene Standardeinstellung.

#### **Rahmen-Raster**

Diese Funktion ist im Normal-Modus verfügbar und beeinflusst die Art und Weise, wie Raster-Objekte vom Lasersystem verarbeitet werden. Ist diese Funktion deaktiviert, dann graviert das System das Objekt in horizontalen Rasterzeilen und folgt dabei den im Rasterobjekt vorgegebenen Linien. Als Beispiel: Wenn Sie ein Dreieck gravieren, dann sind die Linien und damit der Verfahrensweg der X-Achse an der Spitze kürzer als an der Basis des Dreiecks. Aktivieren Sie jedoch die Frame-Raster Funktion, dann übernimmt der Druckertreibe die längste Linie als Ausgangslänge und alle anderen Linien werden daran angepasst. Die Bearbeitungsdauer wird zwar dadurch erhöht, gewährleistet jedoch eine bessere Qualität bei höheren Bearbeitungsgeschwindigkeiten. Nutzen Sie diese Funktion nur, wenn notwendig

## **3D-Modus (CO2)**

Dieser Modus betrifft die Raster-Elemente in Ihrer Grafik. Unabhängig von der Farbzuordnung werden in diesem Modus alle Raster-Elemente in 256 Graustufen umgewandelt. Während der Bearbeitung werden unterschiedliche Laserleistungen den Graustufen des Bildes zugeordnet. Hellere Bereiche des Bildes werden mit weniger Laserleistung, dunklere mit mehr Leistung bearbeitet. Somit entsteht eine Gravur, die eine konturierte Tiefe aufweist und so den Eindruck von Dreidimensionalität ergibt. Für die Erstellung der Graustufen-Bilder, die für diesen Modus geeignet sind, wird spezielle 3D-Software benötigt. Sie können nicht mit jedem Graustufen-Bitmap einen 3D-Effekt erzielen. Kontaktieren Sie bitte unsere Anwendungsabteilung, wo Sie die aktuellen Empfehlungen für 3D-Software erhalten. Über den 3D-Modus können Sie den Graustufen verschiedene Laserleistungen zuordnen, indem Sie auf die Schaltfläche "3D Setup" gehen. Die Gravur erhält einen 3D-Effekt, weil die Gravurtiefe je nach Bildelement variiert. Bitte beachten Sie, dass manchmal mehrere Arbeitsgänge benötigt werden, um in der Gravur ausreichend Relief und so den gewünschten Erfolg zu erzielen. Alle anderen Farben werden als Standardeinstellung auf Rastermodus umgestellt und werden nicht verwendet, da alle farbigen Rasterelemente in Graustufen umgewandelt werden. Die rote Stiftzuordnung bleibt bei Rast/Vekt-Modus und wir empfehlen, alle Vektor-Schneidelinien in der Grafik der Farbe Rot zuzuordnen. Damit wird sichergestellt, dass diese als Vektoren interpretiert werden. Jede schwarze Vektorlinie wird automatisch als Rasterelement angesehen und entsprechend umgewandelt.

## **Schaltfläche "3D Setup"**

Wenn Sie diese Schaltfläche anklicken, öffnet sich der Bildschirm ULS 3D-Leistungskalibrierung. Um diese Funktion zu nutzen, muss der 3D-Modus aktiviert sein. Beim 3D-Modus sind den Graustufen verschiedene Laserleistungen zugeordnet. Diese Leistungseinstellungen basieren auf Ihrer Einstellung für die Farbe Schwarz im Druckertreiber. Der dunkelsten Graustufe (schwarz) wird der Wert für die

Einstellung der Farbe Schwarz zugeordnet. Der hellsten Graustufe (weiß) wird automatisch der Wert 0% zugeordnet. Allen anderen Graustufen zwischen Schwarz und Weiß wird automatisch einer Leistungsstufe zwischen 0% und der Leistung zugeordnet, die Ihrer Einstellung der Farbe Schwarz entspricht. Die Zuordnung ist im 3D Setup ersichtlich. Beachten Sie die 16 Schieberegler, welche für die 16 Graustufen stehen. 00 und 15 sind nicht veränderbar, da sie für weiß und schwarz stehen. Die anderen 14 können verändert werden. Höhere Werte (Laserleistung) erzeugen eine tiefere Gravur als niedrige Werte. Für die meisten Anwendungen ist eine lineare Einstellung am besten geeignet (verschieben Sie die Regler diagonal von links nach rechts). In einigen Fällen kann man die Einstellungen variieren, um eine Art Gamma-Korrektur für die Tiefe der Gravur zu erreichen.

Die Schaltfläche ÜBERNEHMEN erfasst die Änderungen. Sie müssen ÜBERNEHMEN anklicken, bevor Sie über SCHLIESSEN dieses Fenster verlassen.

## **Stempelmodus**

Dieser Modus ist speziell für die Stempelherstellung gedacht, indem er die Erstellung von sog. Schultern auf Zeichen und Grafiken ermöglicht. Die Schulter wird durch die schrittweise Anhebung oder Absenkung der Laserleistung an den Rändern der einzelnen Elemente in der Grafik. Dabei wird ein schräger Rand bei jedem grafischen Element erzeugt. Damit entsteht ein "Pyramideneffekt" im zu bearbeitenden Material. Die meisten Gummistempel-Anwendungen verlangen eine Grafik im Negativ, wo die schwarzen Flächen dann weggelasert werden. Die Schulterform kann nach Wunsch über die Schaltfläche Stempelmodus-Einstellungen variiert werden. In diesem Modus werden nicht-schwarze Rasterdaten in Graustufen umgewandelt und das Halbtonmuster. Alle anderen Farben werden als Standardeinstellung auf Rastermodus umgestellt und werden

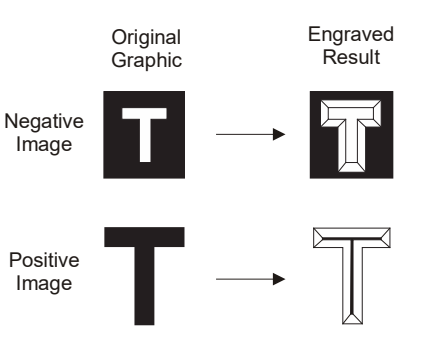

Shoulder applied to negative and positive images

nicht verwendet, da alle farbigen Rasterelemente halbton bis schwarz sind. Die rote Stiftzuordnung bleibt bei Rast/Vekt-Modus und wir empfehlen, alle Vektor-Schneidelinien in der Grafik der Farbe Rot zuzuordnen. Damit wird sichergestellt, dass diese als Vektoren interpretiert werden. Jede schwarze Vektorlinie wird automatisch als Rasterelement angesehen und entsprechend umgewandelt.

## **Schaltfläche Stempelmodus-Einstellungen**

Wenn Sie auf diese Schaltfläche klicken, stehen Ihnen folgende Einstellmöglichkeiten zur Auswahl:

## **Auswahl der Schulter**

Hier können Sie aus vordefinierten speziellen Einstellungen von Stempelschultern auswählen. In den meisten Fällen sind die Voreinstellungen adäquat. Über die Taste "NEU" können Sie jedoch auch kundenspezifische Schultern definieren.

## **Bildoptionen – Seite negativ darstellen**

Über diese Funktion werden auf der ganzen Seite alle schwarzen Elemente weiß und alle weißen Elemente schwarz dargestellt.

> *ACHTUNG:* Wenn Sie die Funktion "Seite invertieren" verwenden, kann es nötig sein, die Seitengröße so zu verkleinern, dass sie mit der Größe Ihres Materials übereinstimmt und nicht die gesamte Arbeitsfläche graviert wird.

#### **Bildoptionen – Seite spiegeln**

Über diese Funktion wird die ganze Seite beim Drucken von links nach rechts (horizontal) gespiegelt.

## **Leistung**

Beachten Sie, dass sich, wenn Sie verschiedene Abschrägungsgrade anklicken, die Leistungstabelle verändert. Der Grund dafür liegt darin, dass der Laser verschiedene Leistungsstufen verwendet, um verschiedene Arten von Abschrägungen zu erzeugen. Sie werden aber bemerken, dass Sie die vorgegebene Abschrägung nicht ändern können, wenn Sie eine eigene Abschrägungseinstellung erstellen möchten. Dazu müssen Sie zuerst den Abschrägungsgrad anklicken, mit dem Sie beginnen möchten. Klicken Sie dann auf "NEU". Damit wird die Abschrägungseinstellung als "benutzerdefinierte

Abschrägung" kopiert, die Sie durch Eingabe eines neuen Namens in das Dialogfeld und durch Klicken auf "Umbenennen" umbenennen können. Sie können das Profil ganz nach Ihren Wünschen verändern. Jede Schulter besteht aus einer Serie von Stufen. Jeder Schieberegler steuert die Laserleistung für diese Stufe von 0 bis 100%. Die erste und letzte Stufe ist dem Wert 0 bzw. 100% zugeordnet. Die Zahlen unten am Schieberegler stehen für die Breite der Stufe in 0,0254 mm. Das Kästchen oben am Schieberegler ist die Schaltfläche zur Aktivierung/Deaktivierung. Sie müssen nicht alle Stufen verwenden, um eine Schulter zu kreieren. Deaktivieren Sie immer die Stufen, die Sie nicht verwenden, sodass 100% Leistung auf diese Stufe umgelegt werden.

Hinweis: Die maximale Abschrägungsbreite beträgt 1,62 mm.

## **Clip Art-Modus**

Dieser spezielle Modus ermöglicht die einfache Nutzung vieler Zeichnungen aus Standard-Clip Art-Bibliotheken. Vieler dieser Bilder bestehen aus überlappenden Umrissen und Schattierungen und können nur korrekt gedruckt werden, wenn sie zu Graustufen-Bitmaps umgewandelt werden. Dieser Modus wandelt die gesamte Grafik in ein Graustufen-Bild um, einschließlich der Vektorlinien und verwendet die der Farbe Schwarz zugeordneten Parameter. Sie werden feststellen, dass bei der Aktivierung des Clip Art-Modus nur die Farbe Schwarz zur Verfügung steht. Das angewandte Dither-Muster ist das aktuell ausgewählte Muster in der Dithering-Sektion der Subregisterkarte Raster.

## **Reduzierung (nur CO2)**

Der Modus "Reduzierung" (auch bekannt als Print Growth Management) ist speziell für die Gravur von Barcodes gedacht und passt die Barcode-Elemente so an, dass diese lesbar sind. Dies geschieht, indem die Pixel an den Rändern entfernt werden. Die meisten Barcodes werden nämlich von Barcode-Programmen erstellt werden, die keine Anpassung der Breite der Elemente zulassen. Durch die Funktion "Reduzierung" kann die Breite verändert und angepasst werden, so dass die Barcodes dann besser scann- und lesbar sind. Über die Setup-Schaltfläche können Sie die Anpassungen der Breite kontrollieren.

#### **Reduzierung-Setup**

Bei Betätigung der Schaltfläche öffnet sich ein Fenster, in welchem Sie die Anpassung der Breiten in 0,0254mm-Schritten vornehmen können.

## **Image Density (Bilddichte)**

Die Einstellung der Bilddichte bestimmt, wie viele Zeilen von Pixeln (oder Punkten) pro vertikalem Zoll verwendet werden, um die Gravur zu erzeugen. Sie kann auch als die Anzahl vertikaler Linien pro Zoll betrachtet werden. Es gibt 7 mögliche Einstellungen zur Bilddichte, von 83 LPI (Image Density ID 1) bis 2000 LPI (ID 7). Höhere Bilddichtewerte (LPI) liefern bessere Rasterbilder, reduzieren aber die Produktivität durch Erhöhung der Gravierdauer. Geringere Bilddichtewerte (LPI) liefern weniger gute Rasterbilder, erhöhen aber die Produktivität durch Verringerung der Gravierdauer.

Die Einstellungen zur Bilddichte (LPI-Werte) wirken sich auch auf die Vektorqualität und auf die Vektorgeschwindigkeit aus, wenn andere außer gerade horizontale oder vertikale Linien vektorbearbeitet werden. Höhere DPI-Werte erzeugen feinere Vektor-Details, können jedoch die Produktivität reduzieren. Umgekehrt gilt dies für niedrige DPI-Werte. Testen Sie die verschiedenen Einstellungen an Materialresten, bis Sie einen Kompromiss zwischen Produktivität und Gravurqualität gefunden haben.

## **Druckrichtung**

Sie können zwischen Auf und Ab wählen. Die standardmäßig eingestellte Richtung ist Ab, wobei der Graviervorgang am oberen Rand des Feldes beginnt und am unteren Rand endet. Bei manchen Materialien können Sie bessere Ergebnisse erzielen, wenn Sie am unteren Rand beginnen und nach oben gravieren (Auf). Der Grund dafür ist, dass der Rauch, der beim Gravieren entsteht, zum abgetragene Material beim Gravieren nach unten auf der zuvor gravierten Oberfläche ab und kann somit die Gravur beeinträchtigen.

## **Dithering**

Dithering-Einstellungen werden beim Drucken von Graustufen- oder Farb-Bitmap-Bildern (wie z.B. Fotos)

in allen Printmodi – ausgenommen 3D – angewandt. Dieses geschieht durch einen Filter, der ein Graustufen- oder Farbbild in ein schwarz-weißes Halbtonbild konvertiert. Die unterschiedlichen Abstände der Pixel (Punkte) erzeugen dabei die Illusion von Grauschattierungen; dunklere Bereiche haben kleinere, helle Bereiche haben größere Pixel-Abstände. Da ein Lasersystem keine Farben oder Graustufen direkt wiedergeben kann, ist diese Methode bestens geeignet, Graustufen zu imitieren und so Fotos zu gravieren oder zu markieren. Es gibt drei Auswahlmöglichkeiten für Dithering-Einstellungen.

## **Halbton**

Das Halbtonmuster-Programm verwendet einen Linien-Filter, bei dem ein 45°-Liniengitter auf das Graustufen- oder Farbbild gelegt wird und dieses in ein Halbtonbild konvertiert. Der Zeilenabstand zwischen den Linien variert je nach den ausgewählten Einstellungen für Bilddichte.

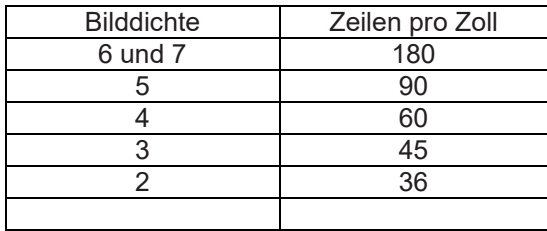

## **Fehlerdiffusion**

Im Gegensatz zum Halbton werden bei der Fehlerdiffusion die schwarzen Pixel in einem willkürlichen Muster verteilt, um eine Schattierung darzustellen. Das erstellte Muster ist abhängig von Ihrer Qualitätseinstellung im Treiber. Höhere Werte in der Qualitätseinstellung wie z.B. 5 ergeben ein dichteres Muster mit einer größeren Anzahl an Punkten, während eine niedrigere Auflösungseinstellung wie z.B. 2 ein zerstreuteres Muster mit einer geringeren Anzahl an Punkten ergibt.

## **Schwarzweiß-Modus**

Das Schwarzweiß-Dithering-Muster basiert auf einem Schwellenwert, d.h. jedes Pixel in einem Graustufen-Bild, das mehr als 50% Schwarzanteil aufweist, wird in Schwarz umgewandelt, jene unter 50% in Weiß. Dieses Dither-Muster wird keine guten Ergebnisse für die Wiedergabe von Fotos liefern, ist aber sehr nützlich beim Drucken von Schwarzweiß-Bildern, jedoch können einige unbeabsichtigte Graustufen-Pixel in ihnen enthalten sein. Ein gutes Beispiel ist das gescannte Bild ein Textdokument, in einen Computer eingescannt wurde mit einem Graustufen-Scanner-Einstellung. Im Idealfall wird das gescannte Bild ein Text auf weißem Hintergrund, aber wenn eine Graustufen- Scanner-Einstellung verwendet wurden, kann es leicht graue Pixel an den Rändern der Buchstaben des Textes geben. Das Dither-Muster entfernt diese grauen Pixel.

## **Tipp**

Das Markieren oder Gravieren von Graustufen- oder Farb-Bitmaps erfordert einige Übung und ein gewisses Maß an "Versuch und Irrtum", um perfekte Ergebnisse zu erzielen. Verwenden Sie als Daumenregel eine Bilddichteeinstellung von 5 für Halbton- oder Diffusionsmuster auf härteren Materialien. Verwenden Sie eine Bilddichteeinstellung von 3 für Halbton- oder Diffusionsmuster auf weicheren Materialien

## **Bildverbesserungen (Image Enhancement)**

Dieser Abschnitt enthält Einstellungen zur Erweiterung und Verbesserung der Rasterabbildung.

## **Strukturieren**

Bei dieser Spezialfunktion wird nach dem Zufallsprinzip jeder Farbe unterschiedliche Laserleistung zugeordnet. Das ist nützlich, um einen Struktureffekt auf gravierten Oberflächen zu erzeugen und Fadenlinien und Bewegungsartefakte zu verdecken. Wenn große Flächen auf Acryl weggelasert werden, dann ist diese Funktion sehr dienlich; für die meisten Anwendungen aber ist sie nicht notwendig.

## **Tuning**

Tuning gleicht das Bild so aus, sodass die Pixel während der bidirektionalen, links-rechts Rasterbewegung vertikal aneinander ausgerichtet sind. Dies ist notwendig, um bei hohen Rastergeschwindigkeiten die Laserresonanz und die mechanische Verzögerung zu kompensieren. Ein schlecht eingestellter Ausrichtungswert führt dazu, dass das Bild doppelt oder unbeabsichtigt fetter als normal erscheint oder auch die Kanten unscharf sind. Das optimale Tuning ist abhängig vom Material und der Bearbeitungsgeschwindigkeit und wird verschieden sein, je nachdem ob Sie Rasteroptimierung aktiviert haben oder nicht. Ein typischer Wert kann zwischen -8 bis 0 liegen, abhängig von der Bearbeitungsgeschwindigkeit. In der Material-Datenbank sind die nominalen Werte bereits eingestellt. Sie können den Tuning-Wert eines bestimmten Materials in der Datenbank nachsehen, indem Sie das entsprechende Material aufrufen und auf "Bearbeiten" gehen. Beachten Sie dabei, dass dieser Wert für eine bestimmte Rastergeschwindigkeit und eine bestimmte Laserleistung optimiert ist. Sollten Sie die Geschwindigkeit oder die Leistung für Ihre Anwendung deutlich verändern, dann müssen Sie gegebenenfalls den Wert neu bestimmen. Bedenken Sie ebenfalls, dass der Tuning-Wert auch von den Rasteroptimierungen beeinflusst wird. Wenn die Material-Datenbank eine Einstellung für Rasteroptimierung aufweist, dann sollten Sie diese auch verwenden.

## **Vorgangsweise – Einstellung eines Tuning-Wertes**

Eine einfache Möglichkeit, einen Tuning-Wert für ein bestimmtes Material zu erarbeiten, ist über die Erstellung einer Grafik einer Reihe etwa 20 Linien in einer Linienstärke von 0.001" (0,0254 mm) und einer Höhe von ca. 1" (25,4 mm). Der Abstand zwischen den Linien sollte etwa 0,10" (0,0254 mm) betragen. Drucken Sie den Auftrag als Rasterobjekt, indem Sie der gewählten Objektfarbe den Modus "Raster" und die Bilddichte 1 zuordnen. Denken Sie daran, für den Test die gleiche Geschwindigkeit und Laserleistung zu wählen, die Sie auch für die geplante Anwendung und das Material verwenden werden. Sie werden feststellen, dass die vertikalen Linien gepunktet sind. Wenn die Punkte nicht vertikal ausgerichtet sind, dann wiederholen Sie den Vorgang und verändern dabei den Tuning-Wert in kleinen Schritten bis die Linien vertikal ausgerichtet sind.

**Anmerkung:** Wenn Sie die Rasteroptimierungs-Einstellungen für Ihre Anwendung benötigen, dann verwenden Sie diese auch während dieses Prozesses.

## **Rasteroptimierung (Image Enhancement)**

Diese Einstellungen (KONTRAST, DEFINITION und DICHTE) ermöglichen dem Benutzer die Feinabstimmung des Bildes, damit das Lasersystem die bestmögliche Qualität produzieren kann, d.h. scharfe und detaillierteste Bilder (vor allem bei kleinen Schriftgrößen und dünnen vertikalen Linien) bei sowohl hoher als auch niedriger Geschwindigkeit. Beachten Sie, dass der Tuning-Wert anders sein wird, je nachdem ob Sie Bildverstärkung aktiviert oder deaktiviert haben.

**Anmerkung:** Die Funktion Rasteroptimierung ist nicht im 3D- oder Stempel-Modus verfügbar.

## *Automatische Verbesserung mit Rand (Dropdown-Menü*)

Berechnet optimale Verbesserungen, jedoch mit Rändern auf beiden Seiten des Drucks für beste Kantenqualität. Mit hinzugefügten Rändern überfährt das Bewegungssystem den Rand der Druckdaten, so dass das Bewegungssystem nicht versucht, eine Lasermarkierung oder Gravur vorzunehmen, während es beschleunigt oder verlangsamt, um die Richtung für den nächsten Rasterstrich zu ändern. Wenn in der Nähe der Ränder des Laserbearbeitungsfeldes graviert oder markiert wird, werden diese Ränder automatisch verkleinert.

## *Automatische Verbesserung ohne Ränder (Dropdown-Menü)*

Verringert die Fertigstellungszeiten indem nicht über den Rand hinaus graviert oder markiert wird. Das Lasersystem versucht, die Beschleunigung oder das Abbremsen bei einer Richtungsänderung zu kompensieren. Darunter kann jedoch die Kantenqualität kann bei einigen Materialien leiden.

## **Kontrast**

Erhöht Laserleistung an den Rändern der dünnen grafischen Elemente in den Bereichen einer Grafik mit hoher Dichte (viele Details dicht beieinander gepackt), wie die Fläche zwischen den gepunkteten Linien in der Abbildung unten:

# <u>I Lase</u>

In diesem Bereich kann zu wenig KONTRAST dazu führen, dass einige Teile der Buchstaben dünn, undeutlich oder unscharf erscheinen oder gar nicht zu sehen sind, v.a. bei schnellem Rastern. Bei zu viel KONTRAST sieht der Bereich dick, fett oder zu sehr bearbeitet aus.

## **Definition (Bildschärfe)**

Erhöht Laserleistung an den Rändern der dünnen grafischen Elemente in den Bereichen einer Grafik mit niedriger Dichte (viel Raum zwischen den grafischen Elementen), wie die Fläche zwischen den gepunkteten Linien in der Abbildung unten:

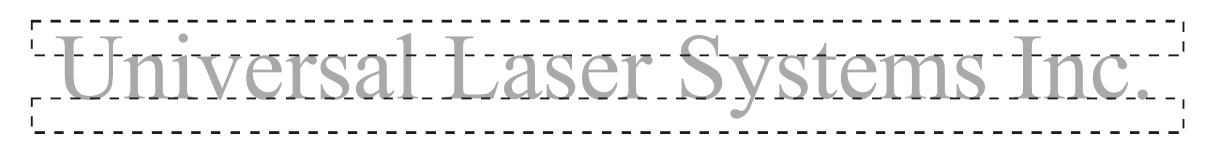

Ist dieser Parameter zu niedrig eingestellt, so kann der betreffende Teil der Grafik dünn, undeutlich oder unscharf erscheinen oder er ist gar nicht zu sehen, v.a. bei schnellem Rastern. Ist der Parameter zu hoch eingestellt, erscheinen diese Grafiken dicker, fetter oder stärker bearbeitet als die Bereiche der Grafik mit hoher Dichte.

## **Dichte**

senkt die Laserleistung an den Rändern der grafischen Elemente, um den Lasernachlauf zu kompensieren, indem es bei hohen Geschwindigkeiten abschaltet. Ist der Parameter zu hoch eingestellt, erscheint das gesamte gravierte Bild dick, fett oder zu stark bearbeitet. Bei einer zu niedrigen Einstellung erscheint das Bild dünn, und Pixel oder Teile der Zeichen verschwinden völlig. Bei negativen Bildern wie z.B. weißer Text auf schwarzem Hintergrund würde der umgekehrte Effekt eintreten.

## **Vorgangsweise – Einstellung einer Rasteroptimierung**

Diese drei Parameter (KONTRAST, DEFINITION und DICHTE) arbeiten zusammen, um die Laserverzögerung bei hohen Raster-Geschwindigkeiten zu kompensieren. Die richtigen Einstellungen für ein bestimmtes Material bei einer bestimmten Geschwindigkeit müssen getestet werden. In der Material-Datenbank sind diese Parameter bereits eingestellt. Sie können die Einstellungen eines bestimmten Materials in der Datenbank nachsehen, indem Sie das entsprechende Material aufrufen und auf "Bearbeiten" gehen. Beachten Sie dabei, dass diese Werte für eine bestimmte Rastergeschwindigkeit und eine bestimmte Laserleistung optimiert ist. Sollten Sie die Geschwindigkeit oder die Leistung für Ihre Anwendung deutlich verändern, dann müssen Sie gegebenenfalls die Einstellungen neu bestimmen. Beachten Sie ebenfalls, dass diese Einstellungen für hohe Gravurgeschwindigkeiten auf empfindlichen Materialien wie z.B eloxiertes Aluminium oder Acryl erstellt wurden und eventuell für Ihre Anwendung nicht notwendig sind.

Schritt 1: Bestimmen Sie den Wert der Laserleistung.

Die Optimierungseinstellungen funktionieren am besten, wenn Sie das Material nicht mit zu viel Leistung

bearbeiten. Der erste Schritt ist die Feststellung der Laserleistung, die als Minimum notwendig ist, um das Material bei der gewünschten Geschwindigkeit zu markieren oder die gewünschte Tiefe zu gravieren. Sie sollten nicht mehr Leistung verwenden als notwendig. Die beste Möglichkeit, dies zu definieren, ist, ein schwarzes Rechteck mit etwa 10 x 12 cm in zu gravieren. Platzieren sie die Grafik in die Mitte des Bearbeitungsfeldes. Verwenden Sie ein Materialrest und verändern Sie die Laserleistung in 5%-Schritten solange bis Sie die Laserleistung haben, die mindestens notwendig ist, um das gewünschte Resultat zu erzielen. Stellen Sie sicher, dass "Rasteroptimierung" NICHT aktiviert ist.

Schritt 2: Bestimmen Sie anhand von Text die KONTRAST-Parameter.

Tippen Sie eine beliebige Zeile mit Text in der Schriftart Times New Roman und in der Schriftgröße 8 oder 10 Punkt. Der Text soll mindestens 15 mm lang sein und auch Satzzeichen, Leerzeichen und Großund Kleinbuchstaben enthalten, wie z.B. im nachstehenden Satz:

#### This is a test to set contrast definition and density for High Speed Engraving

Gravieren Sie diesen Satz mit den Einstellungen aus Schritt 1, aber AKTIVIEREN Sie dieses Mal die Funktion Bildverstärkung und stellen Sie KONTRAST auf 0, BILDSCHÄRFE auf 0, DICHTE auf 100 und AUSRICHTUNG auf +4. Das Ergebnis wird unscharf sein, und Teile der Zeichen werden fehlen. Die allgemeine Gravurqualität wird nicht so gut sein wie erwartet. Das ist normal. Bewegen Sie die Textzeile in Ihrem Grafikprogramm etwas nach unten, so dass Sie auf einem noch unbearbeiteten Teil des Materials gravieren, aber dass die Zeile auch noch nahe genug an der vorigen Gravur steht, damit Sie die beiden vergleichen können. Fertigen Sie mehrere Gravuren an und erhöhen Sie dabei den KONTRAST in 5er-Schritten. Beachten Sie die Ergebnisse. Ziel ist es, den KONTRAST so einzustellen, dass die dichten Bereiche des Textes scharf und klar dargestellt sind. Lassen Sie vorerst die Oberlängen (wie z.B. Anführungszeichen oder die oberen Teile von Buchstaben wie "h") und die Unterlängen (wie z.B. Beistriche oder die unteren Teile von Buchstaben wie "p") außer Acht, da diese undeutlich und verschwommen erscheinen. Dieser Effekt ist zu erwarten. Verändern Sie NICHT die KONTRAST-Einstellung, um diese Mängel zu korrigieren. Dafür verwenden wir die Einstellung BILDSCHÄRFE. Konzentrieren Sie sich vorerst NUR auf die dichten Teile der Zeichen. Wenn der KONTRAST zu hoch eingestellt wird, können die Zeichen fett erscheinen.

Schritt 3: Stellen Sie die BILDSCHÄRFE (Definition) ein, um die Ober- und Unterlängen zu verstärken. Erhöhen Sie nun den Wert für BILDSCHÄRFE in 5er-Schritten, bis die Ober- und Unterlängen, Beistriche, Anführungszeichen und andere weniger dichte Bereiche der Zeichen sichtbar werden. Das Ziel ist, die Einstellung nur um so viel zu erhöhen, dass diese Bereiche der Grafik dem Erscheinungsbild der dichten Bereiche entsprechen. Ist der Wert für BILDSCHÄRFE zu hoch, erscheinen die Ober- und Unterlängen im Vergleich zum Rest der Grafik zu fett.

## Schritt 4: Reduzieren Sie die DICHTE nach Bedarf.

Wenn KONTRAST und BILDSCHÄRFE auf die entsprechenden Werte eingestellt sind, kann die Grafik eventuell fett aussehen. In den meisten Fällen wird das Erscheinungsbild perfekt sein, und keine weiteren Änderungen sind nötig. Wenn aber die Grafik zu stark bearbeitet oder fett aussieht, versuchen Sie, die DICHTE in 5er-Schritten von 100 abwärts zu reduzieren und beachten Sie die Ergebnisse. Wenn die Zeichen beginnen, klobig auszusehen oder wenn es aussieht, als würden Pixel fehlen, ist der Wert zu gering. Normalerweise können Sie die DICHTE bei 100 belassen. Es kann aber durchaus vorkommen, dass eine Verringerung nötig ist. Eine geringere DICHTE kann sehr nützlich sein, wenn das Bild negativ dargestellt ist, wie z.B. weißer Text auf schwarzem Hintergrund.

## Schritt 5: Stellen Sie den Tuning-Wert ein.

Nachdem die Einstellungen für Kontrast, Definition und Dichte erarbeitet sind, können Sie den Tuning-Wert für ein spezifisches Material recht einfach bestimmen, indem eine Grafik mit etwa 20 Linien in einer Linienstärke von 0.001" (0,0254 mm) und einer Höhe von ca. 1" (25,4 mm) erstellen. Der Abstand zwischen den Linien sollte etwa 0,010" (0,254 mm) betragen. Drucken Sie den Auftrag als Rasterobjekt, indem Sie der gewählten Objektfarbe den Modus "Raster" und die Bilddichte 1 zuordnen. Denken Sie daran, für den Test die gleiche Geschwindigkeit und Laserleistung zu wählen, die Sie auch für die geplante Anwendung und das Material verwenden werden. Sie werden feststellen, dass die vertikalen Linien gepunktet sind. Wenn die Punkte nicht vertikal ausgerichtet sind, dann wiederholen Sie den Vorgang und verändern dabei den Tuning-Wert in kleinen Schritten bis die Linien vertikal ausgerichtet sind.

## **Untergeordnete Registerkarte "Vektor"**

Die Sub-Registerkarte "Vektor" in der manuellen Steuerung des Druckertreibers zeigt eine Gruppe von Einstellungen an, wie Vektor-Objekte vom Lasersystem verarbeitet werden. Die Einstellungen im Sub-Register werden im Folgenden beschrieben:

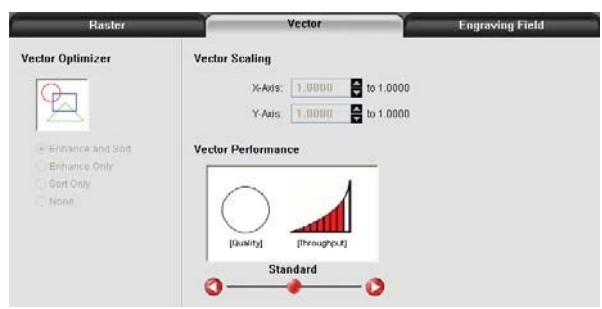

## **Vektor-Optimierer**

Die vier verfügbaren Auswahlmöglichkeiten gelten nur

für die Vektorbearbeitung und bestimmen, wie diese gruppiert und in welcher Reihenfolge sie ausgeführt werden. Vektoren sind nach Stiftfarbe gruppiert und werden immer in der im Druckertreiber angeführten Farbreihenfolge bearbeitet, wobei alle Vektoren einer bestimmten Farbe gruppiert und danach ausgeführt werden, welche der folgenden Einstellungen Sie gewählt haben:

## **Keine**

In diesem Fall findet kein Sortieren oder Optimieren statt und der Druck erfolgt in der Reihenfolge, die Sie im Druckertreiber hinterlegt haben, als die Grafik erstellt wurde. Üblicherweise geschieht dies in zufälliger Reihenfolge, wobei sie immer nach Farbe gruppiert werden.

## **Nur verstärken**

Diese Funktion sucht alle Vektoren, die in der Grafik verbunden sind und macht aus ihnen einen kontinuierlichen Pfad.

## **Nur sortieren**

Diese Funktion sortiert Vektoren, so dass sie in der folgenden Reihenfolge ausgeführt werden:

- Alle offenen Vektorpfade werden zuerst bearbeitet, beginnend bei dem Endpunkt des Vektorpfades, der am nächsten zur aktuellen Position des Fokusschlittens liegt. Alle folgenden offenen Vektorpfade werden nach derselben Methode bearbeitet, d. h. nach dem Startpunkt, der am nächsten liegt.
- Als nächstes folgen die geschlossenen Vektorpfade, beginnend mit dem zentralsten und endend beim entferntest liegenden.

## **Verstärken und sortieren**

Damit können beide Funktionen gleichzeitig aktiviert werden.

## **Vektorskalierung**

Mit dieser Funktion können Sie den Vektorschnitt oder die Vektorgravur für Ihre bestimmte Anwendung kalibrieren. Um das System zu kalibrieren, zeichnen Sie zum Beispiel in Ihrem Grafikprogramm ein exakt 12,7 cm x 12,7 cm großes Quadrat und drucken Sie es als Vektorobjekt (stellen Sie sicher, dass die Linienstärke 0,0254 mm oder weniger ist). Nehmen Sie nach dem Markieren das Material und messen Sie mit einem exakten Messinstrument wie z.B. einem Messschieber das Quadrat in der horizontalen (X) und vertikalen (Y) Richtung. Verwenden Sie die Formel "gewünschte Länge/gemessene Länge" und geben Sie das jeweilige Ergebnis in das X-Achsenfeld und das Y-Achsenfeld ein. Bedenken Sie, dass diese Funktion KEINE Rasterbilder skaliert. Wenn Sie also Raster- und Vektorbilder in einer Datei kombinieren, weicht das Rasterbild eventuell von den Vektoren ab. Sie müssen dann die Rasterbilder manuell in die gewünschte Position bringen.

## **Vektor-Performance**

Beim Drucken von Vektoren muss man einen Kompromiss zwischen Qualität und Geschwindigkeit finden. Bei längeren geraden Linien (länger als 25.4 mm) können Sie die Bearbeitungsgeschwindigkeit in der Farbpalette so lange anpassen bis das gewünschte Resultat erreicht ist. Es ist jedoch so, dass das Bewegungssystem selten die gewählte Geschwindigkeit erreicht, wenn es um die Verarbeitung von Kurven und kleiner Liniensegmente, dies wegen der ständigen Richtungsänderungen, die bei dieser Art Vektoren notwendig sind. Die Verarbeitungsgeschwindigkeit für diese Arten von Vektoren wird durch andere Einstellungen in der Software gesteuert. Diese Funktion ermöglicht Ihnen eine gewisse Anpassung der Verarbeitungsgeschwindigkeit von Kurven und kleine Liniensegmente, um das gewünschte Ergebnis zu erzielen. Bei aktivierten Qualitätseinstellungen wird die Bearbeitungsdauer länger, die Qualität der Kurven und Liniensegmente jedoch besser. Die Einstellungen zum Durchsatz wird die Qualität ein wenig beeinflussen, um die Bearbeitungsdauer, falls gewünscht, zu verkürzen.

## **Untergeordnete Registerkarte "Gravierfeld"**

Die Sub-Registerkarte "Gravierfeld" in der manuellen Steuerung des Druckertreibers zeigt eine Gruppe von Einstellungen an, die das Gravierfeld (Seitengröße) betreffen sowie andere diverse Einstellungen. Die Einstellungen im Sub-Register werden im Folgenden beschrieben:

## **Einheiten**

Damit können Sie zwischen metrischen und anglo-sächsischen (Zoll) Einheiten umschalten.

## **Sprache**

Wählen Sie die gewünschte Sprache aus dieser umfangreichen Auswahlliste aus. Einige Sprachänderungen werden erst wirksam, wenn das Druckerbedienfeld geschlossen und neu geöffnet wird.

## **Breite und Höhe des Gravierfeldes**

Normalerweise werden Sie die Breite und Höhe im Druckertreiber auf die maximal mögliche Feldgröße einstellen und die Seitengröße in Ihrem Grafikprogramm entsprechend einrichten. Sollte Ihr Grafikprogramm die entsprechende Größe nicht zulassen, dann können Sie die Größe des Gravierfeldes reduzieren und diese verkleinerte Seite wird dann in die obere linke Ecke des Gravierfeldes gedruckt. In manchen Fällen kann eine verkleinerte Seite sinnvoll sein, so z.B. bei der Stempelgravur. Sie nutzen in dem Fall den Vorteil der invertierten Seitenfunktion ohne die gesamte Fläche gravieren zu müssen.

**Wichtige Anmerkung:** Stellen Sie sicher, dass die Seitengröße, die Sie hier eingeben, der Seitengröße in Ihrem Grafikprogramm EXAKT entspricht. Die falsche Verwendung dieser Funktion kann dazu führen, dass je nach Material keine Grafik, nur Teile der Grafik, eine fehlerhafte Grafik oder eine falsch ausgerichtete Grafik erzeugt wird.

## **Schaltfläche "Max. Größe"**

Klicken Sie diese Schaltfläche an, wenn Sie den Treiber auf die standardmäßige maximale Seitengröße, die Ihr Lasersystem akzeptiert, zurücksetzen wollen.

## **Bild zentrieren**

Diese Auswahl positioniert Druckaufträge immer in die Mitte der Bearbeitungsfläche.

## **Seiten zusammenführen**

Diese Einstellung ermöglicht es, mehrseitige Dokumente in unterschiedlicher Weise zu behandeln. Standardmäßig werden mehrseitige Dokumente als einzelne Druckaufträge behandelt, wo jede Seite im UCP einzeln ausgewählt und ausgeführt wird. Mit der Funktion "Seiten zusammenführen" können Sie dies ändern. Wenn Sie diese Einstellung wählen, werden die Seiten nach dem Auto-Start hintereinander gedruckt, als ein einziger Druckauftrag. Dies ist nützlich, wenn Sie alle Grafiken auf einem Stück Material drucken möchten, wollen aber die Reihenfolge bestimmen, in der sie gedruckt werden. Wenn Sie diese Einstellung erneut wählen, werden die Seiten nach dem manuellen Start hintereinander gedruckt, als ein einziger Druckauftrag, jedoch mit dem Unterschied, dass das Lasersystem nach jeder Seite pausiert. Dies ist nützlich, wenn neues Material nach jeder Seite neu geladen werden muss.

## **Rundgravur-Vorrichtung**

Dieses Zubehör ist für alle Modelle erhältlich. Informationen zur Installation und Bedienung der Rundgravur-Vorrichtung finden Sie im Abschnitt Zubehör in diesem Handbuch

## **Durchmesser**

Der Durchmesser des zylinderförmigen Gegenstandes, der graviert werden soll, wird in dieses Feld eingegeben. Es muss der korrekte Durchmesser eingetragen werden, damit die zu druckende Grafik richtig skaliert wird.

## **Rotationsfaktor**

Wenn Sie das Zubehörteil Rundgravur-Vorrichtung erworben haben, können Sie die Vorrichtung kalibrieren, wenn Sie in Ihrem Anwendungsbereich 360° um einen Zylinder herum gravieren oder schneiden möchten. Wenn Sie eine Vektorlinie oder eine Rastergrafik erstellen, die vom oberen Rand der Seite (in Ihrem Grafikprogramm) bis zum unteren Rand der Seite reicht, sollten Sie wissen, dass die Rundgravur-Vorrichtung eine volle 360°-Drehung ausführt. Wenn die Vorrichtung einige Grad mehr oder weniger als 360° graviert, können Sie dies über den Treiber ausgleichen. Wenn sie weniger als 360° graviert, erhöhen Sie den Faktor, wenn die Vorrichtung über 360° hinaus graviert, verringern Sie den Faktor bis sich der Anfangs- und der Endpunkt der Linie decken. Sie können den Faktor berechnen, aber ein Umfang kann manchmal schwierig zu messen sein.

## **Pin Table (konfigurierbarer Tisch mit Stiften)**

Hier wird dem System mitgeteilt, dass ein Pin Table installiert ist, damit die die Höhe des Tsches bei Verwendung der automatischen Z-Funktion ausglichen wird.

# **Das Bedienfeld (UCP)**

Druckaufträge, die über den Druckertreiber an das Lasersystems geschickt werden, erscheinen als Laseraufträge in der Software "Universal Control Panel (UCP)" Über das UCP-Bedienfeld auf dem Computer können alle Einstellungen für Schneide- und Graviervorgänge vorgenommen. Sobald das UCP-Bedienfeld installiert ist, erscheint in der rechten unteren Ecke der Windows-Taskleiste ein rotes rechteckiges Icon. Wenn

das UCP aus irgendeinem Grund nicht aktiviert ist, können Sie es durch ein Doppelklicken auf den < KN 9:53 AM Shortcut auf dem Desktop Ihres Computers (wieder) aktivieren. Das UCP besteht aus drei

Registerkarten: Vorschau, System und Diagnostik. Im Folgenden werden die Merkmale der einzelnen Register des UCP beschrieben:

## **Vorschau-Registerkarte**

Aufträge werden an das Lasersystem gesendet, indem Sie einen Druckauftrag erteilen. Jedes Mal wenn Sie einen Auftrag an das Lasersystems senden, wird ein Laserjob erstellt und in die Auftrags-Warteschlange des Systems aufgenommen. Über diese Registerkarte können Sie die Druckaufträge im Lasersystem aufrufen

und verwalten und zudem das Lasersystem direkt vom Computer aus bedienen. Die Vorschau-Registerkarte hat folgende Funktionen

## **Bedienelemente**

- Die Steuerelemente, wie sie auf dem Bedienfeld Ihres Lasersystems zu finden sind, sich auch hier vorhanden.
- Die grüne Starttaste beginnt den Druck des angezeigten Druckauftrags.
- Die Taste "Pause" unterbricht den Gravierprozess. Wenn Sie nochmals die PAUSE Taste drücken, wird der

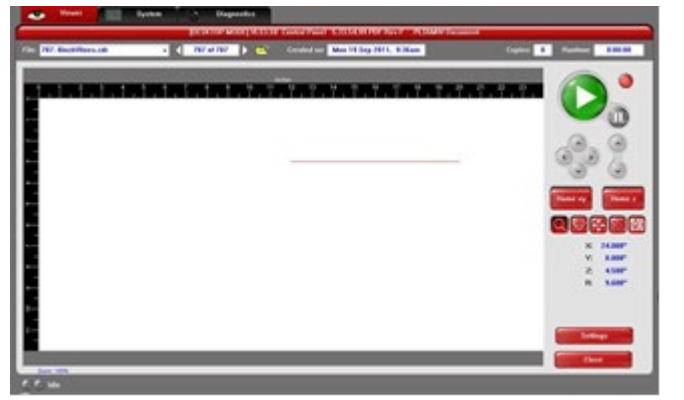

- Bearbeitungsvorgang dort wiederaufgenommen, wo er unterbrochen wurde.
- Die vier Navigationstasten bewegen den Fokusschlitten auf der X- und Y-Ebene
- Die Auf- und Ab-Tasten bewegen den Graviertisch (Z-Achse) hinauf/hinunter.
- Die Taste "Nulllage XY" bringt den Fokusschlitten in die rechte obere Ecke der Arbeitsfläche, d. h. in seine Ausgangsposition.
- Die Taste "Nulllage Z" bewegt den Tisch (Z-Achse) ganz nach unten.

## **Auftragsbearbeitung – Vorschau**

Über ein Auswahlmenü können Sie aus verschiedenen Auftragsbearbeitungsmöglichkeiten wählen.

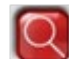

## **Vorschau (Standardeinstellung im Auswahlmenü)**

- Das Fenster "Vorschau" zeigt Ihnen den Auftrag, den Sie gerade aktiviert haben.
- The Cursor wird zu einer Lupe (Zoom) wenn Sie ihn über das Vorschau-Fenster bewegen. Ein linker Mausklick vergrößert, ein rechter Mausklick verkleinert die Ansicht.
- Über die Schaltfläche "Einstellungen" gelangen Sie zurück zum Druckertreiber, in welchem Sie fast alle Einstellungen für den ausgewählten Auftrag ändern können. Beachten Sie, dass einige Einstellungen – wie z.B. Bilddichte und Vektorqualität nicht mehr geändert werden können, sobald der Auftrag an das Lasersystem geschickt wurde. Einstellungen, die Sie nicht mehr ändern können, werden grau unterlegt oder erscheinen nicht mehr, wenn Sie im UCP die Schaltfläche "Einstellungen" anklicken.

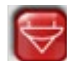

## **Vorschau Fokus (Auswahlmenü)**

Mit Hilfe der Taste "Fokus" können Sie den Fokusschlitten an jeden beliebigen Punkt der Arbeitsfläche bewegen.

- Um den vollen Nutzen dieser Funktion zu haben, stellen Sie sicher, dass Sie im Vorschaufenster nicht im Zoom-Modus sind. Dazu doppelklicken Sie im Vorschaufenster, bevor Sie auf das Fokus-Fenster gehen.
- Der Cursor wird blau mit vertikalen und horizontalen Linien (X/Y-Koordinaten). Durch Doppelklick im Vorschaufenster bewegen Sie den Fokusschlitten auf die gewünschte Position auf der Arbeitsfläche. Wenn Sie eine andere Vorschau-Funktion aus dem Menu wählen, wird die Fokus-Vorschau beendet und der Fokusschlitten geht in die Ausgangsposition (Zurück XY), in die rechte obere Ecke, zurück.
- Um den Fokusschlitten auf eine bestimmte Position zu positionieren, verwenden Sie die Taste "Gehe …) Es öffnet sich ein Dialogfeld, in das Sie die Werte der X- und Y-Koordinaten der von Ihnen gewünschten Position eintragen. Drücken Sie dann die "Gehe .."-Taste und der Fokusschlitten bewegt sich auf die gewünschte Position. Sie können in diesem Dialogfenster auch die Z-Höhe des Tisches einstellen

## **Vorschau Verschieben (Auswahlmenü)**

Mit Hilfe dieser Funktion können Sie die Druckansicht Ihres Auftrags beliebig auf dem Gravurtisch positionieren. Die ursprüngliche Position wird dadurch jedoch nicht dauerhaft verändert. Ist die Funktion aktiviert, dann ist die Druckansicht von neun kleinen Rechtecken umgeben (Ankerpunkte), und zwar in der Bildmitte und an den Seiten. Diese Ankerpunkte können Sie verwenden, um die Druckansicht zu verschieben. Es gibt drei Wege:

- 1. Wählen Sie einen Ankerpunkt, halten Sie diesen und ziehen ihn an die gewünschte Position.
- 2. Wählen Sie einen Ankerpunkt und geben Sie die X-Y-Koordinaten dieses Ankerpunktes in das Koordinatenfeld auf der rechten Seite des Vorschau-Fensters.
- 3. Über das Schaltfeld X-Y können Sie den Fokusschlitten an eine gewünschte Position bewegen, indem Sie den roten Laserzeiger als Referenz benutzen. Wählen Sie dann einen Ankerpunkt und drücken die Taste "Zum Zeiger". Der Ankerpunkt bewegt sich nun auf die aktuelle Position des Fokusschlittens. Diese Funktion ist sehr nützlich, um den Auftrag an das zu bearbeitende Material anzupassen.

**Hinweis:** Wenn Sie mit einer Seitengröße arbeiten, die kleiner ist als die maximale Arbeitsfläche des Lasersystems, dann erscheinen die Ankerpunkte an den Seitenrändern der Druckansicht.

## **Duplikatansicht (Auswahlmenü)**

Über die Duplikatansicht können Sie das Bild innerhalb eines Rasters duplizieren. Sie können die Anzahl der Zeilen und Spalten wählen als auch den Abstand zwischen Zeilen und Spalten. Auch nach der Erstellung eines Rasters an duplizierten Bildern können Sie Duplikate wieder entfernen. Sollten Sie ein entferntes Duplikat wieder herstellen wollen, so klicken Sie in das Vorschau-Feld

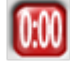

## **Vorschau Arbeitszeit (Auswahlmenü)**

Die Taste "Arbeitszeit" kalkuliert die ungefähre Dauer des Bearbeitungsvorgangs. Bei komplexeren Aufträgen kann es eine Weile dauern, bis diese berechnet ist

## **Einstellungen**

Mit Hilfe der Taste "Einstellungen" gelangen Sie zu den Druckertreiber-Einstellungen für den gewählten Druckauftrag. Die meisten Einstellungen sind auch nach dem Senden des Auftrags noch veränderbar, falls notwendig. Alle Änderungen werden mit dem Auftrag gespeichert.

## **Datei-Management**

Jeder gesendete Druckauftrag wird in die Warteschlange aufgenommen solange bis die in der Registerkarte "System" definierte Anzahl an Aufträgen erreicht ist. Ist die vordefinierte Anzahl erreicht, dann wird automatisch der älteste Druckauftrag gelöscht (FIFO-Prinzip). Oberhalb der Registerkarte "Vorschau" finden Sie Informationen zur Bezeichnung des aktuellen Auftrags, die Anzahl der gespeicherten Aufträge, Datum und Uhrzeit des Druckbefehls und die ungefähre Dauer der Bearbeitung (falls der Auftrag durchgeführt wurde). Es gibt auch ein Textfeld, das zeigt, auf welchem Lasersystem der Job ursprünglich gedruckt wurde. Diese Information ist wichtig, wenn Sie versuchen, mehrere Lasersysteme mit dem gleichen Rechner zu benützen. Die Jobdaten werden auf dem Computer gespeichert und die Einstellungen sind erst abgeschlossen, wenn das Dokument gedruckt wird. Somit kann es zu unvorhergesehenen Ereignissen kommen, wenn ein Job aus dem UCP auf einem anderen Lasersystem als dem ursprünglichen reproduziert werden soll.

Auf dem PLS6MW-System gibt dieses Textfeld auch an, ob der Job mit einem CO2- oder einem Faserlaser gedruckt wurde. Wenn Sie einen Job ursprünglich für einen CO2-Laser gedacht mit einem Faserlaser (oder umgekehrt) ausführen möchten, wird eine Warnmeldung angezeigt. Der Job wird nicht ausgeführt, bis der richtige Laser installiert ist.

Gleich unterhalb der Auftragsbezeichnung sehen Sie, wie oft der Auftrag vom Lasersystem bearbeitet wurde. Über die Richtungstasten (Pfeile) können Sie durch die gespeicherten Aufträge scrollen. Das Icon "Ordner öffnen" zeigt Ihre Aufträge in Form einer Dateiverwaltung an, in der Sie Druckaufträge stornieren können. Mit dieser Funktion können Sie auch Druckaufträge von Ihrer Festplatte importieren und exportieren oder Druckaufträge als "permanent" speichern. Als permanent markierte Aufträge sind vom FIFO-Prinzip ausgenommen.

## **Mehrseitige Dokumente**

Wenn Sie einen Druckauftrag aus einem Grafikprogramm senden, das die Erstellung und den Druck von mehrseitigen Dokumenten unterstützt, dann öffnet sich unterhalb der Vorschau-Registerkarte ein Fenster mit Richtungstasten (Pfeile) über die Sie durch das mehrseitige Dokument navigieren können. Dabei haben Sie die Möglichkeit, entweder jeweils eine einzelne Seite zu drucken oder die Seiten zusammenfügen und als einen Auftrag, ohne Pause zwischen den Seiten, abarbeiten. Verwenden Sie dazu im Druckertreiber die Funktion "Seiten zusammenfügen" (Setup im UCP).

## **Lasersystem Status-Indikatoren**

In der linken unteren Ecke der Vorschau-Registerkarte finden Sie zwei Lämpchen und ein Textfeld, die den Status des Lasersystems anzeigen Blinkende Lämpchen bedeuten, dass das Lasersystem mit dem Bedienfeld UCP verbunden ist. Das Textfeld beschreibt den aktuellen Status des Systems.

## **Die System-Registerkarte**

Hier können Sie einige Konfigurationen des Lasersystems vornehmen. Wenn Ihr Lasersystem kalibriert werden muss, dann von hier aus. Die Registerkarte System enthält die folgenden Steuerelemente:

- Der DRUCKERSPEICHER zeigt an, wie viele Aufträge maximal auf<br>Ihrer Festplatte gespeichert gespeichert werden können. Wird diese Anzahl überschritten, werden die ältesten Aufträge automatisch gelöscht. Ausgenommen sind die Aufträge, die vorab im Fenster "Datei Management als "permanent" gekennzeichnet sind.
- SPRACHE erlaubt die Wahl verschiedener Sprachen.
- EINHEITEN für die Wahl zwischen metrischen (mm) und angloamerikanischen (Zoll) Maßeinheiten.

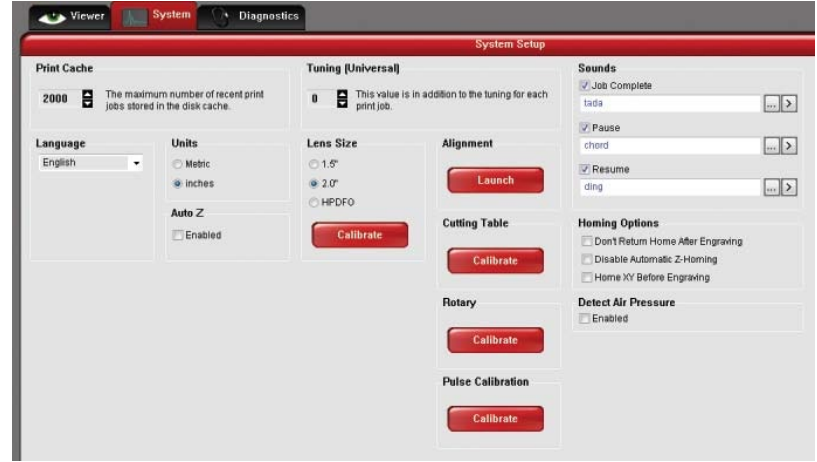

- Die Funktion AUTO Z sollte aktiviert sein, wenn Sie möchten, dass das Gerät automatisch die Z-Achse auf die von Ihnen angegebene Dicke des Werkstücks (im Drucker-Eigenschaften-Fenster) einstellt. Ist diese Funktion nicht aktiviert, müssen Sie den Fokus manuell mit Hilfe des vorhandenen Fokusstiftes einstellen. Wenn Sie diese Funktion verwenden, stellen Sie sicher, dass die Z-Achse ordnungsgemäß in Nulllage gebracht wurde.
- Der Tuning-Wert kompensiert die mechanische Verzögerung bei der Rastergravur durch die vertikale Ausrichtung der Pixel während der bidirektionalen, links-rechts Rasterbewegung
- Über das Feld LINSENGRÖSSE geben Sie an, welche Linse Sie installiert haben. Wichtig ist diese Angabe, damit die Einstellungen Auto-Z bzw. Autofokus korrekt funktionieren Die Linsen sind werksseitig kalibriert, neue Linsen (z.B. Ersatz) müssen neu kalibriert werden. Verwenden Sie dazu die Funktion "Kalibrieren" und folgen Sie den entsprechenden Anweisungen.
- Die Schaltfläche AUSRICHTUNG öffnet das Fenster zur Überprüfung und Justierung der Laserstrahlausrichtung zum Bewegungssystem. Dieser Vorgang soll nur von Ihrem Händler bzw. durch Anweisung vom ULS-Service durchgeführt werden.
- Das Feld SCHNEIDETISCH ermöglicht die Kalibrierung de Z-Achse auf die Oberfläche des herausnehmbaren Waben-Schneidetisches. Dabei muss der Schneidetisch installiert sein. Drücken Sie die Taste "Kalibrieren" und folgen Sie den Anweisungen.
- Das Feld RUNDGRAVIERVORRICHTUNG ermöglicht Ihnen die Einstellung der Z-Achse zur Rundgravurvorrichtung. Die Vorrichtung muss dazu installiert sein Drücken Sie die Taste "Kalibrieren" und folgen Sie den Anweisungen.
- PULS KALIBRIERUNG ist werksseitig eingestellt und kalibriert die Laserpulse der installierten Laserröhre. Nehmen Sie hier keine Veränderungen vor, außer auf Anweisung des ULS-Kundendienstes.
- Ist das Feld SOUND aktiviert, wird der Computer Ihnen ein Signal geben, wenn der Vorgang abgeschlossen ist. Sie können folgenden Vorgängen Signaltöne zuordnen: DRUCKAUFTRAG BEENDET, PAUSE und FORTSETZEN
- Das Feld OPTIONEN ANFANGSSTELLUNG bietet die Möglichkeit, aus verschiedenen Anfangsstellungen für das Lasersystem zu wählen. Werksseitig ist das System so eingestellt, dass nach Beendigung eines Auftrags der Fokussierschlitten in die Ausgangsstellung zurückfährt. Wenn Sie dies nicht wünschen, aktivieren Sie bitte die Option "Nicht ganz herunter (Pos.1), nach Gravur"
- Wenn das System seine Z-Position verliert, dann fährt der Tisch bei einem Neustart auf seine Ausgangsposition zurück. Sie können dies verhindern, indem Sie die Option "Automatische Z-Anfangsstellung deaktivieren" anklicken. Diese Einstellung ist auch nützlich bei der Diagnose von Z-Achsen-Problemen.
- Wenn Sie möchten, dass die X- und Y-Achsen vor jedem Auftrag in die Ausgangslage verfahren, dann aktivieren Sie die Funktion "Anfangsstellung X-Y vor Gravur".
- Ihr Lasersystem kann einen Luftdruck-Detektorschalter haben, der Sie warnt, wenn kein Luftdruck bei der

Luftzublasung vorhanden ist (im Druckjob-Eigenschaften-Fenster). Wenn der LUFTDRUCK NACHWEISEN-Schalter ausgewählt aber nicht ausreichend Luftdruck vorhanden ist, dann wird eine Fehlermeldung angezeigt. Deaktivieren Sie diese Option, um die Fehlermeldungen nicht mehr anzuzeigen.

# **Die Registerkarte DIAGNOSTIK**

Diese Registerkarte zeigt wichtige Informationen zu Ihrem Lasergerät an und gibt Auskunft für Servicezwecke. Die Registerkarte *Diagnostik* enthält die folgenden Steuerelemente:

- GRAVURSYSTEM zeigt die aktuelle Version der Firmware und der FPGA. Außerdem zeigt es die Seriennummer des Lasersystems an. Diese brauchen Sie, falls Sie sich an das ULS-Service wenden sollten.
- SOFTWARE informiert über die aktuelle Version der Material-Datenbank, der Sprache und der Version des Druckertreibers.
- ANDERE KOMPONENTEN zeigt die aktuelle Firmware-Version diverser Geräte, die im Lasersystem installiert sind sowie deren Status.

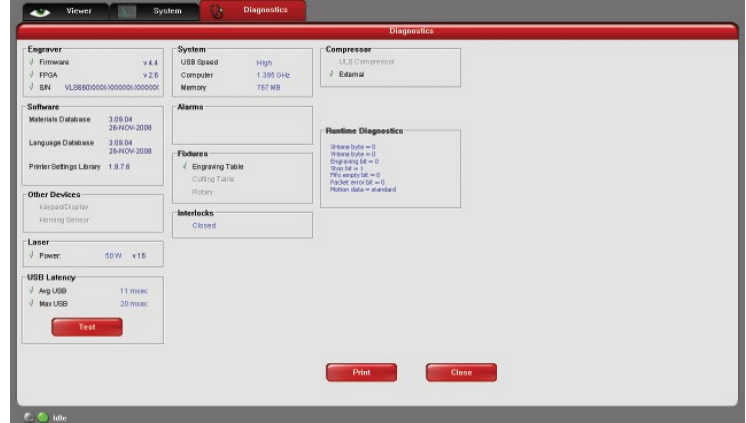

- LASER informiert über die aktuell installierte(n) Laserröhre(n). Erscheint ein rotes X, dann funktioniert entweder die Laserröhre nicht oder ist deaktiviert, da ein Sicherheits-Interlock (Klappen) nicht geschlossen ist
- Die Schaltfläche unter USB-LATENZ zeigt Ihnen die Geschwindigkeit der USB-Verbindung. Eine typische USB-Leistung liegt bei unter 10 ms. Im schlechtesten Fall liegt sie unter 100 ms.
- Unter SYSTEM finden Sie Informationen zu Ihrem Computer.
- WARNUNGEN: Sie erhalten eine Warnung, sobald die zulässige Temperatur des Lasersystems überschritten wird oder wenn die Batterieleistung des Thermischen Sensors zu niedrig ist. Diese Warnung besteht aus einem akustischen Signal. Zusätzlich schaltet sich das Lasergerät ab.
- Das Feld ZUBEHÖR zeigt an, ob ein Waben-Schneidetisch auf dem Standard-Aluminiumtisch installiert und erkannt wurde.
- INTERLOCKS signalisiert ob und welche der Klappen (vorn, oben, hinten) geöffnet ist.
- KOMPRESSOR informiert über den Status des ULS-Luftkompressors (für die Luftzublasung).
- Das Feld "LAUFZEITDIAGNOSE" dient Diagnosezwecken.
- Über das Feld "DRUCKEN" können alle in der Diagnose-Registerkarte gesammelten Informationen in einer PDF-Datei gespeichert und an den ULS-Kundendienst gemailt werden.

## **Das Tastenfeld**

Das Bedienfeld auf dem Lasergerät bietet die Grundfunktionen zum Einrichten und Ausführen von Druckaufträgen auf Ihrem Lasersystem.

## **Status der Sicherheitskontakte**

Die rote Leuchtdiode (LED) am Tastenfeld zeigt den aktuellen Status der Sicherheitskontakte an.

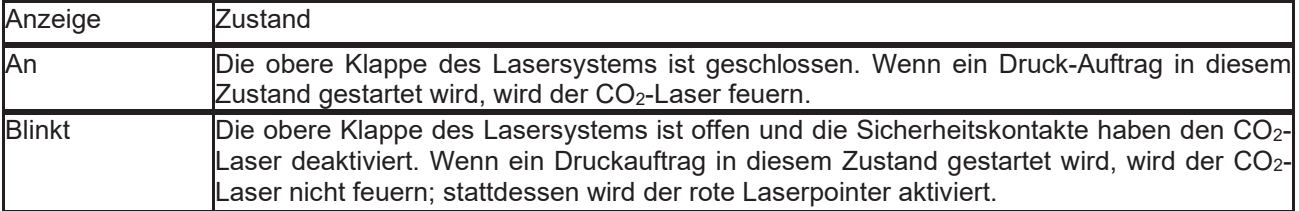

## **Tasten**

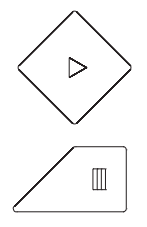

START: Startet den ausgewählten Bearbeitungsvorgang, der im Vorschaufenster des UCP auf Ihrem PC zu sehen ist.

PAUSE: Wenn Sie während des Bearbeitungsvorgangs das Lasersystem anhalten oder unterbrechen möchten, drücken Sie einmal auf die Taste PAUSE. Der Fokusschlitten geht in seine Ausgangsposition zurück. Wenn Sie nochmals die Taste PAUSE drücken, nimmt das Lasersystem den Bearbeitungsvorgang dort auf, wo er unterbrochen wurde. Wenn Sie die Taste START drücken, während das Lasersystem bereits pausiert, wird der Bearbeitungsvorgang vom Anfang an gestartet.

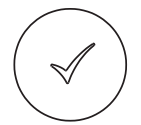

AUSWAHL: Sie können mit AUSWAHL in den Menüpunkt, den der Cursor gerade bezeichnet, einsteigen.

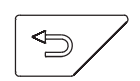

ESCAPE: Sie können mit dieser Taste das aktuelle Menü verlassen.

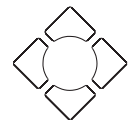

Navigation: Die Navigationstasten erfüllen unterschiedliche Funktionen, je nachdem, welche Anzeige ausgewählt ist. Siehe Abschnitt Anzeige für weitere Informationen.

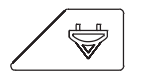

FOKUS: Diese Schaltfläche erfüllt zwei Funktionen: manueller Fokus und Autofokus. Durch kurzes Drücken der Fokus-Taste wird der Fokusschlitten in eine vordefinierte Position gebracht, um manuelle Fokussierung auf das Material mittels Fokussierlehre durchzuführen. Die vordefinierte Position befindet sich im Bereich 2 Zoll über und 2 Zoll unter dem Null-Null-Punkt der Maschine. Die vordefinierte Position können Sie jedoch mit der Fokus-Positions-Einstellung in der Registerkarte "System" des UCP. Wenn im Hauptmenü die Schaltfläche AUTOFOKUS eine Sekunde lang gedrückt bleibt, wird der Tisch automatisch auf und ab bewegt, bis die oberste Fläche des zu gravierenden Werkstücks gefunden wird. Wenn der Tisch sich nicht mehr bewegt, ist der automatische Fokussiervorgang abgeschlossen. Drücken Sie die ESCAPE-Taste, um die Funktion AUTOFOKUS zu verlassen.

## **Material laden und bearbeiten**

Vor der Laserbearbeitung muss das Material geladen und das Lasersystem auf die Materialoberfläche fokussiert werden.

## **Material einlegen**

Öffnen Sie die obere Klappe und legen Sie das Material, das zu bearbeiten ist, auf den Graviertisch. Evtl. wird es notwendig sein, den Tisch nach unten zu fahren, um dickere/höhere Materialien unterzubringen. Falls Sie schneiden möchten, können Sie den Schneidetisch verwenden (s. Kapitel "Zubehör").

**WARNUNG:** Das zu bearbeitende Material muss vollständig in das Lasersystem passen, so dass die obere Klappe geschlossen werden kann. Die Klappe ist mit Sicherheitskontakten versehen, die das Lasersystem deaktivieren, wenn die Klappe offen ist.

Positionieren Sie die Grafik auf Ihrem Bildschirm entsprechend der Größe des Materials und der Position des Materials auf der Arbeitsfläche. Es gibt verschiedene Methoden der Positionierung. Eine ist, indem Sie es an den

Linealen des Arbeitstisches und den entsprechenden Linealen in der Vorschau im UCP ausrichten. Eine weitere Methode ist die Nutzung der Funktion "Verschieben" im UCP Bedienfeld. Eine dritte Möglichkeit ist die Verwendung einer Vorrichtung, was vor allem bei ausgefallenen Materialformen sehr hilfreich ist. Sie können mit dem Lasersystem so eine Vorrichtung herstellen, z.B. die Form des Materials aus Acryl ausschneiden und das Material dann hineinlegen.

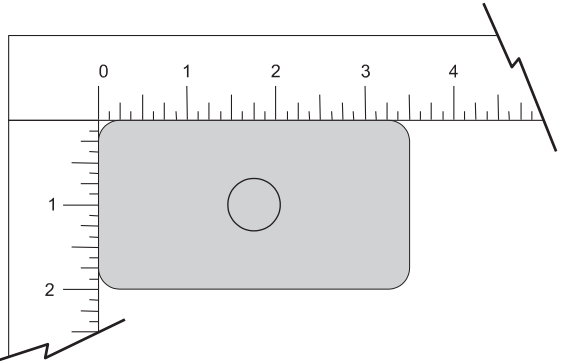

#### **Fokussieren**

Sobald Sie Ihr Werkstück positioniert haben, muss der Fokus

eingestellt werden. Um mit dem Laserstrahl richtig gravieren oder schneiden zu können, muss das Material genau am Fokus platziert werden. Dazu muss der Z-Achsengraviertisch auf und ab bewegt werden. Es gibt vier Methoden, wie der Laserstrahl auf die Oberfläche des Materials fokussiert werden kann.

**Die erste Methode** ist mittels der kalibrierten Fokuslehre, die Bestandteil eines jeden Linsensets ist. Stellen Sie sicher, dass sie die dem Linsenset zugehörige Fokuslehre verwenden.

Manuell fokussieren:

- 1. Positionieren Sie den Fokusschlitten mit der Hand über das Werkstück.
- 2. Fahren Sie den Arbeitstisch nach oben bzw. unten sodass die Fokuslehre auf das Material gestellt werden kann und die keilförmige Kerbe bündig mit dem Fokusschlitten ist (s. Abb. rechts). Laserbearbeitungsergebnisse hängen stark vom Fokussieren ab, daher ist der richtige Gebrauch der Fokuslehre von großer Bedeutung.
- 3. Entfernen Sie die Fokuslehre aus der Bearbeitungszone.

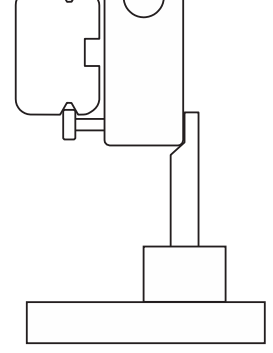

**Eine zweite Methode** zur Fokuseinstellung: Sie messen die Stärke des Materials (benützen Sie eine Schiebelehre) und bewegen manuell den Tisch auf bzw. ab bis die Z-Achsen-Einstellung dem gemessenen Wert entspricht.

**Wichtiger Hinweis**. Stellen Sie sicher, dass die in der System-Registerkarte angegebene Linsengröße der tatsächlich installierten Linse entspricht.

*WARNUNG:* Damit diese Methode korrekt funktionieren kann, muss die Z-Achse für die verwendete Linse richtig kalibriert sein. Um dies zu überprüfen, bewegen Sie die Z-Achse manuell, bis die Z-Achsen-Position Null anzeigt und verwenden die Fokuslehre wie oben unter "manuell fokussieren" beschrieben,

um sicherzustellen, dass die Oberfläche des Tischs im Fokus ist. Wenn nötig, fahren Sie die die Z-Achse in ihre Ausgangsposition zurück (Z-Schaltflächen in der UCP-Vorschau-Registerkarte). Sollte es noch immer nicht funktionieren, sollte die Linse erneut kalibriert werden (Funktion "Kalibrierung" in der System-Registerkarte im UCP).

**Die dritte Fokussiermethode** besteht darin, die Dicke des Materials zu messen (mit einer Schublehre zur Kontrolle) und den Wert in die Einstellungen einzugeben. Wenn Sie die Registerkarte Material-Datenbank verwenden, werden Sie die Materialstärke in das Feld "Materialstärke" eingeben. Wenn Sie die Registerkarte Manueller Druckertreiber verwenden, müssen Sie die Materialstärke in das Feld "Z-Achse" für jede Farbe in der Farbtabelle eingeben. Mit dieser Methode wird die Z-Achse nach oben oder unten in die richtige Höhe gefahren, nachdem Sie die Start-Taste gedrückt haben.

**Wichtiger Hinweis**. Stellen Sie sicher, dass die in der System-Registerkarte angegebene Linsengröße der tatsächlich installierten Linsen entspricht und dass die "Auto-Z" Funktion deaktiviert ist.

Achtung: Damit diese Methode richtig funktioniert, muss die Z-Achse korrekt in ihre Ausgangsposition gebracht und kalibriert werden, mit der Linse, die verwendet wird. Um dies zu überprüfen, bewegen Sie die Z-Achse manuell, bis die Z-Achsen-Position Null anzeigt und stellen Sie unter der Verwendung der Fokuslehre sicher, dass die Oberfläche des Graviertisches im Fokus ist. Wenn nötig, bringen Sie die Z-Achse mit dem Z-Befehl im UCP-Vorschauregister in ihre Ausgangsposition wieder und überprüfen Sie erneut. Wenn Sie noch immer Probleme haben, kalibrieren Sie die Linse mit der Linsen-Kalibriere-Funktion in der Registerkarte System des UCP.

**Die letzte Fokussiermethode** ist, die Autofokus-Funktion zu verwenden. Der Autofokus-Sensor ist ein Lichtstrahl-Sensor, der die Bearbeitungszone horizontal in der Höhe von ca. 3 Zoll auf der Y-Achse kreuzt. Es gibt eine Kerbe im Y-Achsen-Lineal zwischen den Markierungen 6 und 10 cm, die zeigt, wo der Strahl die Bearbeitungszone durchquert. Stellen Sie sicher, dass zumindest ein Teil des zu verarbeitenden Materials senkrecht mit der Kerbe bündig ist. Wenn nicht, müssen Sie eventuell das Material bewegen, so dass es den Lichtstrahl für Autofokus blockiert und dann wieder zurück in die richtige Position für die Laserbearbeitung bringen. Dann drücken und halten Sie die Fokus-Taste auf dem Bedienfeld, bis der Autofokus-Prozess initiiert. Wenn sich die Z-Achse nicht mehr bewegt, ist das Material im Fokus

**Wichtiger Hinweis**: Wenn Sie diese Funktion verwenden achten Sie darauf, dass die Linse in der Registerkarte "System" des UCP der installierten Linse im Lasersystem entspricht, und dass die Auto-Z-Funktion aktiviert ist.

Achtung: Damit diese Methode richtig funktioniert, muss die Z-Achse korrekt in ihre Ausgangsposition gebracht und kalibriert werden, mit der Linse, die verwendet wird. Um dies zu überprüfen, bewegen Sie die Z-Achse manuell, bis die Z-Achsen-Position Null anzeigt und stellen Sie unter der Verwendung der Fokuslehre sicher, dass die Oberfläche des Gravurtisches im Fokus ist. Für das PLS6MW stellen Sie sicher, dass Sie die richtige Fokuslehre für die aktuell installierte Laserröhre verwenden. Wenn nötig, bringen Sie die Z-Achse mit dem Z-Befehl im UCP-Vorschauregister in ihre Ausgangsposition wieder und überprüfen Sie erneut. Wenn Sie noch immer Probleme haben, kalibrieren Sie die Linse mit der Linsen-Kalibriere-Funktion in der Registerkarte System des UCP.

## **Bearbeitung starten**

Sobald Sie das Material platziert und fokussiert haben, können Sie den Auftrag auswählen und den Bearbeitungsprozess starten. Sollten Sie für die Anwendung die Gas/Luftzublasung benötigen, stellen Sie sicher, dass Sie das Zubehör Konus oder Backsweep am Fokusschlitten montiert sowie den ULS-Luftkompressor korrekt angeschlossen haben (siehe dazu auch den Abschnitt "Zubehör). Drücken Sie nun auf die Taste "Start" im UCP-Bedienfeld.

Achtung: Vergewissern Sie sich, dass der Luftfilter startet und die Luftzublasung während der Bearbeitung funktioniert. Fehlende Gas/Luftzublasung kann die Optiken und andere Systemkomponenten sehr schnell beschädigen.

## **Konfiguration von grafischer Software von Drittanbietern**

Der ULS-Windows-Druckertreiber verarbeitet Druckaufträge einer Vielzahl von Windows-basierender Grafiksoftware. Um jedoch die bestmöglichen Resultate zu erzielen, ist es notwendig, bei der Konfiguration Ihrer Software ein paar allgemeinen Richtlinien und Hinweise zu beachten.

**Hinweis:** ULS übernimmt keine Gewährleistung oder Garantie bezüglich der Kompatibilität von Drittanbieter-Softwarepaketen, die nicht von ULS geliefert wurden.

**Hinweis:** Das Lasersystem in kein PostScript-fähiges Gerät und kann keine PostScript-Schriften verarbeiten.. Verwenden Sie nur True-Type Schriften.

## **Allgemeine Software-Richtlinien**

Richten Sie sich bei der Konfiguration Ihrer Software nach den folgenden ALLGEMEINEN Richtlinien.

## **Einrichten der Seite**

Mit den meisten Grafikprogrammen kann die Größe und das Format der Seite den Anforderungen der Anwender entsprechend eingestellt werden, so dass Sie Ihre Druckvorlage richtig erstellen und positionieren Als Daumenregel gilt die Seitenausrichtung in Ihrer Software auf Querformat zu stellen und die Seitengröße der Größe der Tisch-Arbeitsfläche anzupassen. Das sollte dazu führen, dass die obere linke Ecke der Seite sich mit der oberen linken Seite (bzw. dem Nullpunkt) der Arbeitsfläche des Lasers deckt.

Wenn Sie die Registerkarte Manuelle Steuerung verwenden, können Sie die Seitengröße in Ihrer Grafik-Software auf die Größe Ihres Materials reduzieren, dabei denken Sie aber daran, die Seitengröße im Druckertreiber anzupassen, um der Seitengröße im Grafikprogramm zu entsprechen. Wenn die Seitengröße in der Software und die Seitengröße im ULS-Druckertreiber der Ausrichtung zwischen der linken oberen Ecke der Seite und der linken oberen Ecke der Arbeitsfläche entsprechen, sollte diese gespeichert werden.

Manche Grafik-Software zeigen am Bildschirm Lineale an. Wenn das der Fall ist, konfigurieren Sie die Lineale so, dass sie mit den Linealen des Gravurtisches übereinstimmen. Das unterstützt auch die Positionierung der Grafik auf der Bearbeitungsfläche des Lasersystems.

## **Leistungsregelung durch Farbauswahl**

Wie bereits erwähnt, verwendet Ihr Lasersystem Farben, um Laser-Einstellungen verschiedenen Elementen in Ihrer zu druckenden Grafik zuzuordnen. Die Registerkarte Material-Datenbank enthält drei Farben: SCHWARZ (Rasterobjekte), ROT (Vektorobjekte – schneiden) und BLAU (Vektorobjekte – markieren): Die Registerkarte Manuelle Bearbeitung verwendet 8 Farben: Schwarz, Blau, Rot, Grün, Gelb, Magenta, Zyan und Orange. Diese Farben sind im RGB-Farbsystem, wo RGB-Werte verwendet werden. Um sicherzustellen, dass die Farben, die Sie in Ihren Grafiken verwenden die Farben im Druckertreiber abbilden, sollten Sie wissen, wie Sie Ihre Grafiksoftware Farben definiert und, wenn möglich, eine RGB-Palette mit den RGB-Werten verwenden oder einrichten, wie unten aufgelistet:

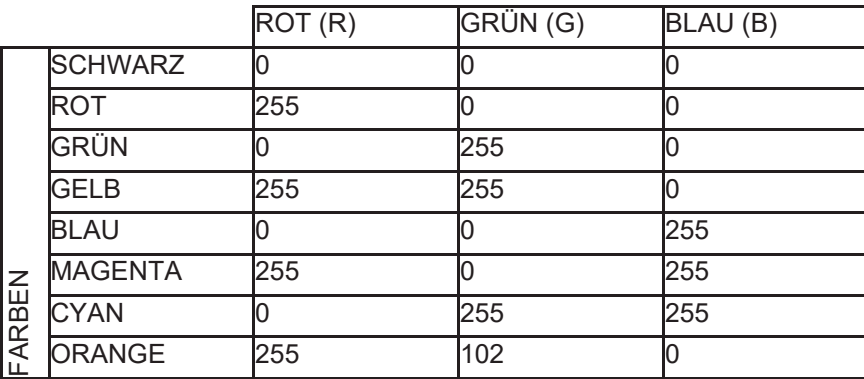

#### **Vektor-Wiedergabe zum Vektorschneiden und -Markieren**

Die Treibersoftware unterscheidet zwischen den Rasterobjekten (Rastergravieren) und den Vektorobjekten (Vektorschneiden und -markieren) anhand der graphischen Druckvorlage. Grundsätzlich werden alle Grafiken mit Ausnahme von Umrissen mit sehr dünner Strichbreite als Rasterobjekte interpretiert und im Rastermodus bearbeitet. Nicht jede Software eignet sich zur Vektorwiedergabe. Für die Funktion Laserschnitt stellen Sie sicher, dass Ihre Software Herstellung von Vektorlinien ermöglicht, deren Strichbreite 0,025 mm (0,001") oder weniger beträgt. Der Druckertreiber wird diese Objekte als Vektoren interpretieren.

## **Überlappende Rasterobjekte**

Wenn die Druckvorlage sich überlappende Rasterobjekte aufweist, filtert der Treiber die unsichtbaren Teile des Objekts automatisch heraus und verhindert damit, dass ein überlappender Bereich zweimal graviert wird. Auf diese Weise kann die Farbe Weiß als effektives Hilfsmittel zum Zeichnen verwendet werden. Da das Lasersystem die Farbe Weiß nicht graviert (Weiß ist die Hintergrundfarbe), kann sie dazu benützt werden, unerwünschte Gravierbereiche gefüllter Bereiche von Rasterobjekten auszusparen. Sie können aber mit einer weißen Füllung keine Umrisse abdecken, da ein Umriss auch dann durch Vektorschnitt bearbeitet wird, wenn er auf dem Bildschirm nicht sichtbar ist.

#### **Überlappende Vektorobjekte**

Der Treiber filtert keine sich überlappenden Vektorobjekte aus der Druckvorlage heraus. Wenn ein Umriss auf einem anderen platziert wird, schneidet das Lasergerät beide Umrisse. Diese Funktion ist besonders dann praktisch, wenn mehrere Schnittgänge gewünscht sind, z.B. zum Schneiden dickerer Materialien in einem Druckauftrag.

#### **Bitmap-Abbildungen / Gescannte Abbildungen**

Bei der Rasterbearbeitung von Objekten wie Fotografien als Graustufen- oder Farb-Bitmaps, verwendet die Treibersoftware einen Dithering-Filter, um die Bilder in monochrome (Schwarz-weiß) Bilder zu konvertieren.. Diese Dithering-Muster sind relativ grob, daher ist es nicht notwendig, hochauflösende Bitmaps zu verwenden. Graustufen- oder Farbbilder sollten für die Laserbearbeitung auf 300 bis 600 dpi beschränkt werden. Scannen Sie Bilder mit einer Auflösung von 300 bis 600 dpi.

#### **Postscript Bilder und Schriften**

Das Lasersystem in kein PostScript-fähiges Gerät Das bedeutet, dass PostScript-Dateien, PostScript-Muster und speziell POSTSCRIPT-SCHRIFTEN NICHT über das Lasersystem gedruckt werden können..

#### **Schwierigkeiten mit Schriften**

Gelegentlich kann man bei einigen Windows-Anwendungen Schwierigkeiten mit dem Druck von bestimmten Schriften haben. In dem Fall kann es hilfreich sein, die Grafik ein ein Bitmap-Format wie jpeg zu importieren und dann in Ihre Software zu re-importieren. Dabei werden die Schriften in Bitmaps umgewandelt..

## **Adobe Illustrator (bis Version CS2)**

Illustrator Versionen CS und CS2 unterstützen keine Seiten im Querformat, die nicht quadratisch sind. Daher sollten Sie die Seitenausrichtung auf Querformat stellen und für die Höhe und Breite die gleichen Werte eingeben (Quadrat). Versuchen Sie, eine quadratische Seite zu erstellen, die möglichst so groß ist wie die Bearbeitungsfläche des Lasers. Als Beispiel: Wenn Ihr Laser eine Bearbeitungsfläche von 609 x 304 mm hat, dann erstellen Sie eine Seite im Querformat mit den Maßen 609 x 609 mm. Nehmen Sie dann die linke obere Ecke der Illustrator-Seite als 0/0 Punkt in der Laser-Arbeitsfläche. Nutzen Sie nur die obere Hälfte der Seite; Elemente auf der unteren Seite werden nicht gedruckt. Stellen Sie auch sicher, dass eine RGB-Farbpalette verwendet wird und die Linienstärke der Vektoren auf 0,0254 mm oder weniger eingestellt ist.

## **Adobe Illustrator CS3 und höher**

Illustrator Version CS3 und höher verarbeitet Seiten im Querformat korrekt. Vergewissern Sie sich jedoch, dass Sie die benutzerdefinierte Seitengröße verwenden und diese mit dem Arbeitsbereich des Lasers übereinstimmt Stellen Sie auch sicher, dass eine RGB-Farbpalette verwendet wird und die Linienstärke der Vektoren auf 0,0254 mm oder weniger eingestellt ist.

## **AutoCAD und AutoCAD LT**

## **Vektoren**

Linienstärken werden bei AutoCAD über Plotterstifte gesteuert. Erstellen Sie eine neue Plottstifttabelle und stellen sie die ersten acht Stiftbreiten auf 0,0254 mm oder weniger ein, damit Vektor-Objekte auch vektorisiert werden.

#### **Platzierung der Grafiken**

Um die Platzierung von Grafiken einfach zu steuern, ist es am besten, ein nicht druckendes Rechteck zu zeichnen, das der Größe der Laserarbeitsfläche entspricht. Über das Windows-Druckfenster wählen das Pick-Tool und markieren Sie die obere linke und die untere rechte Ecke des Rechtecks als Druckfenster. Nehmen Sie dann die linke obere Ecke des Rechtecks als 0/0 Punkt in der Laser-Arbeitsfläche und platzieren Sie Ihre Grafik innerhalb dieses Rechtecks.

Achten Sie darauf, dass Sie einen 1:1 Ausdruck machen und die Plottermargins auf Null setzen. Stellen Sie zudem sicher, dass die Plotter Offsets auf Null gesetzt sind

## **CorelDRAW (alle Versionen)**

CorelDRAW Produkte haben eine Farbabgleich-Funktion, die die richtige Zuordnung von Farben über den Druckertreiber stört. Vergewissern Sie sich, dass die Farbabgleich-Funktion deaktiviert ist, wenn Sie CorelDraw nützen.

## **SolidWorks**

Bei der Verwendung von 3D-Modell-Software wie SolidWorks müssen Sie bedenken, dass das Lasersystem ein 2D-System ist. Das bedeutet, dass Sie eine 2D-Ansicht Ihres Objektes zeichnen müssen. Objekte in 3D kann das Lasersystem nicht direkt verarbeiten.

Zur Positionierung Ihres Auftrags auf der Arbeitsfläche des Lasers, erstellen Sie eine benutzerdefinierte Seite, die den Maßen der Arbeitsfläche Ihres Lasersystems entspricht. Denken Sie bitte daran, alle Zeichnungsvorlagen und Begrenzungen von der Seite entfernen, ansonsten werden diese mitgedruckt. Sobald Ihre Seitengröße definiert ist, passen sie diese an die Bearbeitungsfläche des Lasers an. Nehmen Sie die linke obere Ecke der Seite als Äquivalent zum Null-Null-Punkt der Laser-Arbeitsfläche. In SolidWorks ist es nicht möglich, Zeichenelemente präzise zu positionieren. Sie können aber im UCP-Bedienfeld die Funktion "Verschieben" verwenden, nachdem Sie den Druckauftrag geschickt haben.

Stellen Sie die Linienstärke auf 0,0254 mm oder weniger ein, damit diese in Ihrer Zeichnung als Vektorlinien erkannt werde, und ordnen Sie die entsprechenden Farben zu, die im Druckertreiber definiert sind. Wenn Sie mit der Materialdatenbank arbeiten, müssen alle Vektor-Schneidelinien rot und alle Vektor-Markierungslinien blau sein.

BESONDERER HINWEIS: Wenn Sie die Bilddichte (Image Density) 6 und 7 verwenden, wird Solidworks Elemente, die in Schwarz sind, nicht als Vektor-Objekte drucken, unabhängig von der Linienstärke. Sollten Sie also ID 6 oder 7 verwenden möchten, dann vermeiden Sie die Zuordnung der Farbe Schwarz für Vektor-Elemente. Bilddichte-Werte unter 6 oder 7 sind kein Problem.

**Kapitel 5 – Zubehör**

## **Manuelle Luftzublasung (Air/Gas Assist) mit Optikschutz**

Die Manuelle Luftzublasung mit Optikschutz (Air/Gas Assist) wird mit einem Backsweep (Lateral Gas Assist Attachment) oder einem Konus (Coaxial Gas Assist Attachment) verwendet, um während der Laserbearbeitung den Luftstrom auf das Material zu steuern. Diese Funktion ermöglicht auch den Schutz der Optik (Spiegel und Linsen) mittels Luftdruck, indem sie diese vor Verschmutzungen freihält. Die Luftzublasung hilft bei der Beseitigung von Rauch und Partikeln im Laserbearbeitungsbereich und lenkt diese zur Absaugung. Das Air Assist trägt auch zur Reduzierung der Wärmeentwicklung in dem zu bearbeitenden Material bei und hilft bei der Unterdrückung der Flammenbildung, zu der es bei der Bearbeitung bestimmter Materialien kommen kann. Verwenden Sie entweder den Konus oder das Backsweep, je nach Anwendung. Das Backsweep wird eher fürs Gravieren verwendet, der Konus beim Schneiden.

**HINWEIS:** Die Verwendung von Druckluft kann die Häufigkeit der Optikreinigung verringern, nicht jedoch die Wartungsintervalle insgesamt.

## **Luftzublasung – die Anforderungen**

Das Air/Gas Assist erfordert eine Druckluftquelle. Wir empfehlen den optionalen ULS-Computergesteuerten Kompressor, der speziell für ULS-Lasersysteme entwickelt wurde. Wenn Sie eine andere Druckluftquelle verwenden möchten, muss diese in der Lage sein, 3,4 -4,1 bar zu liefern bei einer konstanten Rate von 4,25 Kubikmeter Meter / Std. Die Luftzufuhr muss frei von Öl und Feuchtigkeit sein und Partikelgefiltert.

*ACHTUNG:* Verschmutzte Druckluft kann Schäden am Lasersystem verursachen. Luft- oder Gas-Druck von mehr als 4,1 bar können zu Brüchen der inneren Schläuche führen. Schäden an der Laseranlage, entstanden durch unsachgemäße Luft- oder Gas-Versorgung sind nicht durch Garantie gedeckt.

## **Air/Gas Assist-Anschlüsse (Standard)**

Am linken hinteren Teil des Gerätes befinden sich der Druckmesser (1), das Luftstromregulierungsventil (2), die Schnellverschlusskupplung (3) mit einem ¼" NPT-Anschluss sowie der Spannhebel (4).

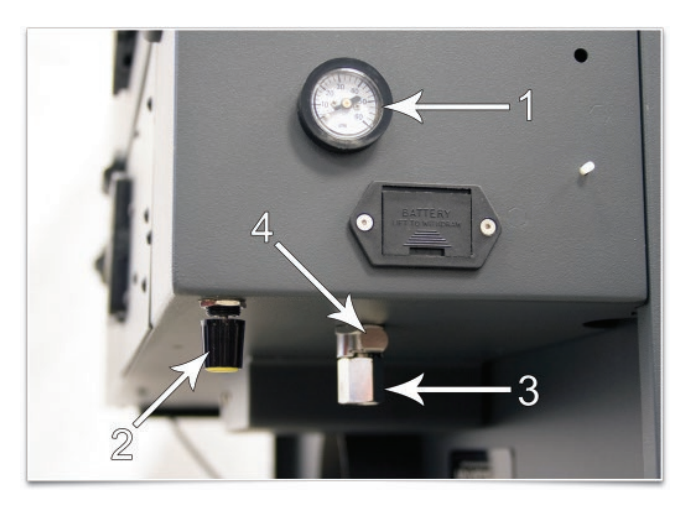

## **Funktionsweise Air/Gas Assist – Standardausführung**

Der Schnellanschluss (1) befindet sich am hinteren Teil des Geräte-Gehäuses. Von dort führen die Luftzufuhrschläuche in zwei Richtungen, nämlich zur Optikschutzvorrichtung und zum Konus (oder Back Sweep). Für die Optikschutzvorrichtung führt der Weg direkt vom Schnellanschluss (1) zum Spiegel Nr. 2 (4) und Spiegel Nr. 3 (5). Der Weg zum Konus (oder Back Sweep) führt durch das Regulierungsventil (2), zum Druckmesser (6) und dann zum Konus (3). Der Weg zum Konus schützt die Fokussierlinse und liefert am Fokus

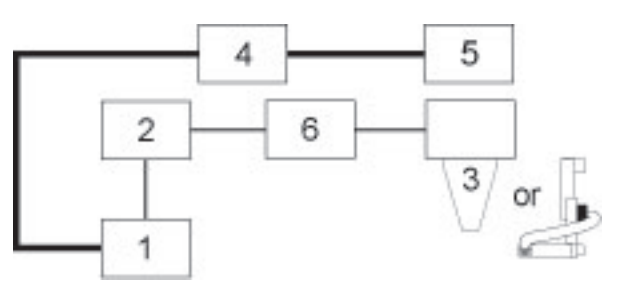

einen nach unten gerichteten Luftstrom direkt in den Pfad des Laserstrahls.

Das manuelle Air/Gas Assist verfügt auch über eingebaute Drucksensoren, die unzureichenden Druck der zugeführten Luft feststellen und das Lasergerät abschalten. Die Fehlermeldung "Luftdruck ist zu niedrig oder instabil" erscheint am Computermonitor und zeigt somit an, dass ein Problem mit der Luftzufuhr besteht.

## **Richtlinie zur Einstellung der Luftstromwerte**

Verwenden Sie so viel oder wenig Luftströmung wie nötig, insbesondere bei Gas. Als Daumenregel gilt: beginnen Sie mit einem niedrigen Wert und erhöhen Sie den Wert soweit, dass keine Flammen entstehen.

## **Wartung**

Die Komponenten des manuellen Air Assists sind wartungsfrei. Allerdings kann die Verwendung von Druckluft dazu führen, dass das Innere des Lasersystems schneller verschmutzt. Halten Sie Ihr Lasersystem sauber.

## **Lateral Gas Assist Attachment (backsweep)**

Dieser Zusatz presst Druckluft entweder direkt oder in einem bestimmten Winkel auf die Oberfläche des Materials. Es kann auch so eingestellt werden, dass es den entstehenden Rauch direkt zum Abluftsammler oder in andere, benutzerdefinierte Richtungen bläst.

1. Um das Backsweep zu installieren, entfernen Sie die Verschlussschraube, die den Air Assist-Anschluss absperrt.

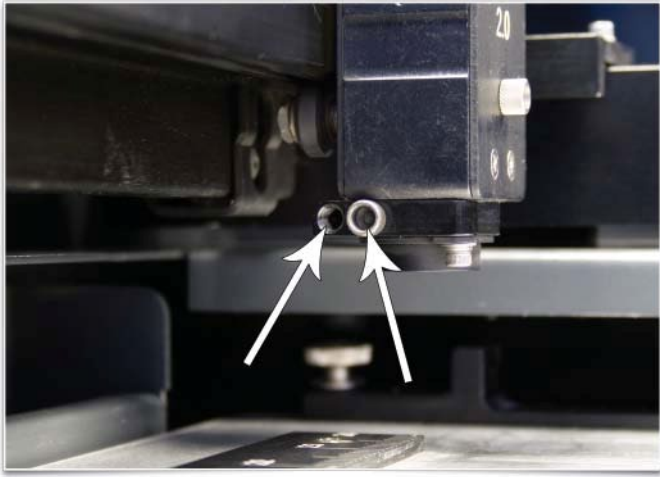

2. In Stecken Sie das Messingröhrchen des Backsweep in das vordere Loch auf dem Fokusschlitten.

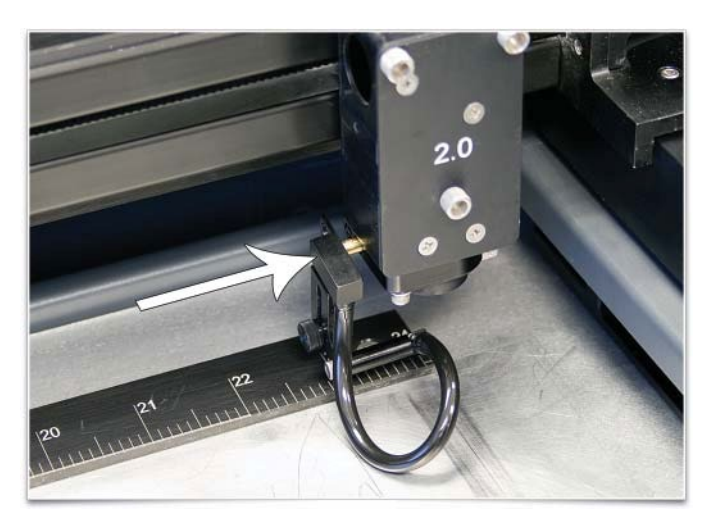

1. Mit der zuvor entfernten Rändelschraube (1) befestigen Sie das Backsweep auf dem Fokusschlitten. Lockern Sie die Rändelschraube (2) und stellen Sie die Höhe des Backsweep ein. Ziehen Sie die Rändelschraube, sobald das Backsweep in der gewünschten Höhe ist. Um den Winkel des Luftstroms einzustellen, drehen Sie die Schraube (3) in kleinen Schritten, um den Luftstrom in die gewünschte Position über das Material zu lenken. Den Luftstrom auszurichten wird oft dadurch erleichtert, indem man auf das zu bearbeitende Material fokussiert und dann die Düse mittels der Winkel-und Höhenverstellung auf den roten Laserpunkt richtet. Dieser leuchtet, wenn die obere Klappe des Lasersystems offen ist.

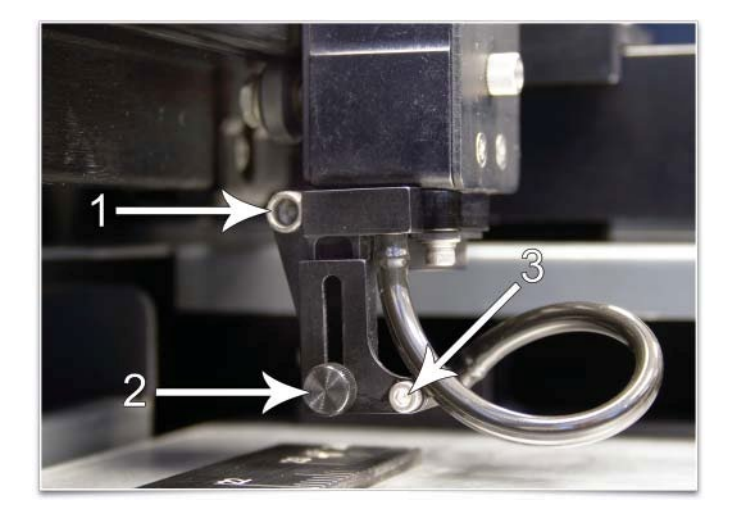

**Hinweis:** Wenn Sie das Backsweep entfernen, denken Sie immer daran, die Rändelschraube (1) zurück in ihre ursprüngliche Position zu bringen (den Air Assist-Anschluss absperren).

## **Coaxial Gas Assist Attachment (Konus)**

Um den Konus zu installieren, setzen Sie ihn (1) vollständig bis zum Anschlag in den Konussockel ein. Ziehen Sie die Stellschraube (2) an der Seite des Konussockels so weit an, bis sie fest sitzt. Um den Konus zu entfernen, einfach die Schraube (2) lösen und Sie den Konus gerade nach unten ziehen. Entfernen oder lockern Sie NICHT die Montageschrauben (3) & (4) am Konussockel, um den Konus zu installieren oder zu entfernen. Diese Schrauben halten den Konussockel am Laserstrahl ausgerichtet. Wenn der Konus verschoben wird und vom Laserstrahl versetzt, werden Teile des Laserstrahls abgeschnitten, was einen Verlust der Laserleistung, die aufs Material trifft, verursacht. Wenn dies der Fall sein sollte, folgen Sie den Anweisungen weiter unten, um den Konus neu auszurichten.

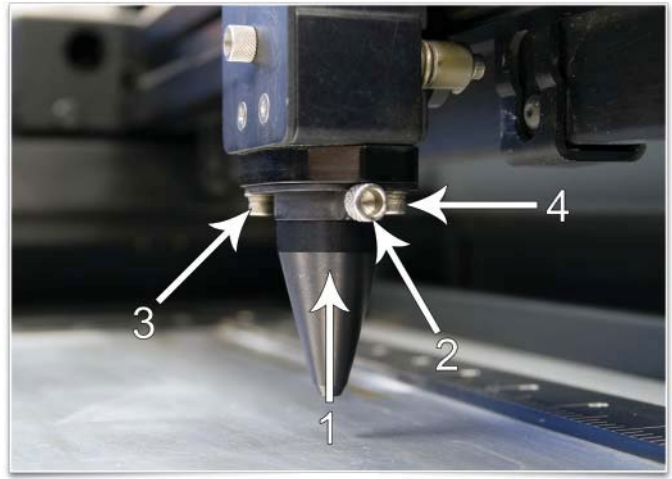

*ACHTUNG*: Installieren Sie den Air/Gas Assist-Konus nur dann, wenn sie ihn benötigen und nie ohne den richtigen Luftstrom. Ohne Druckluft im Konus verschmutzt der Rauch, der während der Bearbeitung entsteht, die Linse und zerstört sie innerhalb weniger Sekunden. Denken Sie auch daran, dass die Montageschraube für das Backsweep in ihrer Position festgeschraubt bleibt, ansonsten entweicht die Luft durch den Backsweep-Air Assist-Anschluss.

## **Überprüfung und Einstellung der Konusausrichtung**

- 1. Schalten Sie das Lasergerät ein und starten Sie das UCP-Bedienfeld.
- 2. Öffnen Sie die obere Klappe.
- 3. Positionieren den Fokusschlitten in der Mitte des Feldes.
- 4. Halten Sie ein Stück Papier (1) unter den Konus und beobachten Sie die Position des roten Strahls (2) in Relation zur Mitte des Konussockels (3).
- 5. Ist der Strahl nicht zentriert, lockern Sie die zwei Montageschrauben am Sockel (4) ein wenig (1/4 Drehung) und verschieben Sie den Sockel (5) vorsichtig so weit, bis der rote Laserzeiger zentriert aus dem Konus austritt.
- 6. Ziehen Sie die Montageschrauben des Sockels (4) vorsichtig wieder an und überprüfen Sie nochmals die Ausrichtung des Konus.

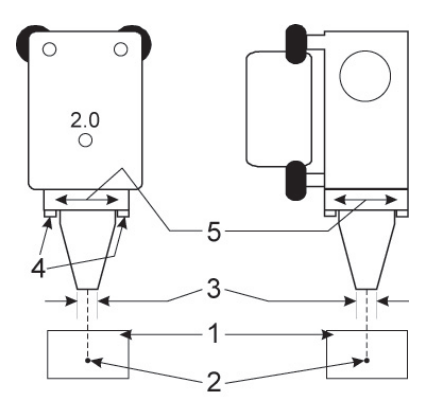

## **ULS-Luftkompressor**

Der ULS-Air Assist-Kompressor liefert Druckluft frei von Fett, Wasser und Partikeln mit einer Leistung von 4,1 bar @ 4,25 m³/h. Das System umfasst einen schallgedämpften Kompressor, Wassertrockner (Trocknungsmittel) und einen Partikelfilter. Verwendet wird der Kompressor zur Laserbearbeitung in Verbindung mit der computergesteuerten Luftzublasung (Air/Gas Assist).

## **Installation**

- 1. Vergewissern Sie sich, dass das Lasergerät ausgeschaltet ist.
- 2. Stecken Sie ein Ende eines blauen Spiralschlauchs in den Kompressorausgang und das andere Ende in den Eingang des Gefriertrockners.
- 3. Stecken Sie ein Ende des anderen blauen Spiralschlauchs in den Ausgang des Gefriertrockners und das andere Ende in den Kompressoreingang am Lasergerät.
- 4. Stecken Sie den Kompressor und den Gefriertrockner an eine Steckdose an. Überprüfen Sie bitte zuerst, welche Stromversorgung die Geräte Kompressor benötigen.
- 5. Der Kompressor verfügt über einen Dreifachschalter mit den Positionen EIN, AUS und AUTO. In der Stellung EIN läuft der Kompressor permanent. Die Position AUTO schaltet den Kompressor nur dann ein und aus, wenn er vom Lasergerät mit der computergesteuerten Option ein Signal erhält. Wenn Sie im Druckertreiber die Einstellung LUFT oder GAS gewählt haben, schaltet sich der Kompressor automatisch EIN, wenn eine Datei bearbeitet wird und AUS, wenn die Bearbeitung der Datei abgeschlossen ist.

Der ULS Kompressor funktioniert automatisch, wenn das Lasersystem angeschlossen ist, ein Eingreifen des Anwenders ist nicht erforderlich. Die Bedienelemente und Anzeigen an der Einheit dienen der Diagnose und liefern die folgenden Informationen:

**Link Licht** – blinkt, um eine gute Kommunikationsverbindung mit dem Lasersystem anzuzeigen

**AN und AUS Leuchten**– zeigen den Zustand des Kompressors an. Wenn die AN-Leuchte leuchtet, sollte der Kompressor in Betrieb sein und Druckluft liefern. Wenn die AUS-Leuchte leuchtet, sollte der Kompressor ausgeschaltet sein und keine Druckluft liefern.

**Manueller AN/AUS-SChalter** – schaltet den Kompressor zur Überprüfung des Betriebs manuell ein oder aus.
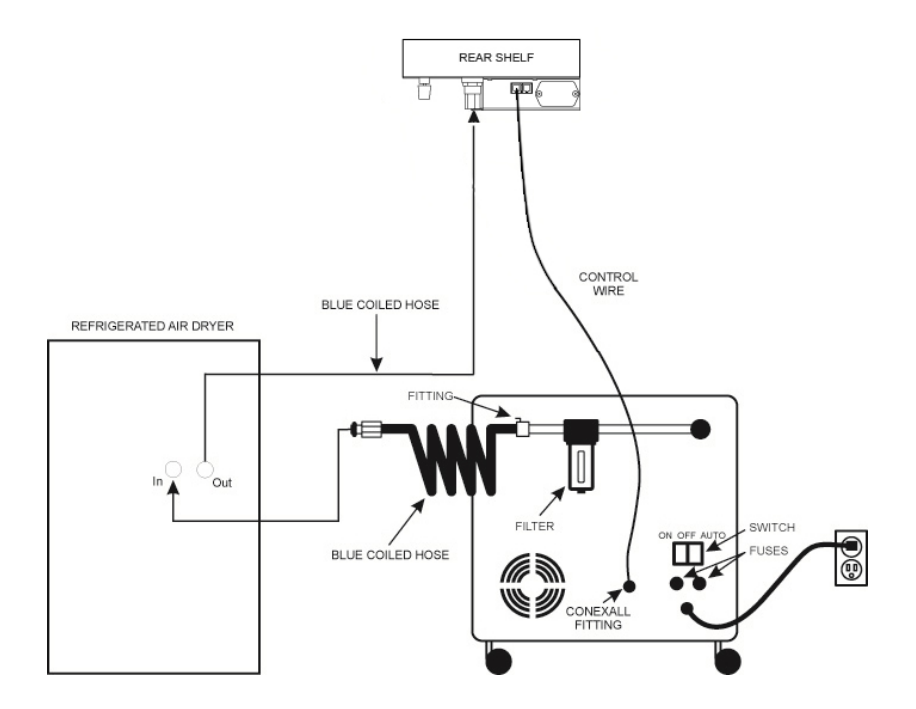

#### **Wartung**

Der Partikelfilter sollte alle 8 bis 16 Stunden Betrieb kontrolliert werden. Eventuell muss der Filter dann gereinigt und das Trocknungsmittel in der Trocknungsvorrichtung ausgetauscht werden. Den Filter inspizieren: den unteren glockenförmigen Teil des Filtergehäuses abschrauben (1/8 Drehung) und den roten Schaumstoff-Filter im Inneren entfernen. Gegebenenfalls waschen Sie ihn in Wasser, trocknen ihn gründlich und bauen wieder zusammen.

### **Waben-Schneidetisch**

Der Schneidetisch mit seinem Wabenmuster minimiert die Auflagefläche des zu schneidenden Werkstücks. Darüber hinaus kann durch die entstehende Abluftströmung der Rauch besser abgeleitet werden. Ansonsten können Rauch und Partikel unterhalb des Materials geraten und somit dessen Oberfläche verunreinigen. Der Schneidetisch hilft auch, Schäden an der Oberfläche des Materials zu begrenzen, indem er die vom Laserstrahl an der Rückseite des Materials entstehenden Reflexionen minimiert. Der Schneidetisch wird direkt auf dem Graviertisch installiert.

#### **Installation**

- 1. Schalten Sie Ihr Lasersystem ein.
- 2. Bewegen Sie den Tisch bis zum Anschlag nach unten.
- 3. Entfernen Sie den (die) Abdeckstreifen auf dem (den) Abluftsammler(n) (1) mit einem Schraubenzieher.

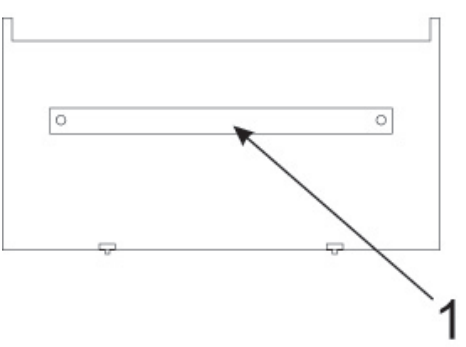

4. Bevor Sie den Schneidetisch im Lasergerät montieren, müssen Sie die Schrauben an der Seite des Schneidetisches soweit lockern (ohne sie zu entfernen), dass der verstellbare Ansaugkanal hin und her geschoben werden kann. Ziehen Sie den verstellbaren Ansaugkanal so weit wie möglich aus.

5. Öffnen Sie die Frontklappe des Lasersystems und schieben vorsichtig den Schneidetisch in das Lasergerät, so dass die vier Füße auf dem Boden des Schneidetischs auf dem Gravurtisch stehen. Schieben Sie dann den Tisch nach hinten und nach links, bis die beiden hinteren Füße sind gegen das X-Achsen-Lineal anstoßen, und der linke hintere Fuß stößt gegen das Y-Achsen-Lineal. Die Füße des Schneidetischs müssen richtig mit dem X-und Y-Lineal im Lasersystem ausgerichtet werden, um sicherzustellen, dass die Lineale auf dem Schneidetisch in einer Linie mit denen von der Arbeitsfläche übereinstimmen.

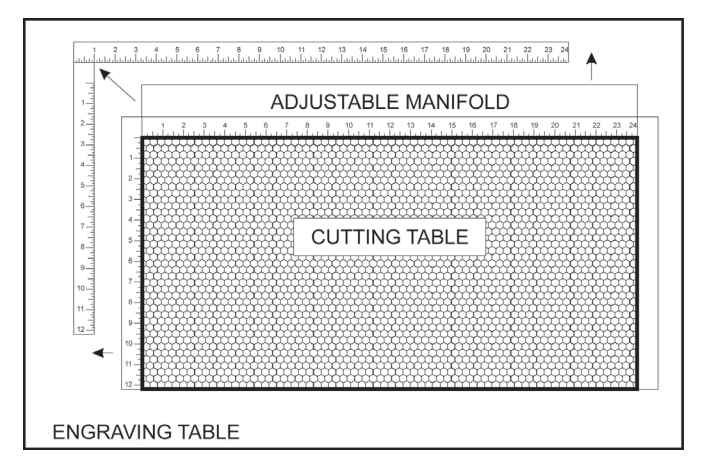

- 6. Schieben Sie den verstellbaren Ansaugkanal vollständig gegen den Abluftsammler und ziehen Sie alle vier Schrauben an den Seiten des Schneidetisches an. Achten Sie darauf, dass sich der Schneidetisch beim Anziehen der Schrauben nicht verschiebt.
- 7. Sie können auch den roten Laserpointer verwenden, um sicherzustellen, dass der Schneidetisch auf der Arbeitsfläche richtig ausgerichtet ist, indem Sie den roten Zeiger um den Rand des Bearbeitungsfeldes mit den manuellen Bewegungstasten steuern. Wenn der Schneidetisch nicht ausgerichtet ist, zu überprüfen, ob die Füße richtig gegen die X-/Y-Lineale in der Maschine anstoßen. Wenn die Füße richtig positioniert sind, die Lineale aber noch immer nicht ausgerichtet, können Sie sie durch das Lösen ihrer Befestigungsschrauben leicht einstellen (u. U. müssen Sie hierzu den Schneidetisch entfernen). Passen Sie die Lineale an und dann ziehen Sie die Schrauben wieder fest.

### **Kalibrierung der Fokussierlinse**

*ACHTUNG:* Zum ordnungsgemäßen Gebrauch des Schneidetisches müssen Sie die Fokussierlinse auf die Oberfläche des Schneidetisches kalibrieren. Dies wird werksseitig vor Auslieferung des Lasersystems gemacht. Die Kalibrierung kann mithilfe der manuellen Fokussierlehre erfolgen, indem auf der Oberfläche des Schneidetisches fokussiert wird. Achten Sie darauf, dass Sie die manuelle Fokussierlehre verwenden, die zu der Linse passt, die im Lasersystem installiert ist. Außerdem achten Sie darauf, dass der in der Registerkarte "System" ausgewählte Linsenwert der im Lasersystem installierten Linse entspricht. Einmal ausgerichtet, die in der UCP anzeigte Z-Position soll 0" ± 0,020" (0,508 mm) sein. Allerdings, wenn Sie jemals neu

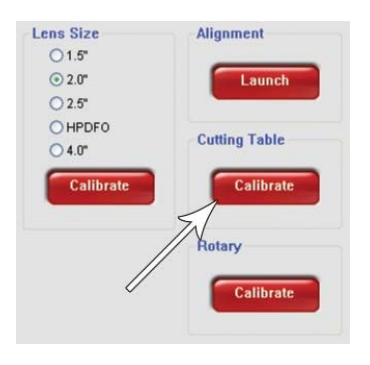

kalibrieren müssen, gibt es eine Kalibrier- Funktion in der UCP-Registerkarte "System" auf der, die Sie durch den Prozess führt.

#### **Wartung**

Bei der Verwendung des Schneidetisches ist es möglich, dass Materialteile beim Schneiden durch die Waben durchrutschen und sich in der Unterseite des Schneidetisches sammeln. Überprüfen Sie regelmäßig diesen Bereich und entfernen Sie ggf. alle Materialreste, die sich angesammelt haben.

Achtung: Es besteht Entzündungsgefahr bei den Materialresten, die im Schneidetisch verbleiben.

Das Wabenmaterial, aus dem die Auflagefläche gemacht ist, verschleißt sich mit der Zeit, kann jedoch leicht ausgetauscht werden. Neuer Wabeneinsatz können Sie bei Ihrem Händler bestellen. Um den Wabeneinsatz auszutauschen, entfernen Sie die Lineale und Flansche, die die Waben um ihre Ränder herum fixieren. Entfernen Sie den alten Wabeneinsatz und ersetzen ihn durch einen neuen. Installieren Sie die Randflansche und Lineale. Die Lineale sollten etwas locker installiert werden und dann angepasst, um den Kanten der Arbeitsfläche zu entsprechen. Dies erfolgt, indem Sie den Schneidetisch zurück in die Maschine schieben und dem Schritt 7 der Installationshinweise (s. oben) folgen.

# **HPDFOTM**

Die hochauflösende High Power Density Focusing Optik (HPDFO) erzeugt einen kleineren Brennpunkt als die Standard 2.0" Linse. Abhängig vom Material kann der effektive Brennpunkt sogar nur ein Viertel so groß sein wie bei einer 2.0" Linse.

Durch die Bündelung des Laserstrahls und die Konzentration der Laserenergie auf einen wesentlich kleineren Fokuspunkt können Sie bei bestimmten Anwendungen – bei gleicher Laserleistung – kleinere Schriften, Grafiken oder Fotos mit höherer Auflösungen und dünnere Linien gravieren, vektormarkieren und schneiden. Es wird sogar ermöglicht, manche unbeschichtete Metalle, wie zum Beispiel Edelstahl und Karbonstahl, ohne Zusatzpräparate zu markieren.

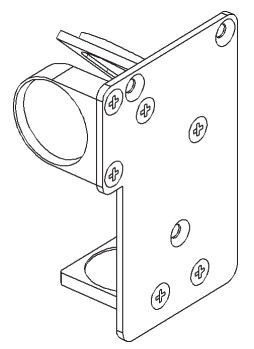

Die HPDFO kann mit der Standard-Linse im Optikschlitten getauscht werden und wird mit zugehöriger kalibrierter Fokuslehre geliefert. Verwenden Sie immer diese Fokuslehre, wenn Sie die HPDFO fokussieren.

# **Installation**<br>1. Schalte

- 1. Schalten Sie das Lasersystem ab.<br>2. Heben Sie die Abdeckung über de
- 2. Heben Sie die Abdeckung über dem X-Arm hoch.<br>3. Entfernen Sie die beiden Rändelschrauben an de
- Entfernen Sie die beiden Rändelschrauben an der Optik-Frontplatte und ziehen das Standard-Linsen-Set heraus.
- 4. Ersetzen Sie die Standard-Linse mit dem HPDFO-Set. .
- 5. Bevor Sie den Druckauftrag starten, wählen Sie in System-Registerkarte im UCP die HPDFO-Linse unter dem Menü "Linsen".

# **Linsensets**

Es sind drei Fokussier-Linsensets für Ihr System verfügbar: 2.0", 1.5" und 4.0". Zusätzlich gibt es noch die spezielle, hochauflösende Optik HPDFO

(High Power Density Focusing Optics). Jedem Set zugehörig ist eine kalibrierte Fokuslehre. Unterschiedliche Linsen erzeugen unterschiedliche Punktgrößen und haben unterschiedliche Brennweitenbereiche. Die 1,5 Zoll Linse erzeugt z.B. eine Punktgröße von 0,076 mm und hat einen effektiven Brennweitenbereich von +/- 2 mm. Mit dieser Linse können zwar kleinste Details graviert werden, aber sie kann nur auf ganz flachen Werkstücken verwendet werden. Im Gegensatz dazu hat die 2.0 Zoll Linse eine Punktgröße von 1,77 mm, aber einen effektiven Brennweitenbereich von +/- 3,5 mm. Damit ist es weniger wichtig, dass das Material sehr flach ist bzw. der Fokus akkurat eingestellt ist, dafür ist der Brennpunkt größer. Wir beraten Sie gerne bei der richtigen Auswahl.

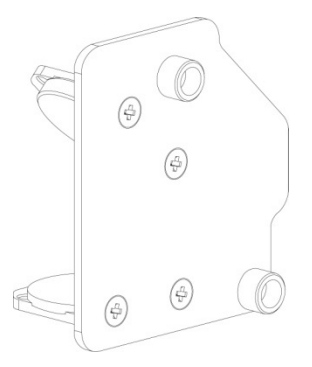

### **Automatisierungsschnittstelle**

Die Automatisierungsschnittstelle bietet sechs Eingänge für Signale von externen Geräten wie z.B. SPS, um verschiedene Lasersystem-Funktionen zu initiieren. Sie bietet zwei Ausgänge für die Abfrage des Lasersystem-Status. Die Schnittstelle wird automatisch beim Einschalten erkannt und in der UCP-Registerkarte "System" Tab konfiguriert. Wenn die Automatisierungsschnittstelle nicht vorhanden ist, sind die Steuerelemente für die Automatisierung in der System-Registerkarte nicht sichtbar.

*ACHTUNG*: ULS autorisiert oder unterstützt den Betrieb von Dritt-Parteien-Geräten über die Automatisierungsschnittstelle nicht. Die Ausgänge sollen für Statusanzeigen wie Fehlermeldungen verwendet werden; sie sind nicht für die Ansteuerung externer Geräte gedacht.

#### **Installation**

- 1. Versichern Sie sich, dass das Lasersystem und etwaiges Zubehör wie Luftkompressor ausgeschaltet sind.
- 2. Stecken Sie das mitgelieferte Patchkabel in die Datenbuchse des Lasersystems.

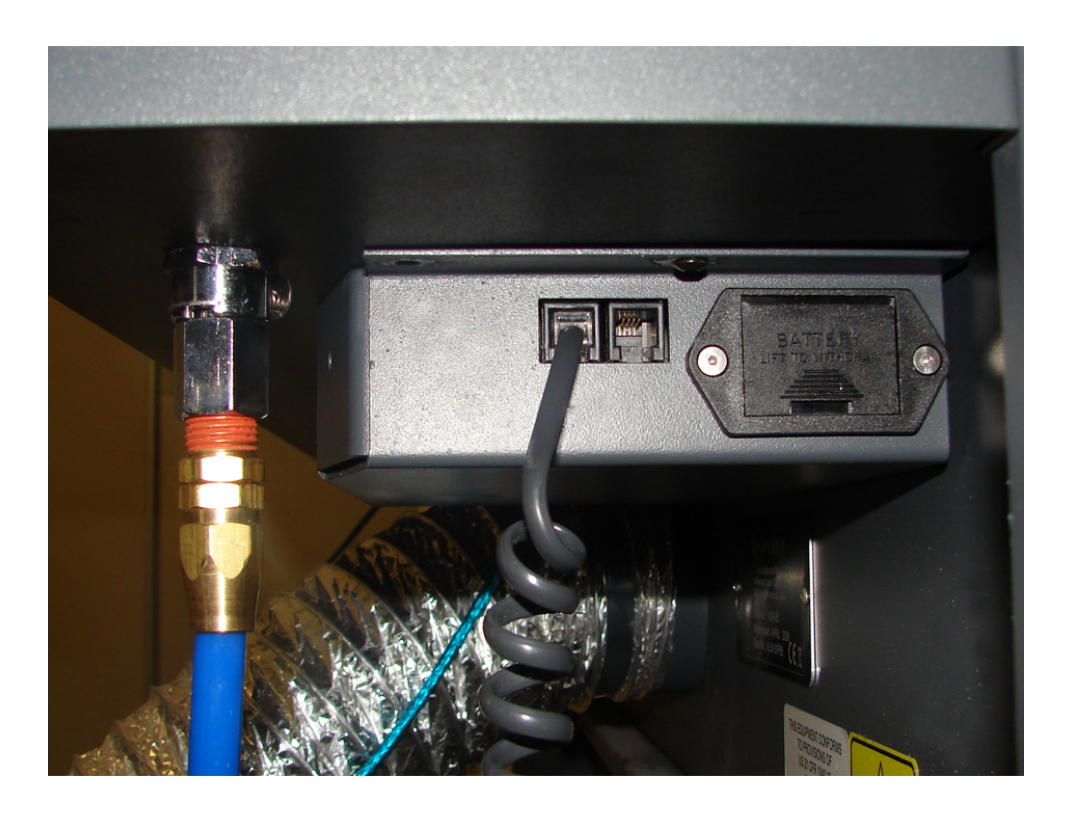

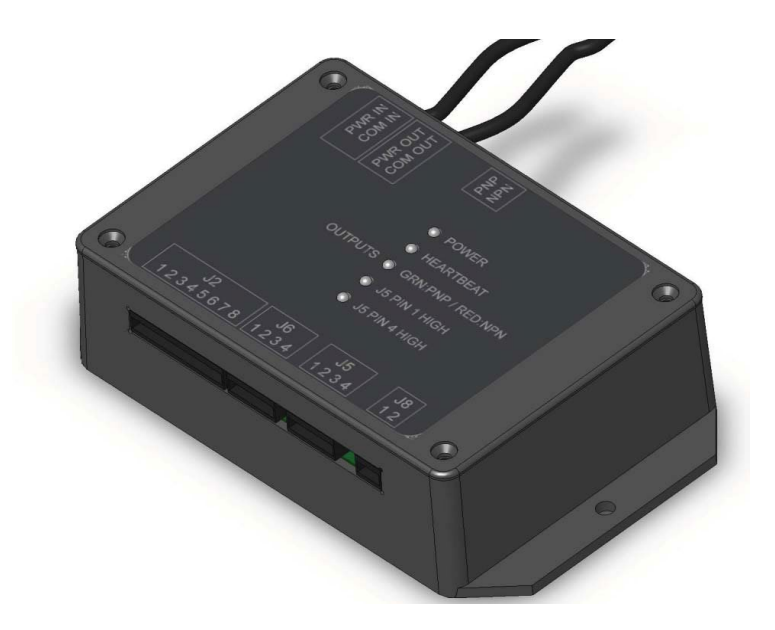

- 3. Verbinden Sie dann das andere Ende des Patchkabels mit der PWR/COM IN RJ9-Steckverbindung oben an der Automatisierungsschnittstelle.
- 4. (Optional) Wenn Sie den computergesteuerten ULS-Kompressor für die Luftzublasung (Air Assist) verwenden, dann benutzen Sie bitte das im Lieferumfang enthaltenen RJ9-to-RJ9 Kabel, um den Kompressor mit der freien RJ9 PWR/COM AUS Buchse zu verbinden

#### **Externe Verkabelung**

Die Automatisierungsverbindung J2 wird verwendet, um externe Signale zu sechs programmierbaren Eingängen zu leiten. Diese initiieren verschiedene Funktionen des Lasers. Die Steuerung einer Funktion erfolgt über die Aufnahme von Signalen von 5V bis 24V Volt DC an einem der Eingangs-Pins, wie unten gezeigt. Es ist nicht notwendig, die Stromaufnahme mittels eines Eingangswiderstands zu begrenzen. Der Impuls auf die Eingangs-Pins sollte hoch und länger als 5 ms gehalten werden, um registriert zu werden..

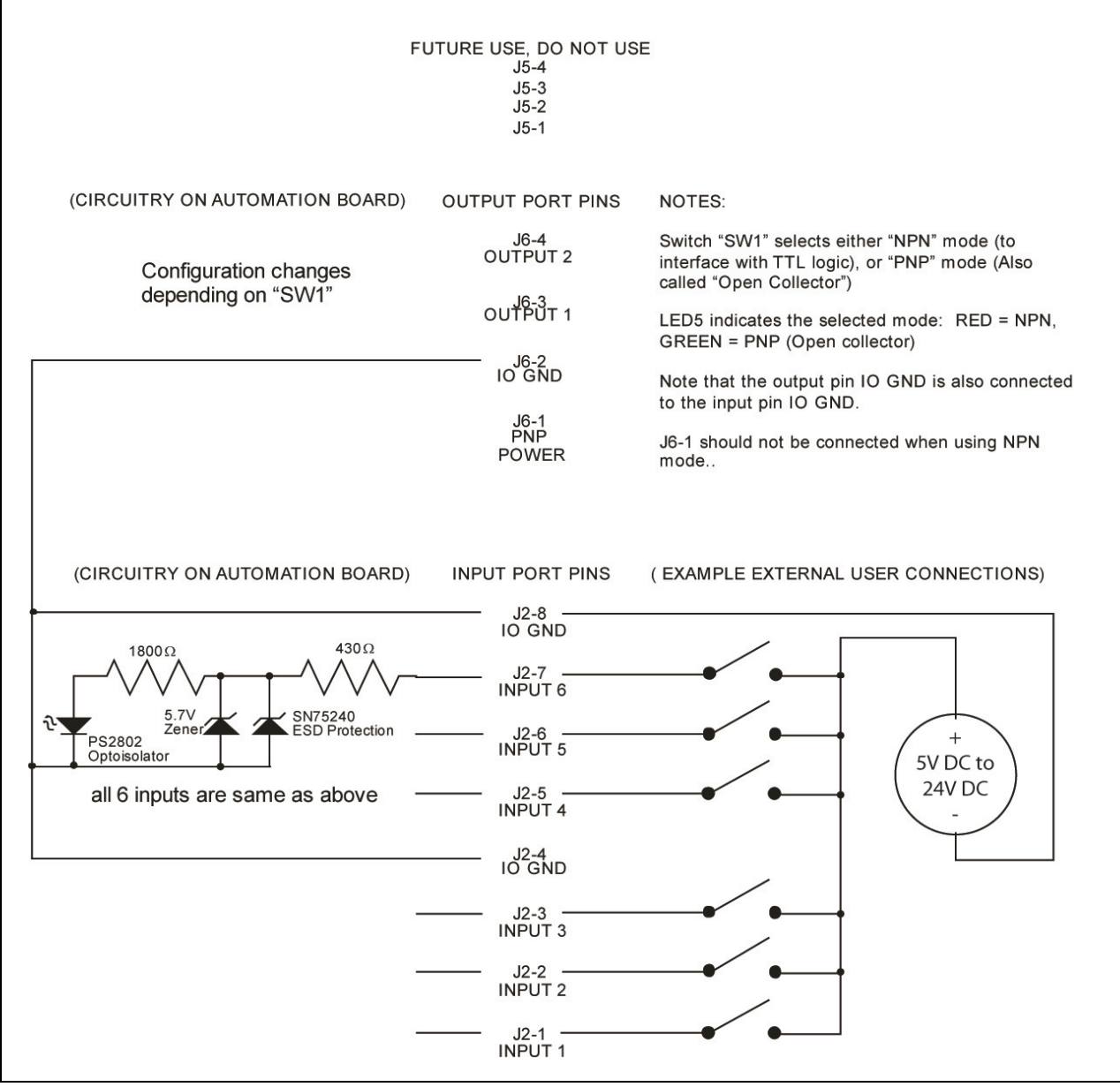

**Automatisierungsschnittstelle E/A Verbindungen**

Die Automatisierungsverbindung J6 wird verwendet, um die zwei programmierbaren Status-Ausgänge abzurufen. Es können zwei Modi verwendet werden, wählbar über den "PNP / NPN"-Schalter auf der Platinen-Oberseite. LED 5 zeigt die Schalterposition, wobei die Beleuchtung grün den PNP- bzw. rot den NPN-Modus anzeigt. Zwei Beispiel-Diagramme zur Darstellung der Unterschiede zwischen den Modi finden Sie unten. Der PNP-Modus (auch unter dem Namen "Open-Collector" bekannt) wird in den meisten Fällen empfohlen. In beiden Modi muss der Benutzer korrekte Widerstandswerte angeben, um den Strom auf 25 mA oder weniger zu begrenzen. Die verwendete Spannung sollte nicht mehr als 32V DC betragen.

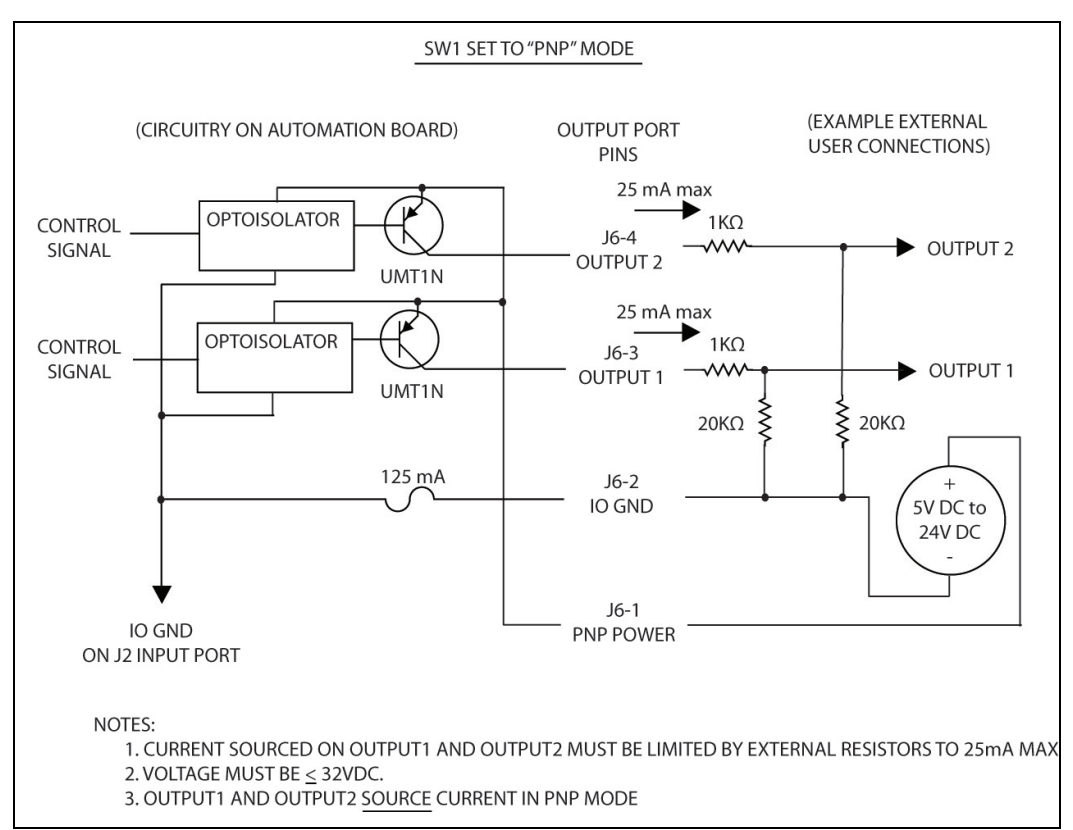

**Beispiel: Verbindung für PNP Modus**

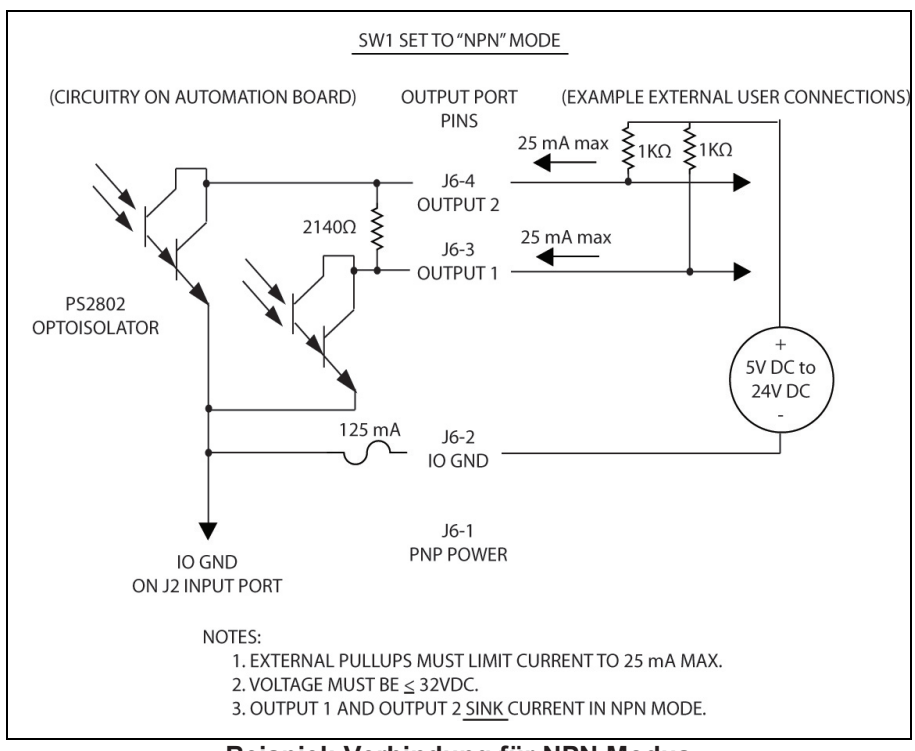

**Beispiel: Verbindung für NPN Modus**

#### **Verfügbare Automatisierungsfunktionen**

Ein-/Ausgangsereignisse werden in der System-Registerkarte im UCP konfiguriert. Die Steuerungsmöglichkeiten sind nur sichtbar, wenn das Automatisierungsboard angeschlossen ist und einwandfrei funktioniert.

Sie können folgende Input-Automatisierungsbefehle konfigurieren: Starten, Anhalten oder Pausieren, Wiederaufnahme bei einem Auftrag, Wechsel zum nächsten oder vorherigen Auftrag, Autofokus, Nachricht anzeigen, Z-Höhe und Verlassen der UCP-Anwendung. Zudem kann eine Zeitverzögerung für jeden Befehl programmiert sowie jedem Befehl eine Nachricht zugeordnet werden.

Über Output-Steuerung können Sie die Ausgänge so konfigurieren, dass sie anzeigen, wenn Aufträge erledigt oder abgebrochen sind. Aufträge werden abgebrochen, wenn ein Fehler oder eine Pause eintritt. Die Ausgänge ändern ihren Status, wenn das ihnen zugeordnete Ereignis eintritt.

#### **Beispiel für eine Konfiguration**

Es gibt viele Wege, die Automatisierungsfunktionen zu verwenden. In diesem Beispiel werden wir dies anhand von zwei Funktionen – Auftrag starten und Auftrag pausieren – illustrieren.

- 1. Stellen Sie sicher, dass die Automatisierungseinheit installiert ist.
- 2. Verbinden Sie die Signalleitung von Ihrem Steuerungssystem zur Buchse J2-1 und J2-2 und zurück (für jedes Signal) zu J2-4 wie im Diagramm.
- 3. Schicken Sie einen Druckauftrag an das UCP.
- 4. Gehen Sie zur UCP-System-Registerkarte.
- 5. Setzen Sie die Input-Befehl 1 auf Auftrag starten und fügen Sie eine Verzögerung von 5 Sekunden hinzu.
- 6. Setzen Sie Input-Befehl 2 auf Auftrag pausieren und fügen Sie eine Verzögerung von 5 Sekunden hinzu.
- 7. Setzen Sie alle anderen Befehle auf "deaktivieren".
- 8. Über Ihr Steuerungssystems aktivieren Sie das Signal für Befehl 1, um den Auftrag zu starten. Der Druckauftrag sollte nun laufen.
- 9. Dann aktivieren Sie das Signal für Befehl 2, um den Auftrag zu pausieren. Der Auftrag sollte nun pausieren.

#### **Zuordnung von Benachrichtigungen an Input-Befehle**

Die Schaltfläche NACHRICHT ermöglicht die Zuordnung von benutzerdefinierten Nachrichten an einen Befehl. Diese erscheint nach der Initiierung eines Befehls mit der programmierten Zeitverzögerung. Der Nachricht kann auch eine Taste "Durchführen" oder "Abbrechen" hinzugefügt werden. Diese Taste musste dann vom Bediener betätigt werden, bevor der Auftrag startet. Zum Beispiel können Sie eine Nachricht wie "Ist die Maschine mit Material beschickt?" zum Startbefehl hinzufügen. Die zugeordneten Tasten wären dann "OK" oder "Abbrechen" und müssten vom Bediener angeklickt werden, damit der Auftrag startet.

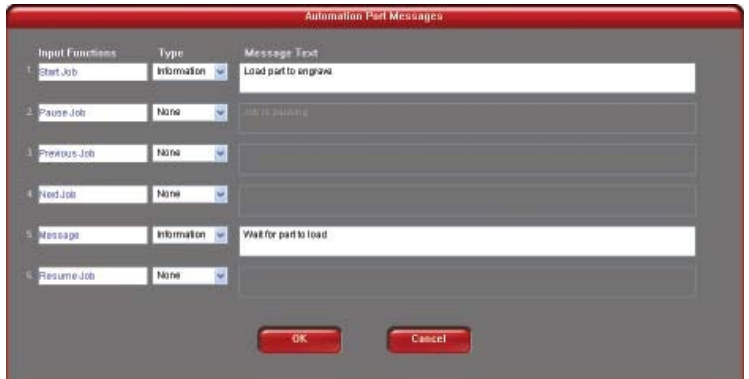

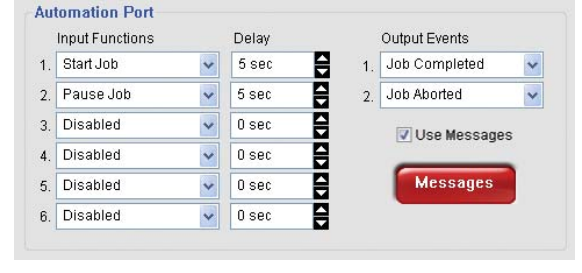

# **Rundgravur-Vorrichtung**

Die Rundgravurvorrichtung wurde zum Gravieren zylindrischer Gegenstände entwickelt. Die Vorrichtung umfasst zwei Zubehörteile, nämlich eine konusförmige Scheibe, die am angetriebenen Ende der Vorrichtung montiert und eine invertierte konusförmige Scheibe, die am verstellbaren Ende der Vorrichtung montiert wird. Diese Teile halten Weingläser, Trinkbecher, Tassen, etc. Weitere interne und externe Konus-Vorrichtungen können über den Kundendienst unter [support@ulsinc.com](mailto:support@ulsinc.com) bestellt werden.

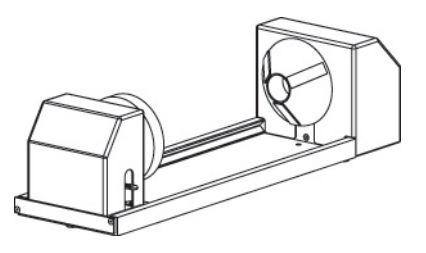

#### **Installation**

- 1. Senken Sie den Graviertisch im Lasersystem soweit, um die Rundgravur-Vorrichtung installieren zu können. Stellen Sie sicher, dass das Bewegungssystem sich frei über der Vorrichtung bewegen kann.
- 2. Schalten Sie nun das Lasersystem AUS.
- 3. Legen Sie die Halterung auf den Tisch (1) über die Montagelöcher auf der rechten Seite des Tisches. Stecken Sie die Rändelschrauben (2) in die Schraubenlöcher, aber ziehen Sie die Schrauben nicht vollständig an. Diese sollten so locker sein, dass die Klammer bewegt werden kann.

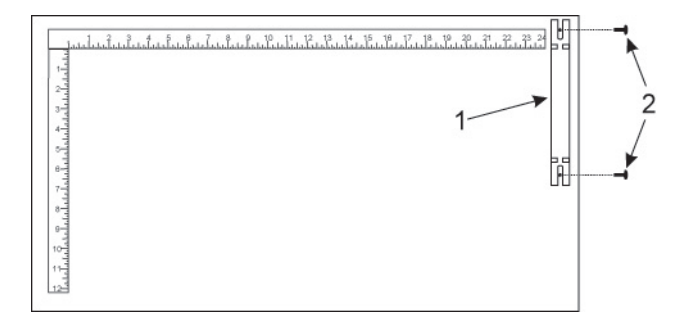

4. Stellen Sie die Rundgravur-Vorrichtung auf die Halterung, sodass ihre Drehbolzen in den Gabeln der Klammer liegen. Schieben Sie die Vorrichtung (4) vorsichtig gerade nach oben gegen das obere Lineal. Ziehen Sie nun die Rändelschrauben (5) fest an.

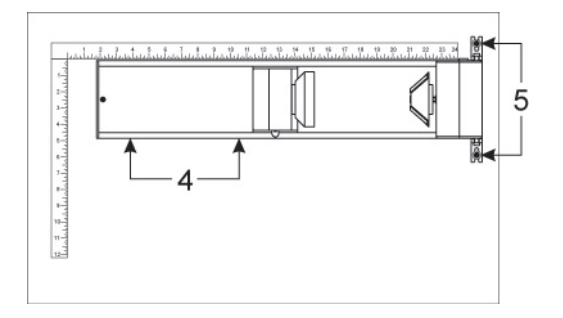

5. Während das Gerät noch immer ausgeschaltet ist, verbinden Sie die Steuerleitung der Rundgravur-Vorrichtung mit dem Anschluss am Lasersystem (6).

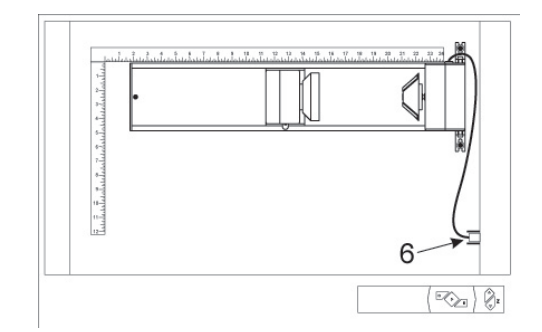

#### **Material laden**

Bevor Sie das Glas in die Vorrichtung einlegen, messen Sie den Durchmesser (1) des Werkstücks an der Stelle, an der die Gravur durchgeführt werden soll, mit einem Messschieber oder ähnlichem. Ein Weinglas dient uns hierfür als Beispiel.

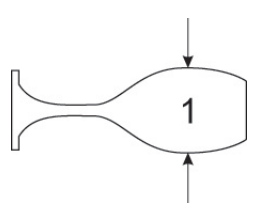

1. Legen Sie das Glas mit der Öffnung (4) an die rechte Seite der Rundgravur-Vorrichtung. Heben Sie den Hebel (1) am einstellbaren Ende der Vorrichtung an und schieben Sie dieses Ende gegen den Boden des Glases, so dass das Glas fest zentriert am invertierten Konus sitzt. Schieben Sie das einstellbare Ende der Vorrichtung (3) nach rechts gegen den Boden des Glases, damit das Glas während der Rundgravur nicht verrutschen kann und drücken Sie den Hebel (2) nach unten, um das Glas zu arretieren. Die Gummistreifen sichern das Glas vor dem Verrutschen.

Hinweis: Wenn das Material nicht über ein offenes Endstück verfügt, können Sie eine zusätzliche, optionale interne Konus-Halterung bestellen, damit das Werkstück fixiert werden kann. Sollte das Werkstück an beiden Enden offen sein, können Sie eine zusätzliche externe Konus-Halterung erwerben. Um die Halterungen zu wechseln, lösen Sie die Schraube, mit der die Halterung am Schaft befestigt ist, entfernen die nicht benötigte Halterung und ersetzen diese mit der neuen.

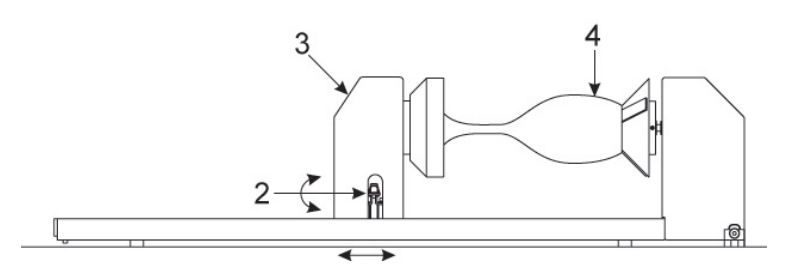

2. Wenn Sie ein konisch zulaufendes Werkstück (1) gravieren, kann die Rundgravur-Vorrichtung geneigt werden, damit die richtige Fokuseinstellung gewährleistet bleibt. Dazu müssen Sie das linke Ende der Vorrichtung anheben und einen als Distanzhalter fungierenden Gegenstand unterschieben (2), um sie zu stützen. Schieben Sie den Distanzhalter solange nach links oder rechts, bis die Oberfläche des Werkstücks (3) parallel zum Fokusschlitten liegt. Achten Sie darauf, die Rundgravur-Vorrichtung nicht zu hoch anzuheben (5), da sonst Teile der Vorrichtung den Fokusschlitten (4) behindern können.

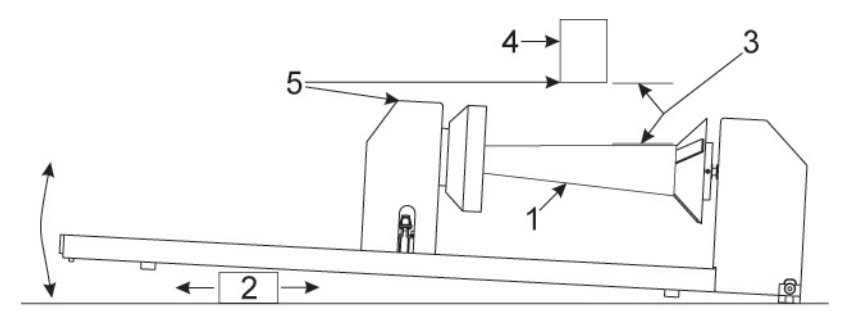

3. Schalten Sie das Lasersystem EIN. Wenn Sie die Rundgravur-Vorrichtung zum ersten Mal verwenden, oder nach einem CPU-Wechsel im Lasersystem, könnte eine Kalibrierung der Rundgravur-Vorrichtung notwendig sein. In diesem Fall fahren Sie mit dem nächsten Schritt fort, ansonsten gehen Sie zum Abschnitt "Grafikposition bestimmen" über.

#### **Kalibrierung der Rundgravur-Vorrichtung**

- 1. Wählen Sie im UCP die Registerkarte "System" und klicken Sie auf die Schaltfläche KALIBRIEREN im Fenster "Rundgravur-Vorrichtung".
- 2. Verwenden Sie nun im Feld "Y-Position" die Schaltflächen der Y-Achse (s. Pfeil), um den Fokusschlitten so zu bewegen, dass die Y-Position der Rotationsaxe der Vorrichtung entspricht.

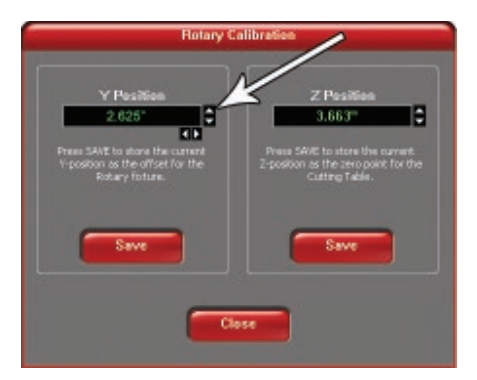

3. Dann bewegen Sie mit den Schaltflächen der X-Achse (s. Pfeil) den Fokusschlitten nach links und rechts und platzieren Sie das rote LED-Licht auf den flachen Teil des konkaven Metallaufsatzes, der sich normalerweise an der linken Seite der Rundgravur-Vorrichtung befindet.

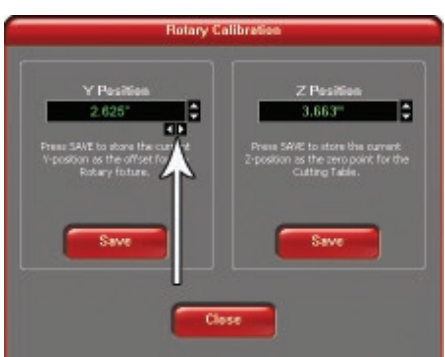

4. Bewegen Sie nun mit den Schaltflächen der Z-Achse (s. Pfeil) den Tisch auf und ab und fokussieren Sie mit Hilfe der Fokuslehre auf den flachen Teil des konkaven Metallaufsatzes.

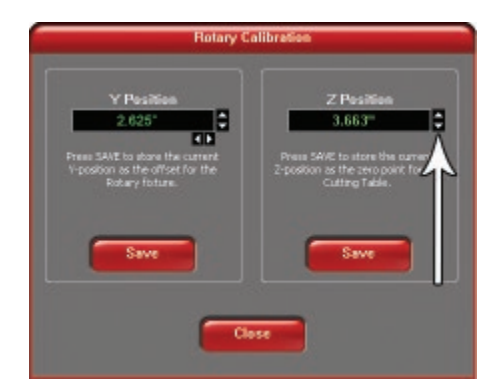

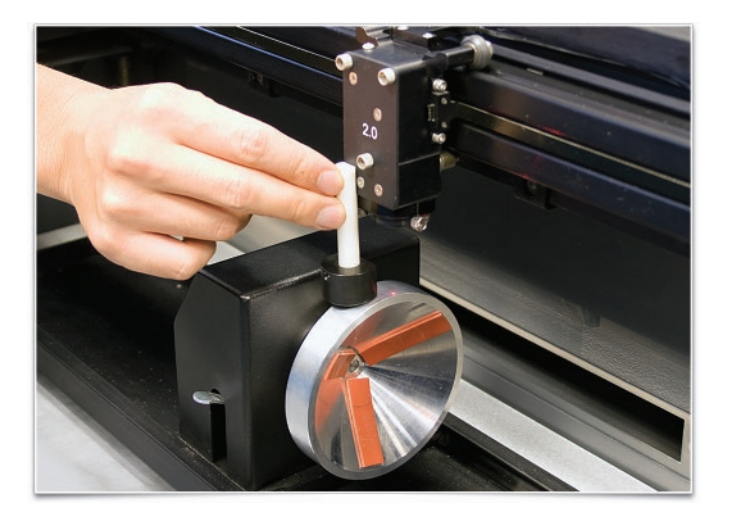

- 5. Wenn der Fokussiervorgang abgeschlossen ist, klicken Sie im Fenster "Kalibrieren der Rundgravur-Vorrichtung" beide Schaltflächen SPEICHERN an. Wenn Sie gefragt werden, ob die alte Position überschrieben werden soll, akzeptieren Sie die neue Position mit JA.
- 6. Zum Schluss klicken Sie die Schaltfläche SCHLIESSEN an, und der Fokusschlitten wird in seine Ausgangsposition zurückkehren.
- 7. Der Kalibrierungsvorgang ist damit abgeschlossen.

#### **Grafikposition bestimmen**

Nun müssen Sie bestimmen, an welcher Position auf dem Material die Gravur erfolgen soll. Als Beispiel dient uns wieder ein Glas. Sie können das obere Lineal als optisches Hilfsmittel bei der Bestimmung des Gravurbereichs auf dem Werkstück verwenden. Sie können aber auch den roten Laserpointer und das X-/Y-Koordinatensystem des UCP dazu verwenden, die Grafik in Ihrem Grafikprogramm exakt zu positionieren.

- 1. Positionieren Sie mit den Navigationstasten des UCP den Fokusschlitten über das Werkstück.
- 2. Bewegen Sie den Fokusschlitten nach links oder rechts bis dieser bzw. der rote Laserzeiger auf die Position zentriert ist, auf welcher die obere Seite der Grafik beginnen soll (die rechte gepunktete Linie im Gravierbereich). Notieren Sie sich den Wert der X-Koordinate (Lineale oder UCP).
- 3. Positionieren Sie nun den Fokusschlitten bzw. den roten Punkt am untersten Punkt (die linke gepunktete Linie im Gravierbereich) auf dem Glas, an der die Grafik enden soll. Merken Sie sich diese X-Koordinate oder notieren sie.

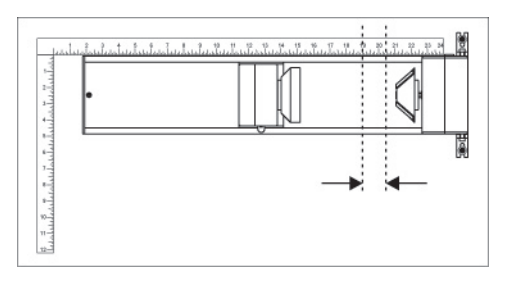

4. Zum Schluss drehen Sie das Werkstück, so dass die Mitte der Grafik nach oben zeigt. Bedenken Sie, dass die Rundgravur-Vorrichtung keine zugeordnete Ausgangsposition hat, d.h. die Grafik (Mitte) wird immer auf die nach oben zeigende Werkstückfläche graviert.

#### **Einstellungen im Druckertreiber (Registerkarte "Manuelle Steuerung")**

- 1. Starten Sie das Grafikprogramm, erstellen Sie Ihre Grafik bzw. Öffnen Sie Ihre Grafik und gehen zu "Druckereinrichtung". Öffnen Sie den ULS-Druckertreiber.
- 2. Klicken Sie im Druckertreiber in der Registerkarte "Manuelle Steuerung" auf die untergeordnete Registerkarte "Gravierfeld".
- 3. Klicken Sie auf "Max. Größe", bevor Sie fortfahren.
- 4. Klicken Sie dann auf das Auswahlkästchen "Freigeben" im Abschnitt "Drehgravur-Vorrichtung".
- 5. Geben Sie den Durchmesser des zuvor abgemessenen Werkstücks ein.
- 6. Beachten Sie, dass sich beim Eingeben des Durchmessers der Höhenwert automatisch ändert Dieser neue Wert entspricht nun dem tatsächlichen Umfang des zu gravierenden Werkstücks. Merken Sie sich oder notieren Sie diese neue Seitengröße.

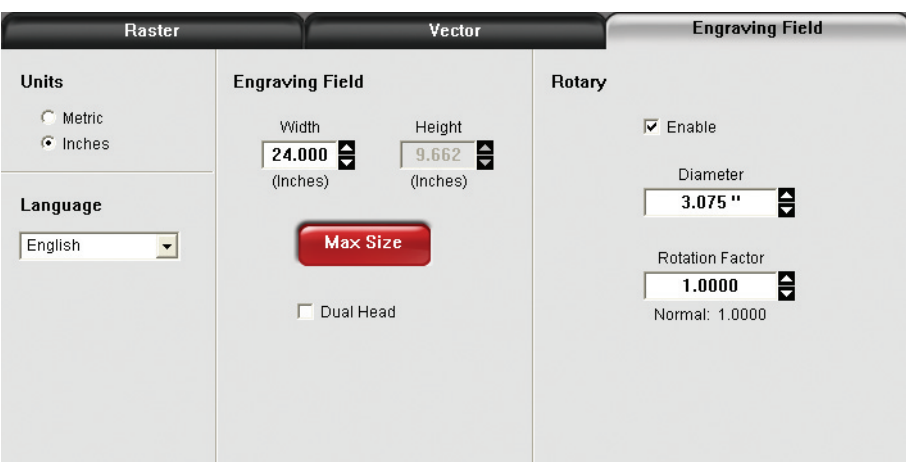

7. Sobald die Seiteneinrichtung abgeschlossen ist, können Sie das Dialogfeld schließen.

- 8. Gehen Sie zurück zur Seiteneinrichtung im Grafikprogramm und ändern Sie die Werte so, dass sie exakt der neuen Seitengröße, die der Druckertreiber nach Eingabe des Durchmessers des Werkstücks bestimmt hat, entsprechen.
- 9. Die neue vertikale Seitengröße entspricht nun dem tatsächlichen Umfang des zu gravierenden Werkstücks.
- 10. Positionieren Sie die Grafik auf dem Bildschirm so, dass sie vertikal in die neue vertikale Seitenhöhe (Umfang) und horizontal zwischen die obere und die untere Graviergrenze, die wir zuvor mit dem roten Laserpointer bestimmt haben, passt.

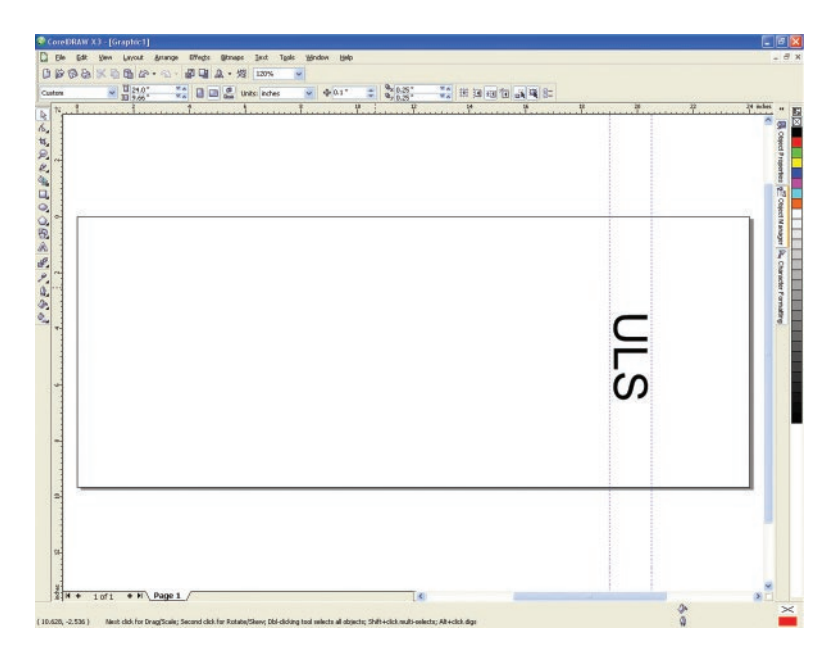

- 11. Dann können Sie den Druckauftrag schicken. Vergewissern Sie sich nochmals, dass die Rundgravur-Vorrichtung aktiviert und der korrekte Durchmesser im Druckertreiber eingegeben ist.
- 12. Stellen Sie nun noch die Parameter für Leistung und Geschwindigkeit ein.

Hinweis: Denken Sie daran, das Werkstück mit der Hand zu drehen bis es so positioniert ist, dass die Mitte der Grafik nach oben zeigt. Bedenken Sie, dass die Rundgravur-Vorrichtung keine zugeordnete Ausgangsposition hat, d.h. die Grafik (Mitte) wird immer auf die nach oben zeigende Werkstückfläche graviert.

#### **Einstellungen im Druckertreiber (Registerkarte "Material-Datenbank")**

- 1. Starten Sie das Grafikprogramm, erstellen Sie Ihre Grafik bzw. Öffnen Sie Ihre Grafik und gehen zu "Druckereinrichtung".
- 2. Positionieren Sie die Grafik auf dem Bildschirm so, dass sie vertikal in die neue vertikale Seitenhöhe (Umfang) und horizontal zwischen die obere und die untere Graviergrenze, die wir zuvor bestimmt haben, passt. Zentrieren Sie die Grafik vertikal, wie abgebildet.

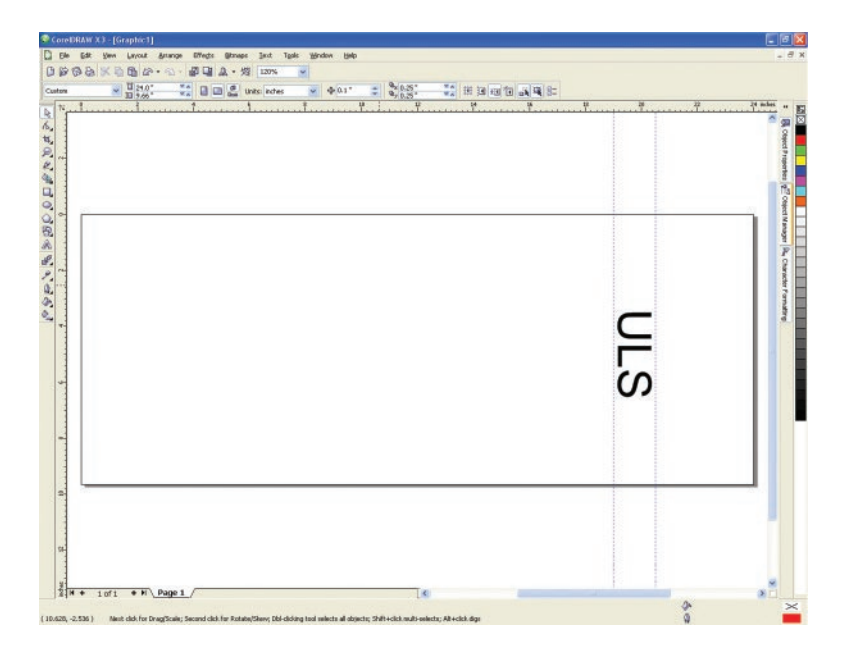

- 3. Dann können Sie den Druckauftrag schicken. Öffnen sie das Drucker-Dialogfenster und vergewissern Sie sich nochmals, dass die Rundgravur-Vorrichtung aktiviert und der korrekte Durchmesser im Druckertreiber eingegeben ist.
- 4. Starten Sie den Druckauftrag.

Hinweis: Denken Sie daran, das Werkstück zu drehen bis es so positioniert ist, dass die Mitte der Grafik nach oben zeigt. Bedenken Sie, dass die Rundgravur-Vorrichtung keine zugeordnete Ausgangsposition hat, d.h. die Grafik (Mitte) wird immer auf die nach oben zeigende Werkstückfläche graviert.

# **Konfigurierbarer Tisch mit Stiften (Pin Table)**

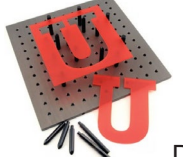

Der mit Stiften konfigurierbare Tisch wurde entwickelt, um Brandspuren und andere Defekte zu beseitigen, die beim Schneiden von Acryl, Holz oder anderen empfindlichen Materialien mit herkömmlichen Laserschneidetischen auftreten können. Durch die Verwendung speziell beschichteter Aluminiumstifte, die das zu bearbeitende Material anheben, reduziert der Universal Pin Table die Menge an Laserenergie, die von der Tischoberfläche zurück in das Material reflektiert wird, erheblich.

Der Pin Table besteht aus einer modularen 12" x 12" Platte mit einer energieabsorbierenden Beschichtung, sechzehn Stützstiften zum Anheben des Materials und vier Anschlagstiften zur Materialpositionierung. Die Platte enthält Magnete, die eine schnelle und genaue Ausrichtung mehrerer solcher Tische ermöglichen. Die Stifte können in einem Raster von 1" Abstand in die Stiftschlitze im Sockel eingeschoben werden und, bei hochvolumigen Aufträgen, mit Schrauben von unten arretiert werden.

#### **Installation**

- 1. Legen Sie die Platte gegen die Lineale auf den Materialbearbeitungstisch. Legen Sie zusätzliche Stifttischplatten daneben. Wenn sie richtig ausgerichtet sind, halten die Magnete sie zusammen.
- 2. Platzieren Sie nach Bedarf die abgerundeten Stifte, um das zu schneidende Material anzuheben.
- 3. Platzieren Sie, falls gewünscht, die höheren quadratischen Befestigungsstifte, um das Material zu positionieren. Das Foto illustriert eine Beispielaufstellung mit Stütz- und Anschlagstiften.
- 4. Legen Sie das zu bearbeitende Material auf den Pin Table.
- 5. Stellen Sie den Fokus auf die Materialoberfläche ein.

# **Direct File Import (direkter Import von Dateien)**

Direct File Import ist ein Software-Add-On, mit dem Sie PDF- und DXF-Dateien direkt in das Universal Control Panel importieren können.

#### **Installation**

- 1. Öffnen Sie die Registerkarte System in der Universal Systemsteuerung.
- 2. Klicken Sie auf die Schaltfläche "Aktivieren".
- 3. Aktivieren Sie das Kontrollkästchen für "Direct Import Package".
- 4. Wenn Sie Direct File Import bereits erworben haben, klicken Sie im erscheinenden Popup-Fenster auf "Activate Direct Import Package" und folgen Sie den Anweisungen auf dem Bildschirm. Wenn Sie Direct File Import noch nicht erworben haben, haben Sie die Möglichkeit, Direct File Import 30 Tage lang kostenlos zu testen.

#### **Betrieb**

- 1. Klicken Sie in der Registerkarte "Ansicht" auf das Ordnersymbol neben der Jobliste.
- 2. Klicken Sie auf "Hinzufügen".
- 3. Wählen Sie die Datei aus, die Sie importieren möchten. Die Ihnen zur Verfügung stehenden Optionen variieren je nachdem, ob die Datei im PDF- oder DXF-Format vorliegt.
- 4. Dadurch wird ein Dialogfeld zur Dateiauswahl geöffnet, in dem eine PDF- oder DXF-Datei ausgewählt, importiert und zum Auftrag konvertiert werden kann.

Für PDF-Dateien verfügbare Optionen:

- Alle Striche als Vektoren wandelt alle Vektorinformationen in der Datei in Vektorpfade um, unabhängig von Farbe oder Stärke der Vektorlinie. Alle Vektoren, die nicht blau sind, werden bei Verwendung der Materialdatenbank in rote "Schnitt"-Vektoren konvertiert. Wenn im Laser Interface+ die Registerkarte "Manuelle Steuerung" verwendet wird, können für jede Vektorfarbe unterschiedliche Einstellungen gewählt werden.
- Vektoren sortieren die Reihenfolge der Vektorverarbeitung neu anordnen, um die Verarbeitungseffizienz zu maximieren. In den meisten Fällen sollte dieses Kästchen aktiviert werden.

Für DXF-Dateien verfügbare Optionen:

- Vektoren sortieren ordnen Sie die Vektorverarbeitungsreihenfolge neu an, um die Verarbeitungseffizienz zu maximieren. In den meisten Fällen sollte dieses Kästchen angekreuzt werden.
- Bild zentrieren platziert das importierte DXF-Bild in der Mitte des Laserbearbeitungsbereichs.
- Einheiten legen Sie den Maßstab fest, der zur Konvertierung von DXF-Einheiten in Zoll oder Zentimeter verwendet wird. Durch Auswahl der Option "Keine (WYSIWYG)" wird versucht, den Maßstab an denjenigen anzupassen, der zur Anzeige des Bildes auf dem Monitor des Benutzers verwendet wird. Die Wirkung der Einstellung "Keine (WYSIWYG)" hängt von den Zoomstufen und anderen Variablen ab und kann zu unvorhersehbaren Ergebnissen führen.
- 5. Klicken Sie auf "Bearbeiten", um die Materialeinstellungen zu wählen. Wie bei jedem anderen Auftrag können die Materialeinstellungen später durch Klicken auf die Schaltfläche "Einstellungen" auf der Registerkarte "Vorschau" geändert werden.
- 6. Klicken Sie auf "OK", um die Datei zur Auftragsliste hinzuzufügen. Es kann einige Augenblicke dauern, bis die Datei geladen ist.
- 7. Klicken Sie auf "Schließen", um zur Vorschau-Registerkarte des Universal Control Panel zurückzukehren.

#### **Funktionalität**

Der DXF-Import unterstützt nur Vektordaten. Alle Rasterdaten in einer DXF-Datei werden ignoriert. Alle Vektorlinienbreiten und -typdaten werden ignoriert, und alle Vektordaten werden als Haarlinienvektoren importiert. Wenn die Registerkarte "Materialien" im DXF-Modus verwendet wird, werden rote Vektoren als geschnittene Vektoren unter Verwendung der Einstellungen für Vektoren aus der Datenbank importiert. Blaue Vektoren werden als Markierungsvektoren unter Verwendung der Einstellungen für Vektormarkierung aus der Datenbank importiert. Alle anderen Vektorfarben bleiben unverändert, verwenden jedoch die Einstellungen des roten Vektor-Schneidens aus der Datenbank.

Bei Verwendung der Registerkarte "Manuelle Steuerung" im DXF-Modus werden die Vektorfarben der Farbtabelle zugeordnet und die jeder Farbe zugewiesenen Lasereinstellungen verwendet. Der DXF-Importprozess ignoriert die Bilddichte (manuelle Steuerung) und konserviert die Vektordaten in der höchsten Auflösung.

Der PDF-Import unterstützt sowohl Raster- als auch Vektordaten. Bei Verwendung der Materialdatenbank gelten die gleichen Regeln wie beim Drucken über die Materialdatenbank. Rote Vektoren werden als Schnittvektoren interpretiert, blaue Vektoren als Markierungsvektoren und alle anderen Farbvektoren werden in Rasterdaten konvertiert, es sei denn, die Option "alle Striche als Vektoren" ist ausgewählt. In diesem Fall werden alle Vektoren als Vektoren importiert und nicht rote oder blaue Vektoren werden in rote Vektoren umgewandelt. Alle nicht schwarzen Rasterdaten werden in Graustufen umgewandelt. Bei Verwendung der manuellen Steuerung werden alle Farben der Farbtabelle für die Lasereinstellungen zugeordnet. Bei Verwendung der Option "alle Striche als Vektoren" mit den manuellen Steuerelementen werden alle Vektoren unabhängig von der Linienbreite als Vektoren importiert und verwenden die aus der Farbtabelle zugeordneten Lasereinstellungen. Der PDF-Importprozess verwendet die gewählte Bilddichte (manuelle Steuerung) nur für Rasterdaten. Vektordaten werden unabhängig von der gewählten Bilddichte als Vektordaten mit der höchsten Auflösung beibehalten.

**Kapitel 6 - Wartung**

# **Übersicht**

Verschmutzungen und Ablagerungen, die sich auf den Bauteilen des Bewegungssystems ansammeln, können zu unregelmäßigen bzw. "holprigen" Gravuren, zu Abweichungen an der Gravierposition und zu vorzeitigem Versagen der mechanischen Bauteile führen. Verschmutzungen der Optikelemente können zu Verlust an Laserleistung und zu vorzeitigem Ausfall dieser Bauteile führen. Es ist wichtig, Ihr Lasersystem so sauber wie möglich zu halten, um einen störungsfreien Betrieb und die besten Ergebnisse aus Laser-Bearbeitung zu gewährleisten. Halten Sie immer das Lasersystem ausgeschaltet und vom Stromnetz getrennt, bevor Sie Reinigungsarbeiten durchführen.

# **Bauteile des Bewegungssystems**

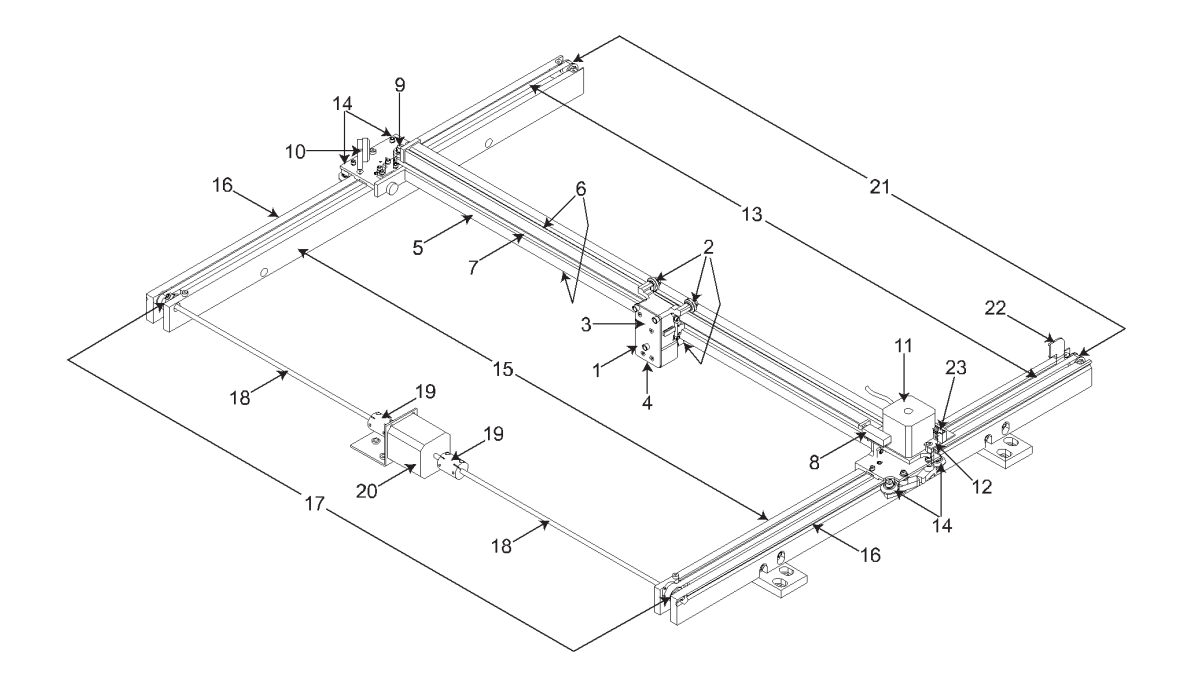

Hinweis: Die Abdeckung vom Spiegel Nr. 2 und die X-Achsen-Schienenabdeckung werden nicht angezeigt

- 1. Fokusschlitten
- 2. X-Achsen-Lager (3)
- 3. #3 Spiegel (Innenseite der Abdeckung)
- 4. Fokussierlinse (innerhalb der Abdeckung)
- 5. X-Achsenschiene (Arm)
- 6. X-Achsen-Führungsrille (2)
- 7. X-Achsenriemen
- 8. X-Endlagensensorplatine
- 9. X- Achsen-Umlenkrolle
- 10. #2 Spiegel 11. X-Achsenmotor und - Antriebsrad
- 12. X-Y Endlagensensorplatine
- 13. Y-Achsen-Riemen (2)
- 14. Y-Achsen-Lager (4) (2x rechts, 2x links)
- 15. Y-Achsenschiene (2 ) (1x rechts, 1x links)
- 16. Y-Achsenführungsrillen (2) (1x rechts, 1 x links)
- 17. Y-Achsen Antriebsrad (2) (1x rechts, 1 x links)
- 18. Y-Achsen-Wellen (2) (1x rechts, 1x links)
	- 19. Y-Achsen Antriebswellen-Verbindungsstücke (2) (1x rechts, 1x links)
	- 20. Y-Achsen Motor
	- 21. Y-Achsen-Umlenkrollen (2) (1x rechts, 1x links)
	- 22. Y-Endlagengeber
	- 23. Flexkabel (nicht sichtbar)

# **Reinigungs- und Wartungsmaterial**

- Seifenlösung: 1 Esslöffel (ca. 15 ml) Flüssigseife und ca. 1 Liter Wasser in einer Sprühflasche.
- Glasreinigungsmittel
- Papiertücher
- Baumwolltuch
- Brennspiritus (NICHT auf Lackoberflächen, Kunststoff oder auf dem oberen Sichtfenster verwenden)
- Azeton (darf NUR auf dem Graviertisch verwendet werden)

VORSICHT: Bei der Verwendung von Azeton oder Brennspiritus befolgen Sie bitte die Anweisungen auf den Behältern zum sicheren Gebrauch.

- Wattestäbchen (mitgeliefert)
- Linsenreiniger (mitgeliefert)
- **Staubsauger**
- Satz Inbusschlüssel in den Größen 0,050 bis 3/16 Zoll

# **Reinigung und Wartung des Gerätes**

#### **Bewegungssystem**

- Schalten Sie das Lasersystem ab und nehmen den Stecker heraus.
- Saugen Sie mit dem Staubsauger lose Verschmutzungen und Ablagerungen aus dem Geräteinneren ab.
- Reinigen Sie die Oberfläche des Graviertisches entweder mit Seifenlösung oder Alkohol und Papiertüchern (Azeton kann in Ausnahmefällen verwendet werden, z. B. zum Entfernen von Gummiresten. Vorsicht ist angebracht, da er Plastikteile angreifen kann). Gießen oder spritzen Sie niemals Reiniger direkt in das Lasergerät. Befeuchten Sie stattdessen ein Papier- oder Baumwolltuch immer außerhalb der Maschine mit dem Reinigungsmittel und reinigen Sie dann die entsprechenden Teile mit diesem befeuchteten Tuch.
- Reinigen Sie die X-Achsenlager und die Y-Schienen entweder mit den Wattestäbchen oder Papiertüchern und Alkohol oder Seifenlösung. Achten Sie dabei besonders auf die Führungsrillen, da jeglicher Schmutz, der sich darin ablagert, dazu führt, dass sich die Lager abnutzen und dadurch die Gravurqualität beeinträchtigt wird. Befeuchten Sie ein Wattestäbchen mit Seifenlösung und reinigen Sie damit die insgesamt sieben Rollen (drei am Fokusschlitten und jeweils zwei links und rechts an den X-Armen). Reinigen Sie die V-Führungsnut ebenfalls mit einem befeuchteten Wattestäbchen.
- Befeuchten Sie ein Wattestäbchen oder Baumwolltuch mit Seifenlösung und reinigen Sie damit die. Schieben Sie den X-Achsen-Arm nach vorne oder hinten am Gerät als notwendig, um sich Zugang zur gesamten Länge der V-Führungsnut der Y-Achse zu verschaffen

#### **Hauptgehäuse**

- Reinigen Sie die Deckklappe mit einem nicht-scheuernden Baumwoll- oder Kosmetiktuch mit Seifenlösung. Das obere Sichtfenster besteht aus Glas. Verwenden Sie daher nur für Glas geeignete und keine scheuernde Reinigungsmittel.
- Reinigen Sie das Gehäuse mit einem weichen Tuch und mit der Seifenlösung. Verwenden Sie nicht Alkohol, Azeton oder andere aggressive Chemikalien, da diese die Lackierung angreifen

### **Optikelemente**

Kontrollieren Sie mindestens einmal pro Tag den Zustand der Spiegel Nr. 2 und Nr. 3, des Austrittsfensters und der Fokussierlinse.

*ACHTUNG:* Reinigen Sie die Optik nicht, wenn sie einen sauberen Eindruck macht. Übermäßiges Reinigen kann die Optik beschädigen. Um zusätzliche Verschmutzung zu verhindern, waschen Sie gründlich Ihre Hände, bevor Sie die Optik reinigen. Berühren Sie sie niemals mit den Fingern. Fingerabdrücke könnten die Beschichtungen beschädigen.

Reinigen Sie Optikelemente niemals unmittelbar nach dem Gravieren oder Schneiden. Sie könnten heiß sein und beim Kontakt mit dem kalten Reinigungsmittel bersten.

#### **#2 Spiegel**

Um an den Spiegel Nr. 2 zu gelangen, muss die Spiegelabdeckung entfernt werden. Entfernen Sie die Rändelschraube, schieben Sie die Abdeckung nach rechts und heben Sie sie gerade hoch.

Drehen Sie die Spiegelhalterung um und kontrollieren Sie, ob der Spiegel verschmutzt ist. Reinigen Sie ihn, wenn notwendig. Verwenden Sie zur Reinigung ausschließlich Wattestäbchen und den mitgelieferten Linsenreiniger. Verwenden Sie keine anderen Arten von Reinigern oder Lösungen. Reinigen Sie die Oberfläche des Spiegels vorsichtig mit dem befeuchteten Wattestäbchen. Niemals ziehen oder hin- und herreiben – dies kann den Spiegel zerkratzen. Falls Schlieren zurückbleiben, befeuchten Sie ein frisches Wattestäbchen und wiederholen Sie die Prozedur. Zum Schluss schieben Sie den Spiegel vollständig in seine Position zurück.

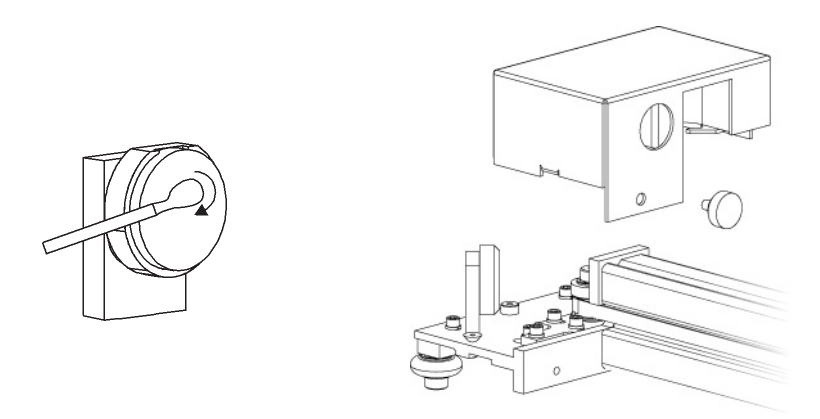

#### **#3 Spiegel und Fokussierlinse**

- 1. Spiegel #3 und die Fokussierlinse sind beide auf der vorderen Abdeckung befestigt.
- 2. Um an den Spiegel Nr. 3 (3) und an die Fokussierlinse (4) zu gelangen, halten Sie die vordere Abdeckung (2) mit einer Hand und entfernen Sie die drei Rändelschrauben mit der anderen Hand. Ziehen Sie die vordere Abdeckung gerade nach vor.

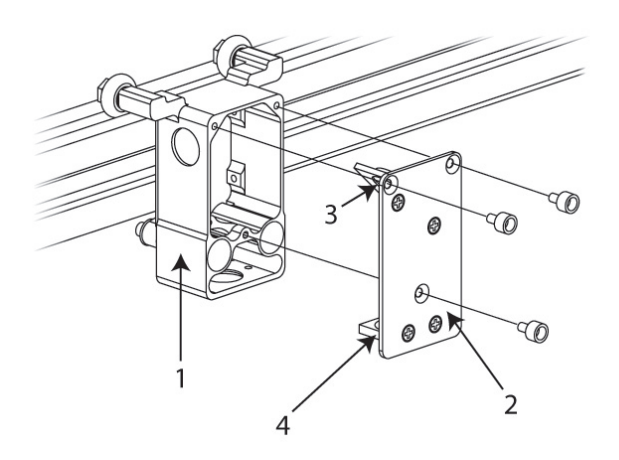

- 1. Neigen Sie die vordere Abdeckung so weit, dass Sie die Linsenreinigungsflüssigkeit direkt auf den Spiegel Nr. 3 und auf die Fokussierlinse auftragen können.
- 2. Bringen Sie genügend Flüssigkeit auf die reflektierende Oberfläche des Spiegels Nr. 3 auf. Bei starker Verschmutzung durch Ablagerungen lassen Sie die Flüssigkeit eine Minute lang einwirken.
- 3. Nehmen Sie ein frisches Wattestäbchen und rollen Sie es in einer Richtung über den Spiegel. Seien Sie vorsichtig beim Reinigen der Optik, um die Oberfläche nicht zu zerkratzen. Wiederholen Sie diesen Vorgang an der Fokussierlinse, aber dieses Mal auf beiden Seiten der Linse.

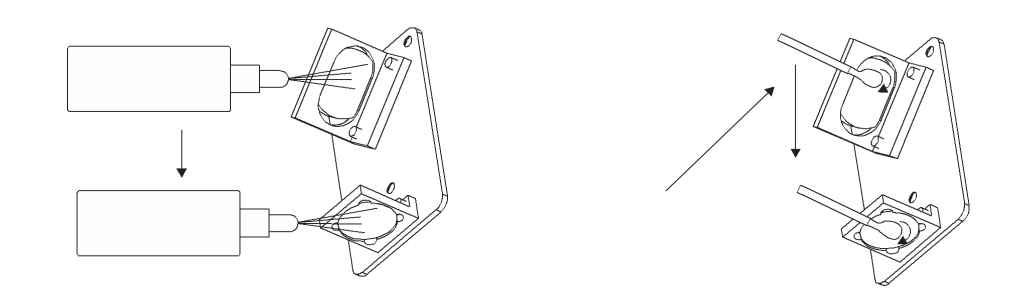

#### **Austrittsfenster**

.

l

Der Laserstrahl tritt durch das Austrittsfenster und trifft auf die Arbeitsfläche auf. Das Austrittsfenster ist gelb und befindet sich in der linken oberen Ecke der Arbeitsfläche an der Rückwand. Das Austrittsfenster muss nur an der Vorderseite gereinigt werden. Entfernen Sie nicht die Optik, um es zu reinigen, sondern gehen Sie dabei genauso vor wie bei Spiegel Nr. 2.

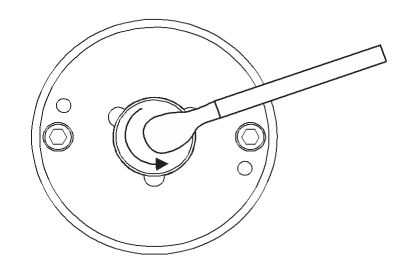

**Hinweis:** Wenn Ihr System mit Air Assist ausgestattet ist, drehen Sie die Abdeckung des Austrittsfensters mit Ihren Fingern gegen den Uhrzeigersinn (2) und dann in einem 45°-Winkel weg. Wenn sich die Abdeckung nicht bewegen lässt, lockern oder entfernen Sie die Schraube (1) mit einem 1/16 Zoll Inbusschlüssel und versuchen Sie es nochmals. Reinigen Sie nun, wenn nötig, die Optik. Bringen Sie die Abdeckung des Austrittsfensters vorsichtig auf dem umgekehrten Weg wieder zurück an ihren Platz, um die Optik nicht zu zerkratzen.

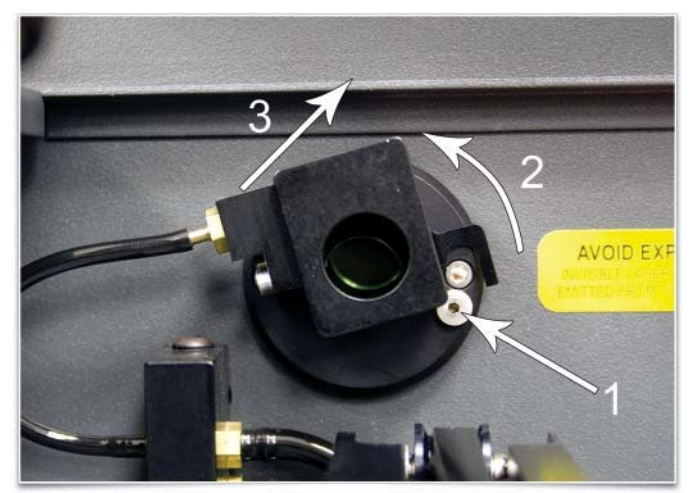

# **Abluftsammler**

- 1. Schalten Sie das System EIN und aktivieren Sie das UCP.
- 2. Bringen Sie mit Hilfe der Z-Achsensteuerung den Z-Achsentisch so hoch wie möglich nach oben.
- 3. Schalten Sie das System AUS.
- 4. Öffnen Sie die vordere Klappe.
- 5. Entfernen Sie die zwei Halbrundschrauben (1) an der Rückseite des Lasersystems.

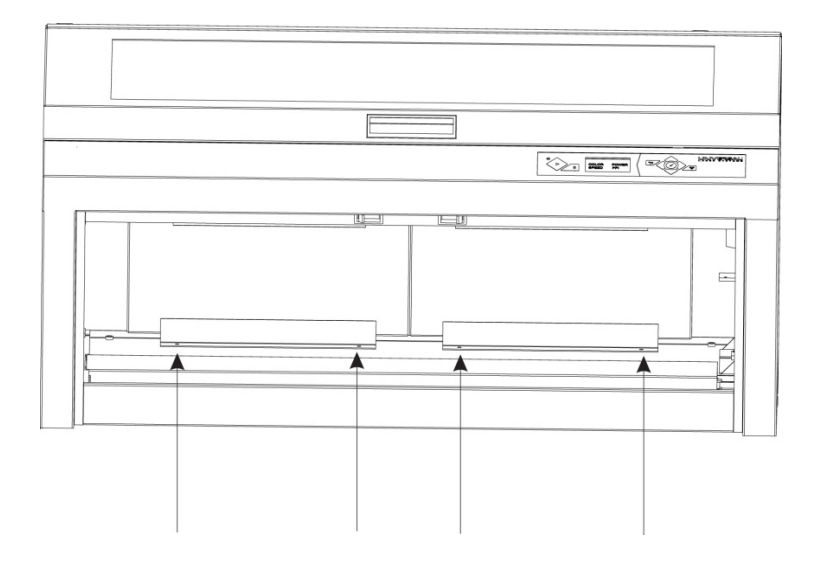

- 6. Fassen Sie mit beiden Händen in das Gerät und ergreifen Sie den Abluftsammler.
- 7. Heben Sie ihn gerade hoch, bis die Laschen des Sammlers von den beiden Flachkopfschrauben, auf denen sie aufliegen, freikommen. Neigen Sie den unteren Teil des Sammlers in Ihre Richtung und nehmen Sie ihn aus dem System.

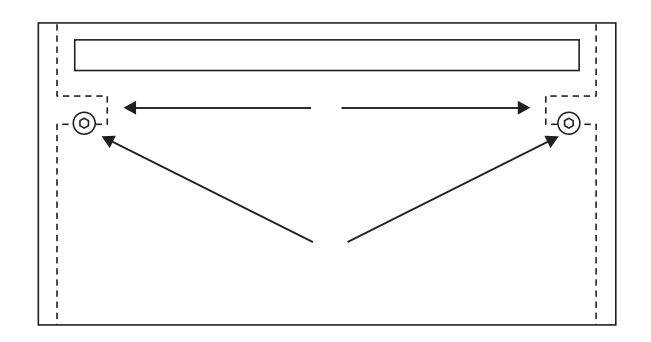

- 8. Reinigen Sie das Innere des Sammlers und die innere hintere Wand des Lasergerätes mit der Seifenlösung.
- 9. Setzen Sie den Sammler auf umgekehrtem Weg wieder ein und vergewissern Sie sich, dass die Laschen (1) auf den beiden Flachkopfschrauben (2).

## **Kühlgebläsefilter**

Bei diesem luftgekühlten Lasersystem müssen die Kühlgebläsefilter in regelmäßigen Abständen gereinigt werden. Da die Laserkassette mit Umgebungsluft gekühlt wird, muss die Luft vor dem Einbringen in das Innere des Lasersystems gefiltert werden. Schmutz und Staub können die Leistung des Kühlgebläses beeinträchtigen und zu Überhitzung der Laserkassette sowie der CPU und des Netzteils führen. Bei Überhitzung verliert die Laserkassette beim Gravieren an Laserleistung und wird schließlich funktionsuntüchtig.

Zur Wartung der Filter schalten Sie zuerst das Lasersystem aus, und ziehen Sie den Netzstecker ab. Zum Herausnehmen der/des Filter/s entfernen Sie einfach die schwarze Abdeckung und nehmen Sie das Schaumstoffteil heraus. Waschen Sie es in Seifenwasser und setzen Sie es nach dem Trocknen wieder ein.

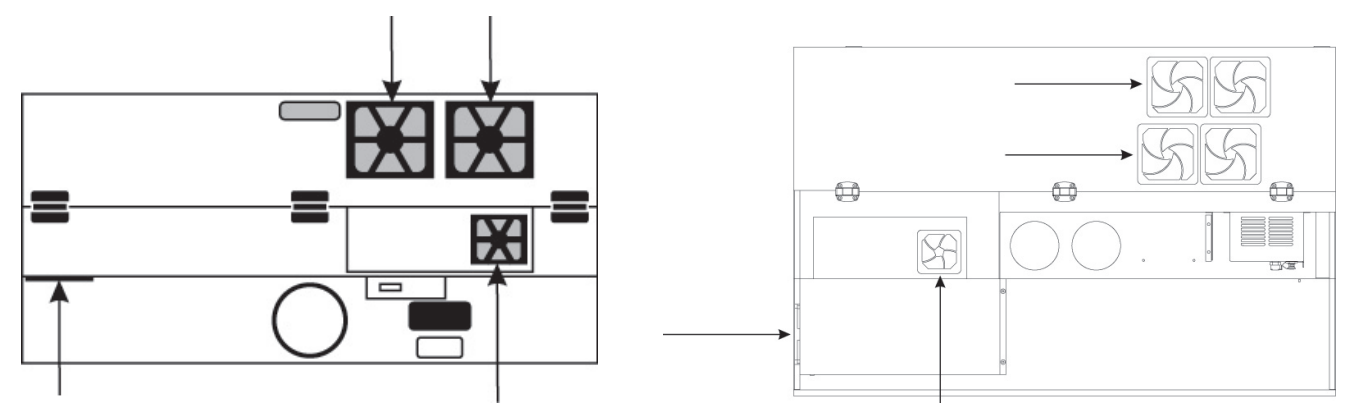

*ACHTUNG:* Benutzen Sie das Lasergerät niemals, wenn die Kühlgebläsefilter entfernt sind. Der Betrieb ohne Filter kann zu irreparablen Schäden am Lasergerät führen.

# **Einstellungen und Schmierung**

Für gewöhnlich sind keine regelmäßigen Einstellungsarbeiten nötig. Die Lager im Bewegungssystem stellen sich selbst ein, um Spiel auszugleichen, das im Laufe der Zeit durch Abnutzung entsteht. Die Antriebsriemen sind faserverstärkt und dehnen sich bei normaler Belastung nicht. Damit wird auch keine regelmäßige Spannungsadjustierung nötig. Alle Lager in diesem Lasergerät sind abgedichtet und müssen nicht geschmiert werden. Die einzigen Teile, die eventuell geschmiert werden müssen, sind die Schraubengewinde des Tischhebemechanismus. Mit der Zeit bleiben Verschmutzungen am Schmiermittel haften, und der Graviertisch kann quietschen oder klemmen. Wenn dies der Fall ist, entfernen Sie das verschmutzte Schmiermittel mit einem weichen, mit Alkohol befeuchteten Tuch und tragen Sie neues weißes Lithiumschmierfett auf die Schraubengewinde auf. Sprühen Sie niemals fettlösende Mittel direkt auf die Gewinde. Bewegen Sie den Tisch auf und ab, um das frisch aufgetragene Schmiermittel zu verteilen. Wiederholen Sie gegebenenfalls diesen Vorgang.

# **Wartungsplan**

Als Anhaltspunkt empfehlen wir den folgenden Wartungsplan:

- Nach Bedarf
- Graviertisch
- Hauptgehäuse
- Oberes Sichtfenster

Jeweils nach 8 Stunden Gravurbetrieb

- Reinigung der X-Achsen- und Y-Achsenlager
- Reinigung der X-Achsen- und Y-Achsenschienen und –führungsrillen
- Reinigung des X-Achsen-Antriebsriemen • Überprüfung des Austrittsfensters, Spiegel Nr. 2, Spiegel Nr. 3 und Fokussierlinse auf Ablagerungen. NUR reinigen, wenn sie verschmutzt sind.

Jeden Monat

- Reinigung der Kühlgebläsefilter
- Reinigung und Nachschmierung der Z-Achsenspindeln
- Überprüfen Sie die X-Achsen- und Y-Achsen-Antriebsriemen auf Abnutzung – Austausch nach Bedarf
- Überprüfen und/oder Reinigen der X-Achsen- und Y-Achsen-Antriebsräder
- Überprüfung der X-Achsen- und Y-Achsenlager auf Abnutzung – Austausch nach Bedarf
- Überprüfung des Systems auf lose Schrauben und mechanische Teile – gegebenenfalls Anziehen

Alle 6 Monate

• Abluftsammler

*Hinweis*: Sollten Sie Fragen zur Wartung haben, können Sie sich jederzeit an den ULS-Kundendienst wenden.

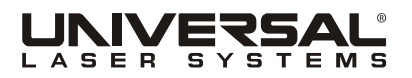